# Guide de l'utilisateur **Di 1610**

**www.minoltaeurope.com The essentials of imaging**

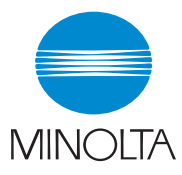

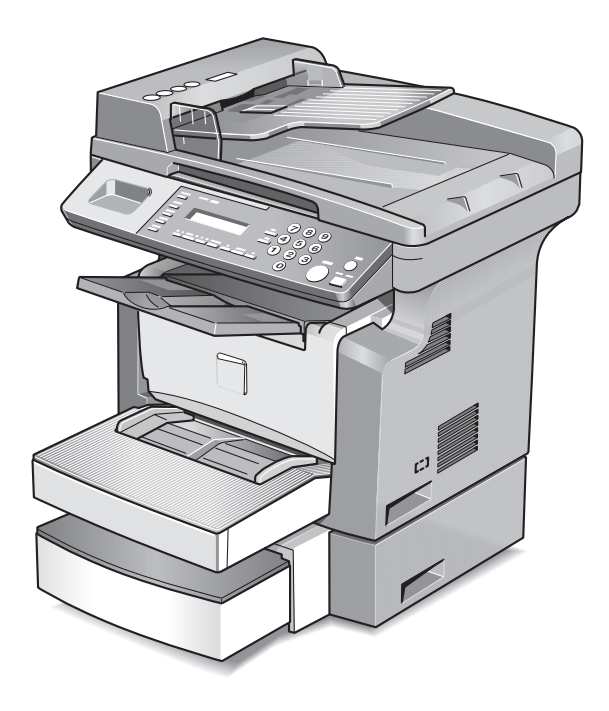

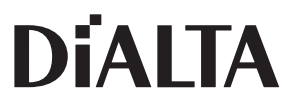

# **Table des matières**

### **[1 Introduction](#page-8-0)**

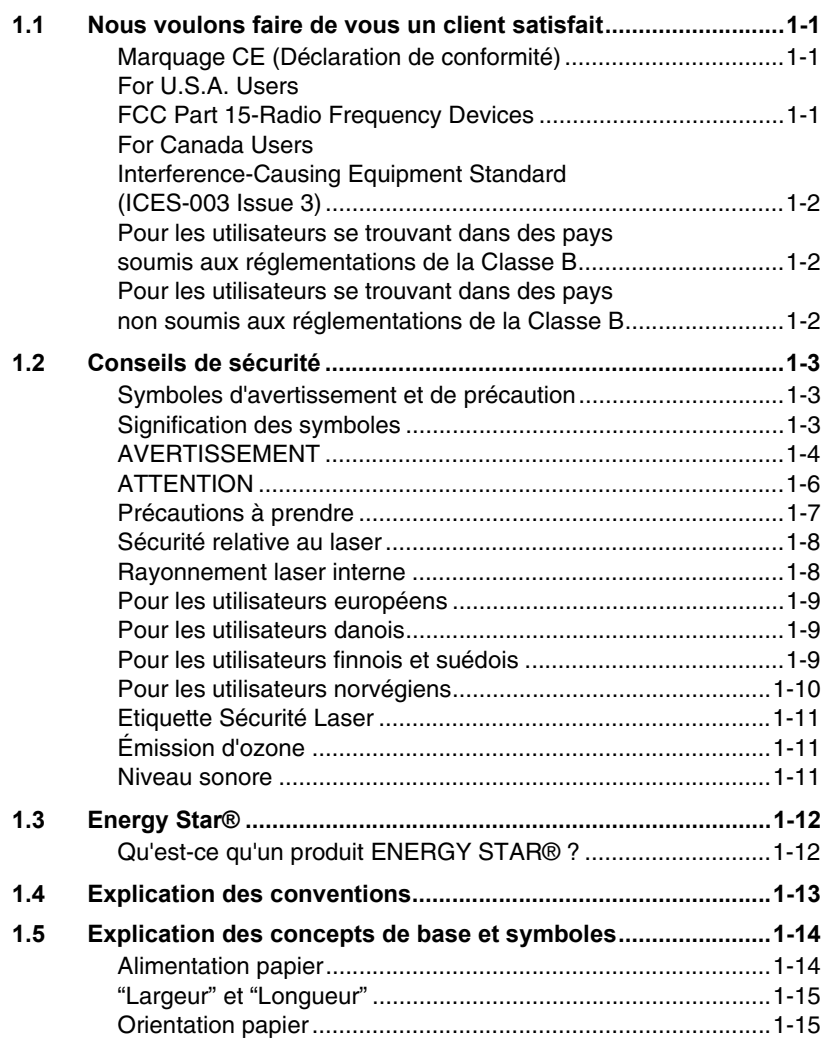

### **[2 PrÈcautions](#page-24-0)**

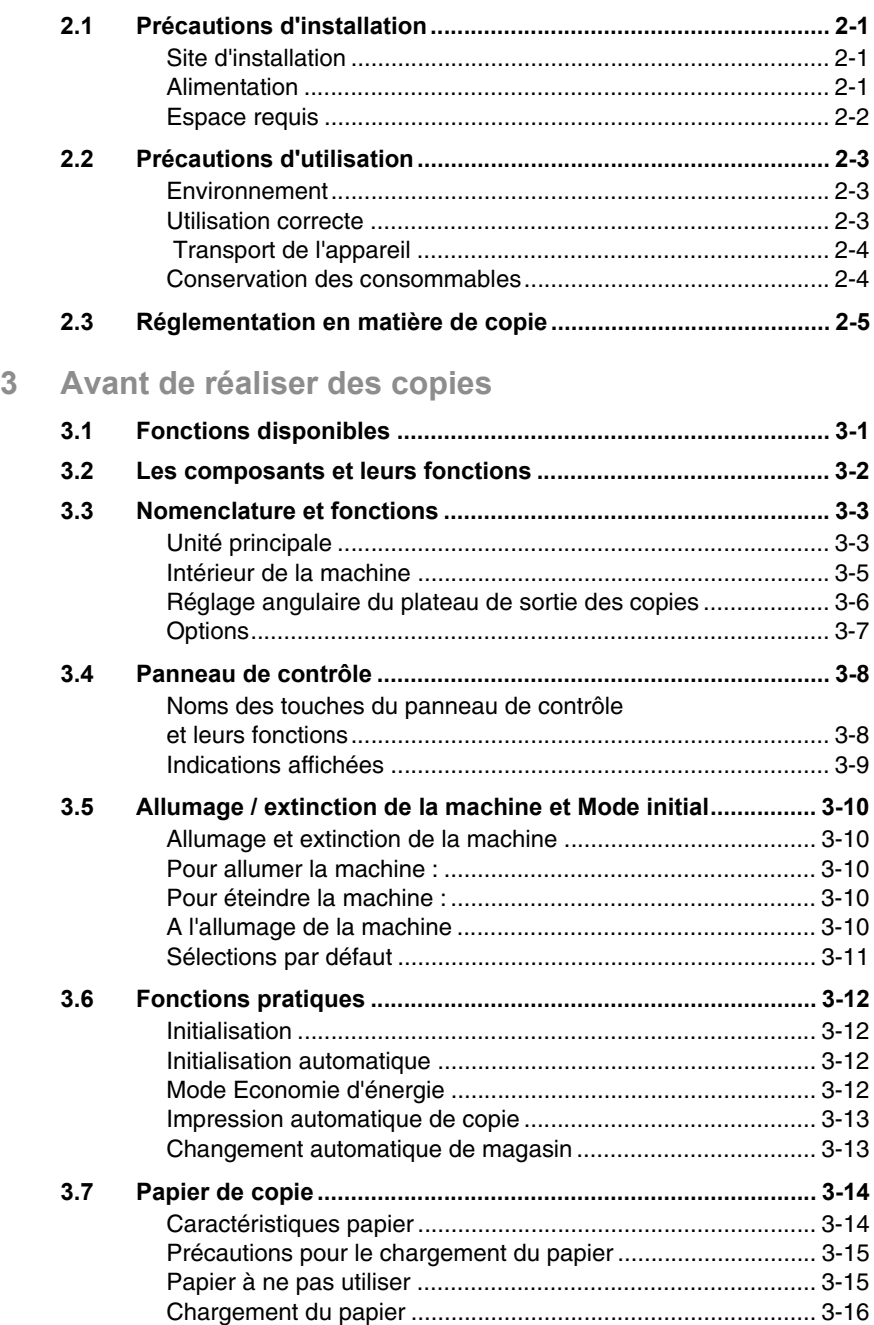

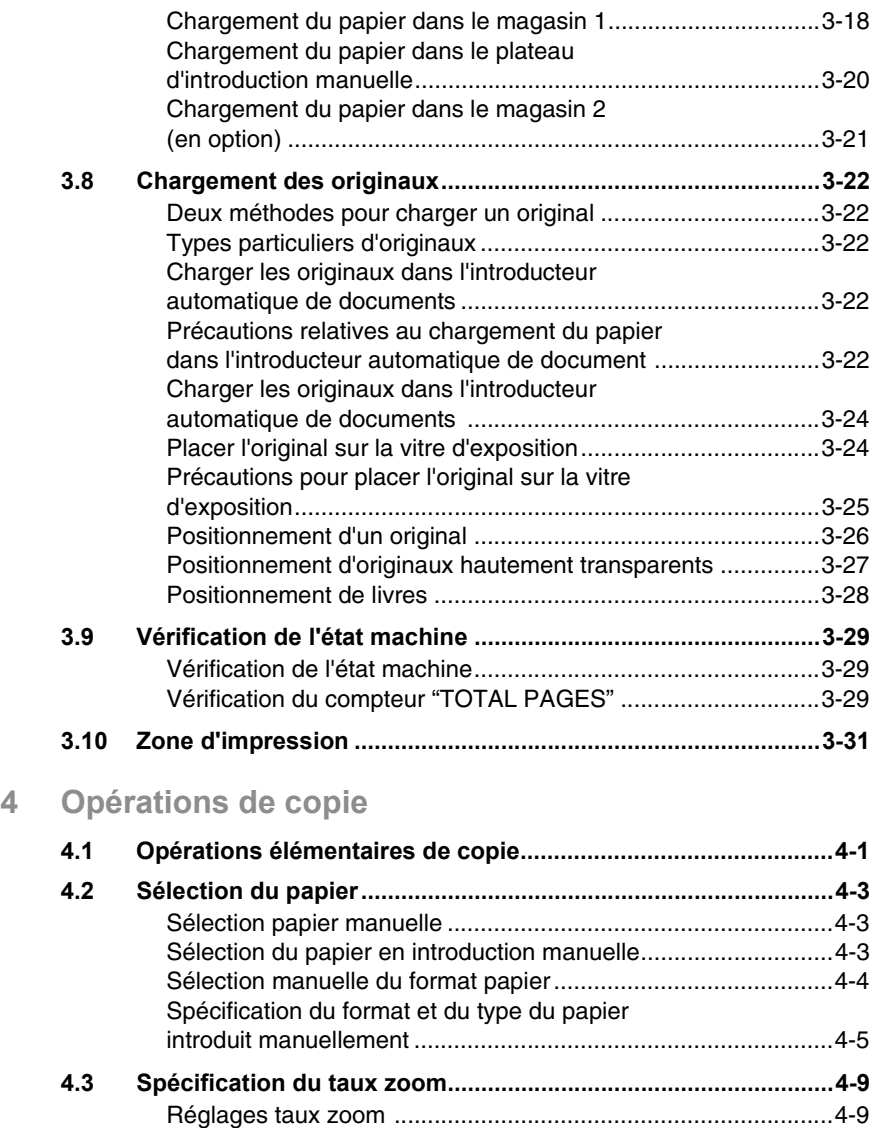

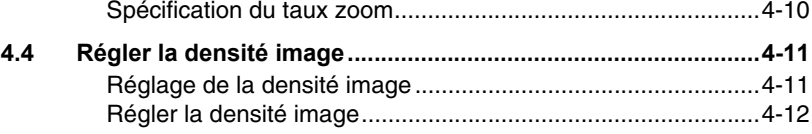

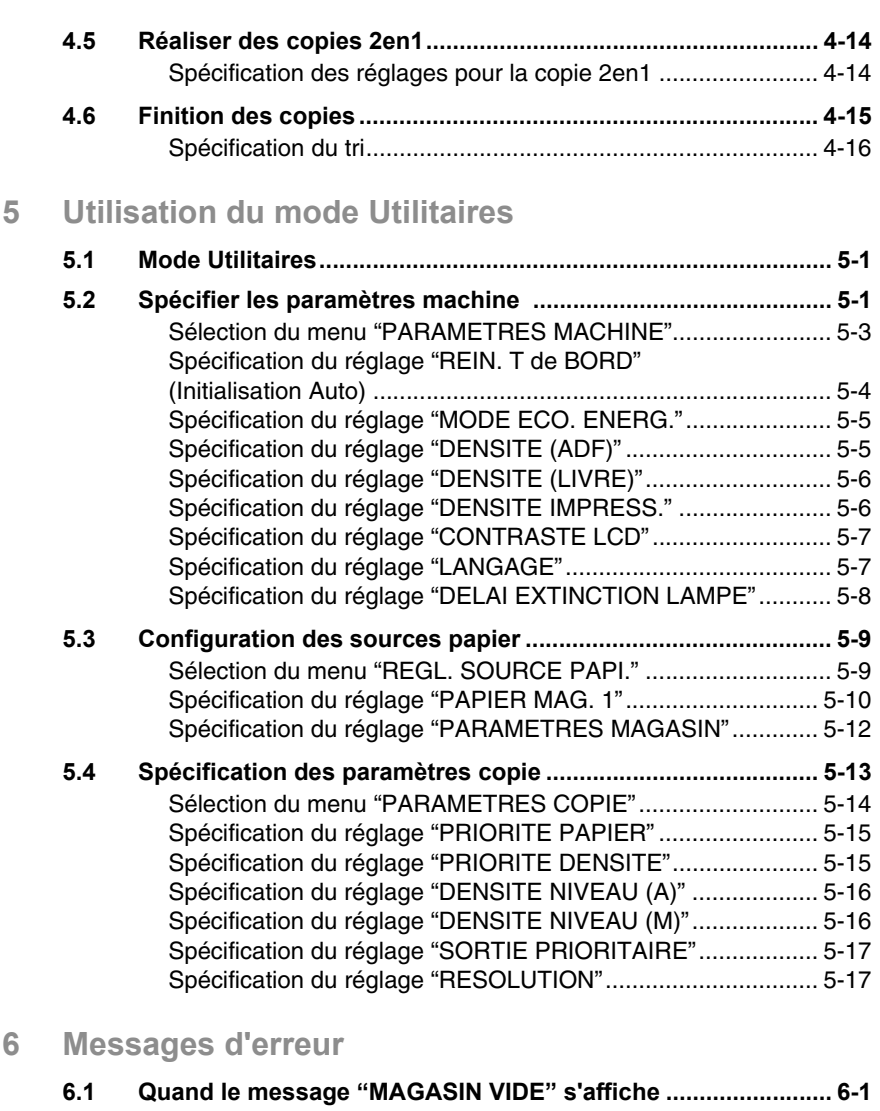

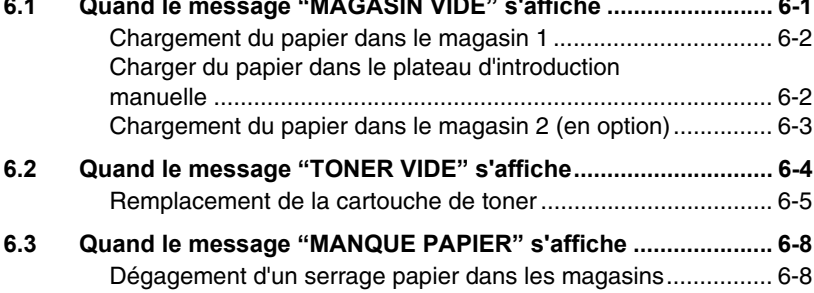

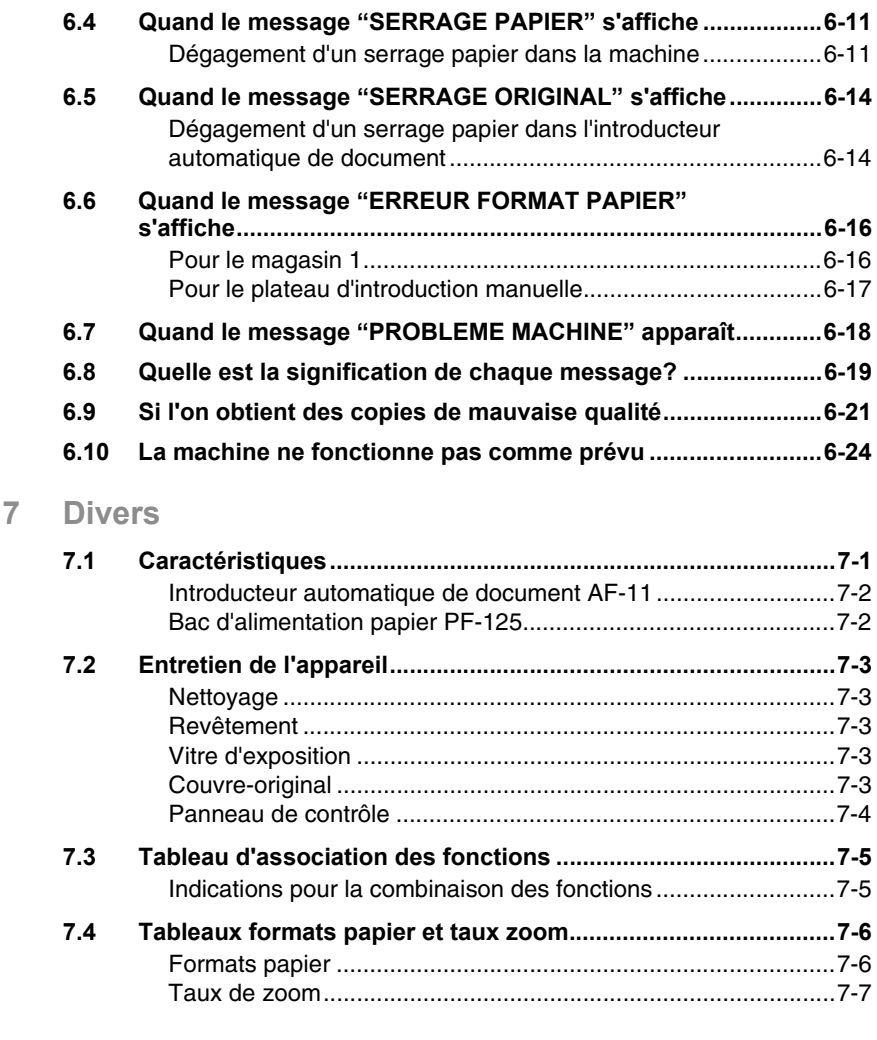

### **[8 Index](#page-130-0)**

# <span id="page-8-0"></span>**1 Introduction**

### <span id="page-8-1"></span>**1.1 Nous voulons faire de vous un client satisfait**

Nous vous remercions d'avoir porté votre choix sur le Di1610.

Ce manuel utilisateur décrit les fonctions, les procédures de fonctionnement, les précautions à prendre et les résolutions de problèmes du Di1610.

Avant d'utiliser l'appareil, il y a lieu de lire entièrement le manuel utilisateur pour assurer un fonctionnement correct et efficace de l'appareil. Après avoir lu le manuel, placez-le dans le porte-documents pour pouvoir le consulter à tout moment.

Veuillez noter que certaines illustrations de la machine figurant sur le manuel utilisateur peuvent différer de ce que vous voyez en réalité sur votre machine.

### <span id="page-8-2"></span>**Marquage CE (DÈclaration de conformitÈ)**

Ce produit est conforme aux directives UE suivantes : Directives 89/336/EEC, 73/23/EEC et 93/68/EEC. La présente déclaration est valable pour la zone de l'Union Européenne.

Cet appareil doit être utilisé avec des câbles d'interface blindés. L'utilisation de câbles non blindés est susceptible d'entraîner des perturbations de radiocommunication et elle est interdite en vertu des directives de l'UE.

### <span id="page-8-3"></span>**For U.S.A. Users FCC Part 15-Radio Frequency Devices**

NOTE: This equipment has been tested and found to comply with the limits for a Class A digital device, pursuant to Part 15 of the FCC Rules. These limits are designed to provide reasonable protection against harmful interference when the equipment is operated in a commercial environment. This equipment generates, uses and can radiate radio frequency energy and, if not installed and used in accordance with the instruction manual, may cause harmful interference to radio communications.

Operation of this equipment in a residential area is likely to cause harmful interference in which case the user will be required to correct the interference at his own expense.

WARNING: The design and production of this unit conform to FCC regulations, and any changes or modifications must be registered with the FCC and are subject to FCC control. Any changes made by the purchaser or user without first contacting the manufacturer will be subject to penalty under FCC regulations.

This device must be used with shielded interface cables. The use of nonshielded cable is likely to result in interference with radio communications and is prohibited under FCC rules.

### <span id="page-9-0"></span>**For Canada Users Interference-Causing Equipment Standard (ICES-003 Issue 3)**

This Class A digital apparatus complies with Canadian ICES-003. Cet appareil numérique de la classe A est conforme à la norme NMB-003 du Canada.

#### <span id="page-9-1"></span>**Pour les utilisateurs se trouvant dans des pays soumis aux rÈglementations de la Classe B**

Cet appareil doit être utilisé avec des câbles d'interface blindés. L'utilisation d'un câble non blindé est susceptible de provoquer des interférences avec les communications radio; ceci est interdit aux termes des réglements CISPR 22 et des réglementations nationales.

### <span id="page-9-2"></span>**Pour les utilisateurs se trouvant dans des pays non soumis aux rÈglementations de la Classe B**

### AVERTISSEMENT

Cet appareil appartient à la Classe A. Utilisé dans un environnement domestique, ce produit peut provoquer des interférences radio auxquelles il appartient à l'utilisateur de remédier.

Cet appareil doit être utilisé avec des câbles d'interface blindés. L'utilisation d'un câble non blindé est susceptible de provoquer des interférences avec les communications radio; ceci est interdit aux termes des réglements CISPR 22 et des réglementations nationales.

### <span id="page-10-0"></span>1.2 Conseils de sécurité

Ce chapitre contient des instructions détaillées relatives à l'exploitation et à la maintenance de cette machine. Pour utiliser au mieux cet appareil, tous les opérateurs doivent lire avec attention ce guide et respecter à la lettre les instructions y figurant. Veuillez conserver ce guide à portée de la main et à proximité de la machine.

Veuillez lire ce chapitre avant d'utiliser la machine. Il contient en effet des informations importantes quant à la sécurité de l'utilisateur et la prévention des problèmes liés à l'équipement.

Assurez-vous de bien observer l'ensemble des précautions énumérées dans ce guide.

Certains points du présent chapitre peuvent ne pas correspondre au produit acheté.

#### <span id="page-10-1"></span>**Symboles d'avertissement et de prÈcaution**

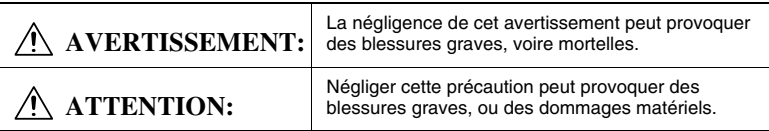

### <span id="page-10-2"></span>**Signification des symboles**

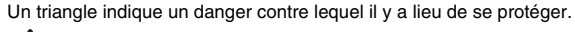

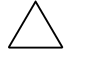

Ce symbole indique un risque de brûlure.

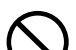

Une ligne diagonale indique une action interdite.

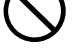

Ce symbole met en garde contre un démontage du copieur.

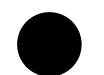

Un cercle noir indique une action impérative.

Ce symbole signale le débranchement impératif du copieur.

### <span id="page-11-0"></span>**AVERTISSEMENT**

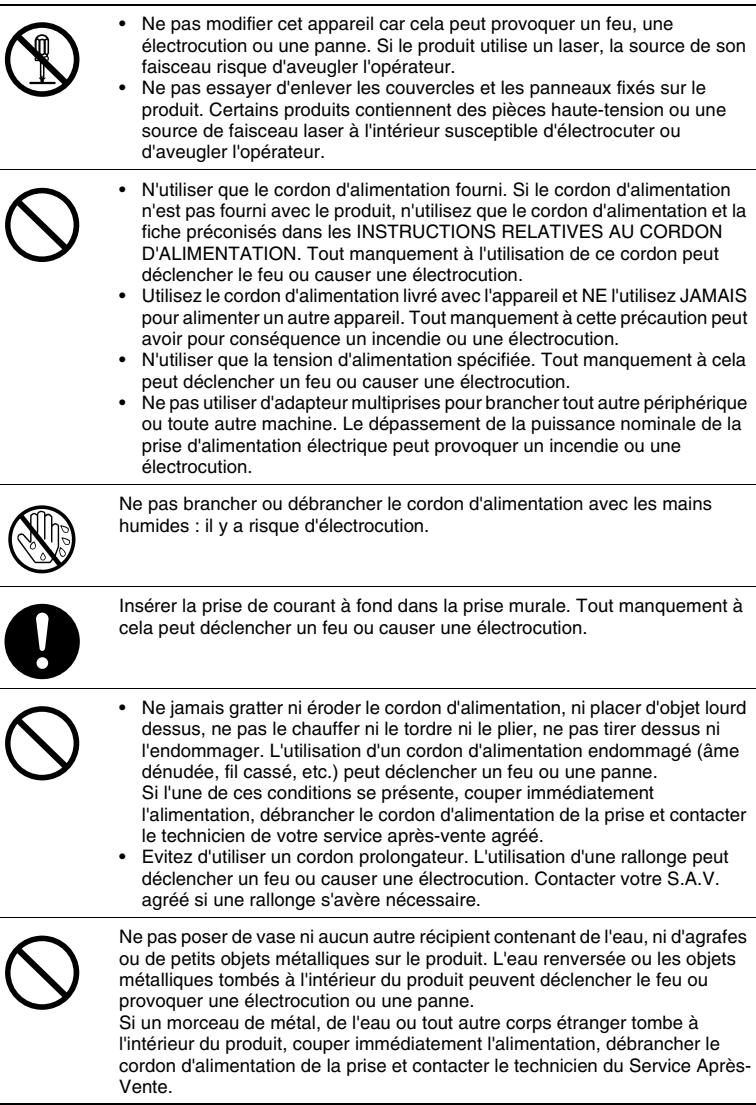

 $\overline{\phantom{a}}$ 

 $\overline{\phantom{0}}$ 

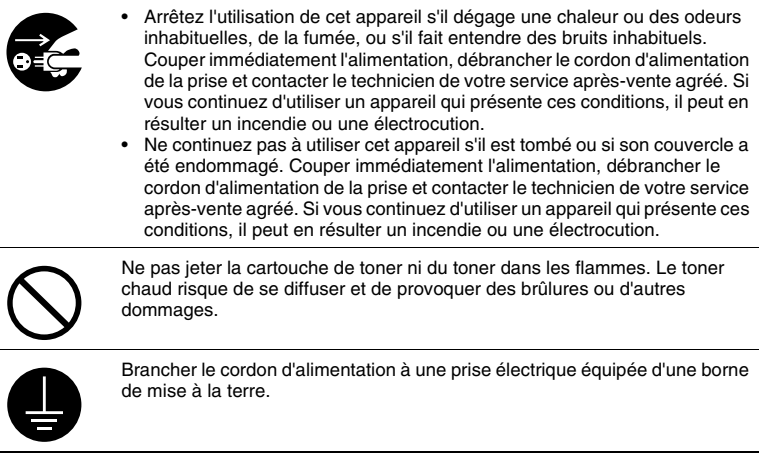

### <span id="page-13-0"></span>**ATTENTION**

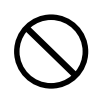

- Ne pas utiliser de sprays, de liquides ou de gaz inflammables à proximité de ce produit, il pourrait prendre feu.
- Ne laissez pas les unités toner ou les unités tambour de fixation à portée des enfants. Le fait de lécher ou d'ingérer ces produits pourrait porter atteinte à votre santé.
- Ne pas laisser le moindre objet obstruer les orifices de ventilation de ce produit. La chaleur pourrait s'accumuler à l'intérieur du produit et entraîner un incendie ou un quelconque dysfonctionnement.
- Ne pas installer ce produit dans un endroit directement exposé aux rayons du soleil ou près d'un climatiseur ou d'un appareil de chauffage. Les variations de température occasionnées à l'intérieur du produit peuvent provoquer un dysfonctionnement, déclencher un feu ou provoquer une électrocution.
- Ne pas installer ce produit dans un endroit poussiéreux ou exposé à la suie ou à la vapeur, à proximité d'une table de cuisine, d'une baignoire ou d'un humidificateur d'air. Un feu, une électrocution ou une panne peut se produire.
- Ne pas placer ce produit sur un banc instable ou renversé ou dans un endroit soumis à des vibrations et des chocs importants. Il pourrait tomber et blesser quelqu'un ou provoquer une panne mécanique.
- Une fois ce produit installé, montez-le sur un support stable. Si l'appareil bouge ou tombe, il peut blesser quelqu'un.
- Ne pas stocker les unités de toner et les tambours PC à proximité d'un lecteur de disquettes ou d'une horloge sensibles au magnétisme. Les produits pourraient ne plus fonctionner correctement.

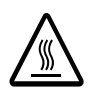

Le compartiment de ce produit contient des zones soumises à de hautes températures, susceptibles d'entraîner des brûlures. Lors d'une vérification à l'intérieur de l'appareil en vue de remédier à un serrage papier, ne touchez pas les zones (à proximité de l'unité de fixation) indiquées par une étiquette portant l'indication "ATTENTION TRES CHAUD".

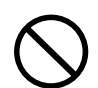

Ne placer aucun objet autour de la prise d'alimentation, celle-ci serait difficile à débrancher en cas d'urgence.

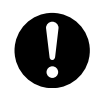

La prise d'alimentation devrait se trouver à proximité de la machine et devrait être aisément accessible de manière à ce que la fiche du cordon d'alimentation puisse être débranchée rapidement en cas d'urgence.

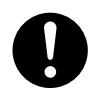

- Toujours utiliser ce produit dans un local bien ventilé. L'utilisation de cet appareil dans un local mal ventilé pendant une longue période peut mettre votre santé en danger. Aérer la pièce à intervalles réguliers.
- A chaque fois que vous déplacez ce produit, assurez-vous de débrancher le cordon d'alimentation et tous les autres câbles. Tout manquement à cette règle peut endommager le cordon ou les câbles et déclencher un feu ou provoquer une électrocution ou une panne.
- A chaque fois que vous déplacez ce produit, tenez-le toujours aux emplacements spécifiés dans le manuel utilisateur ou sur tout autre document. Si l'appareil tombe, il peut causer des dommages corporels et peut être endommagé ou ne plus fonctionner correctement.
- Débrancher le cordon d'alimentation plusieurs fois par an et nettoyer la zone entre les bornes de la prise. La poussière qui s'accumule entre les bornes peut provoquer un incendie.
- Toujours tirer par la prise lorsque vous débranchez le cordon. Le fait de tirer sur le cordon d'alimentation peut endommager le cordon et déclencher le feu ou provoquer une électrocution.

### **Précautions à prendre**

<span id="page-14-0"></span>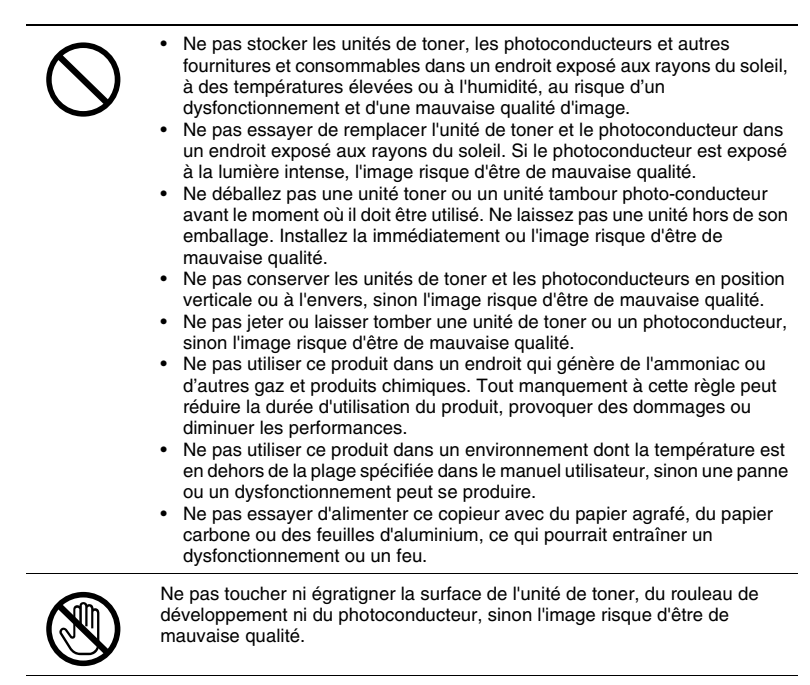

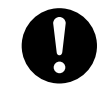

Utiliser les fournitures et les consommables recommandés par le vendeur. L'utilisation de fournitures ou de consommables non recommandés risque d'entraîner une mauvaise qualité de l'image et des pannes.

### <span id="page-15-0"></span>Sécurité relative au laser

Cet appareil numérique fonctionne à l'aide d'un laser. Ce laser ne présente aucun risque de danger à condition que l'appareil soit utilisé conformément aux instructions données dans ce manuel.

Du fait que le rayonnement émis par le laser est entièrement confiné dans une enceinte de protection, aucune fuite du faisceau laser ne peut se produire à l'extérieur de la machine à quelque phase de l'utilisation que ce soit.

Cet appareil est homologué comme produit laser de Classe 1 : En d'autres termes, la machine n'émet aucun rayonnement laser dangereux.

### <span id="page-15-1"></span>**Rayonnement laser interne**

Puissance maximale moyenne de rayonnement : 36,903 µW à l'ouverture laser de la tête d'impression.

Longueur d'onde : 770-800 nm

Ce produit intègre une diode laser de Classe 3b qui émet un faisceau laser invisible.

La diode laser et le miroir polygonal de lecture sont incorporés à la tête d'impression.

La tête d'impression N'EST PAS UN ÉLÉMENT RÉPARABLE SUR SITE :

Par conséquent, la tête d'impression ne devrait être ouverte en aucune circonstance.

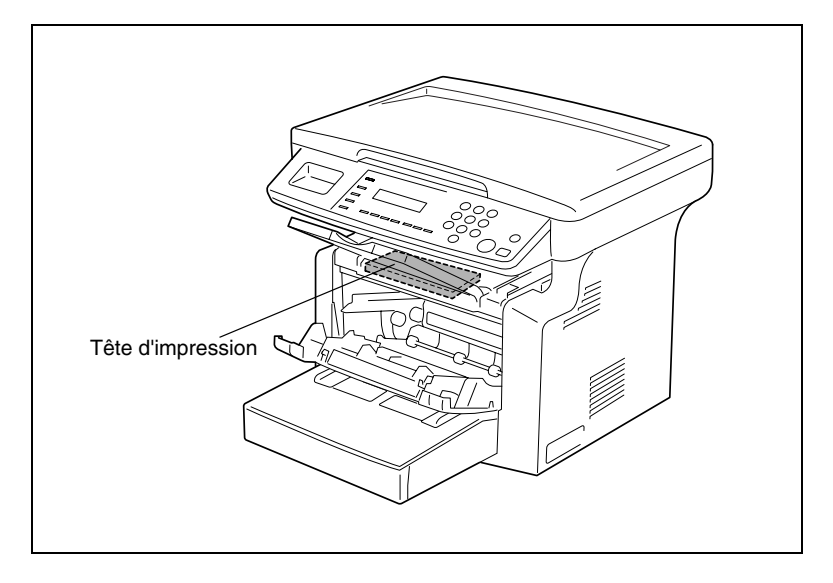

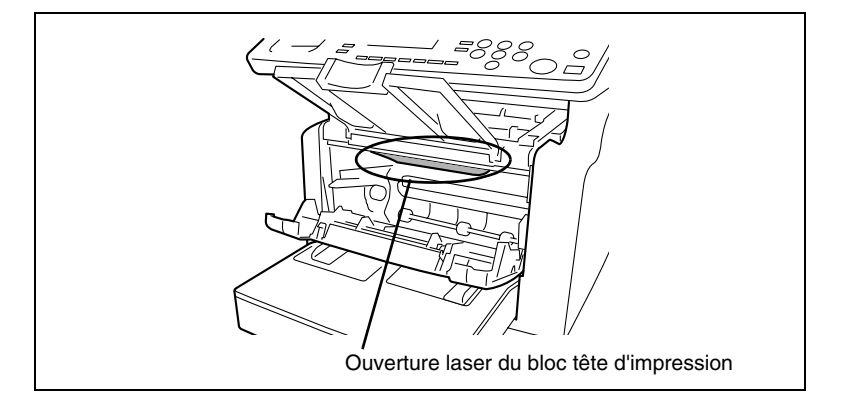

L'illustration ci-dessus montre l'emplacement de l'ouverture destinée au faisceau laser et l'utilisateur ne doit JAMAIS regarder directement cette ouverture.

#### <span id="page-16-0"></span>**Pour les utilisateurs européens**

```
ATTENTION
```
L'application de commandes, de réglages ou de procédures autres que celles qui sont spécifiées dans ce manuel peuvent entraîner une exposition dangereuse au rayonnement.

Cet appareil comporte un laser à semi-conducteurs. La puissance maximale de la diode laser est de 15 mW et la longueur d'onde est de 770-800 nm.

#### <span id="page-16-1"></span>**Pour les utilisateurs danois**

```
ADVARSEL
Usynlig laserstråling ved åbning, når sikkerhedsafbrydere er ude af funktion. Undgå 
udsættelse for stråling. Klasse 1 laser produkt der opfylder IEC60825 sikkerheds kravene.
```
Dansk: Dette er en halvlederlaser. Maksimal effekt till laserdiode er 15mW og bølgelengde er 770-800nm.

#### <span id="page-16-2"></span>Pour les utilisateurs finnois et suédois

```
LOUKAN 1 LASERLAITE
KLASS 1 LASER APPARAT
```

```
VAROITUS!
```
Laitteen Käyttäminen muulla kuin tässä käyttöohjeessa mainitulla tavalla saattaa altistaa käyttäjän turvallisuusluokan 1 ylittävälle näkymättömälle lasersäteilylle.

Tämä on puolijohdelaser. Laserdiodin sunrin teho on 15mW ja aallonpituus on 770-800nm.

#### **VARNING!**

Om apparaten används på annat sätt än i denna bruksanvisning specificerats, kan användaren utsättas för osynlig laserstrålning, som överskrider gränsen för laserklass 1.

Det här är en halvledarlaser. Den maximala effekten för laserdioden är 15 mW och våglängden är 770-800nm.

VARO!

Avattaessa ja suojalukitus ohitettaessa olet alttiina näkymättömälle lasersäteilylle. Älä katso säteeseen.

#### VARNING!

Osynlig laserstrålning när denna del är öppnad och spärren är urkopplad. Betrakta ej strålen.

#### <span id="page-17-0"></span>Pour les utilisateurs norvégiens

#### ADVERSEL

Dersom apparatet brukes på annen måte enn spesifisert i denne bruksanvisning, kan brukeren utsettes for unsynlig laserstråling som overskrider grensen for laser klass 1.

Dette en halvleder laser. Maksimal effekt till laserdiode er 15 mW og bølgelengde er 770-800 nm.

### <span id="page-18-0"></span>**Etiquette Sécurité Laser**

Une étiquette de sécurité laser est apposée sur l'extérieur de la machine, voir illustration ci-dessous.

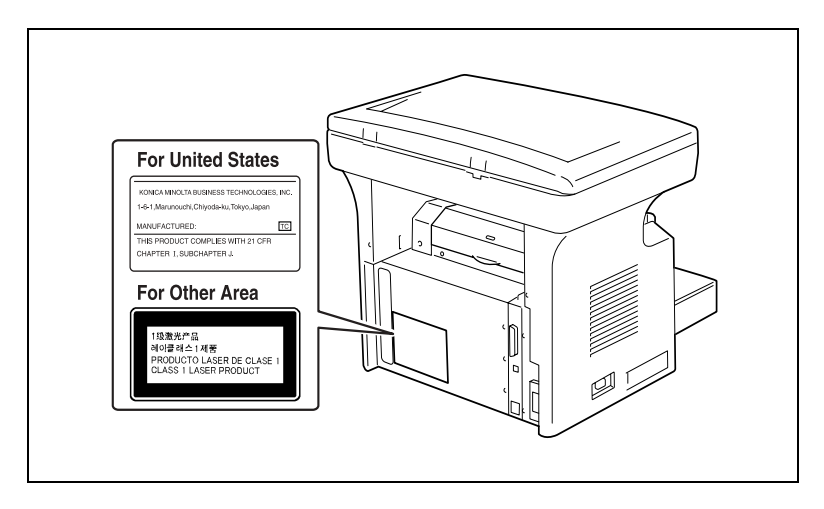

### <span id="page-18-1"></span>**…mission d'ozone**

#### **REMARQUE**

= Placer l'appareil dans une pièce largement ventilée =

Une quantité d'ozone négligeable se dégage de l'appareil quand celui-ci est utilisé normalement. Cependant, une odeur désagréable peut se faire sentir dans les pièces dont l'aération est insuffisante et lorsque l'appareil est utilisé pendant de longues périodes. Pour avoir la certitude de travailler dans un environnement réunissant des conditions de confort, de santé et de sécurité, il est préférable de bien aérer la pièce où se trouve l'appareil.

#### <span id="page-18-2"></span>**Niveau sonore**

Pour les utilisateurs européens

Réglementation sur le bruit des machines 3 GSGV, 18.01.1991 : le niveau de pression acoustique pour l'utilisateur est égal ou inférieur à 70dB(A) conformément à la norme européenne EN 27779.

## <span id="page-19-0"></span>1.3 Energy Star<sup>®</sup>

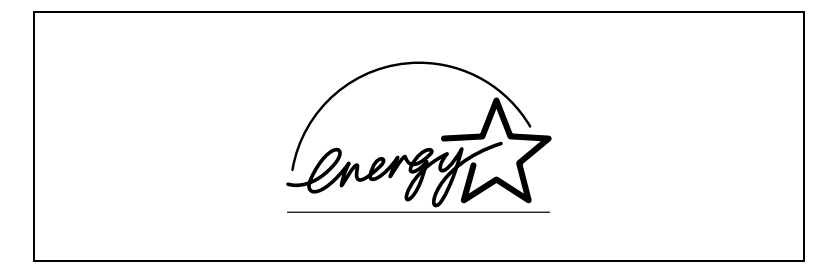

En qualité de partenaire ENERGY STAR®, nous avons déterminé que cet appareil est conforme aux directives ENERGY STAR® en matière d'efficience énergétique.

### <span id="page-19-1"></span>Qu'est-ce qu'un produit ENERGY STAR<sup>®</sup> ?

Un produit ENERGY STAR<sup>®</sup> intègre un dispositif spécial qui lui permet de basculer automatiquement en "mode basse consommation" après une période d'inactivité. Un produit ENERGY STAR® utilise l'énergie de manière plus efficiente, permet de réduire les dépenses d'électricité et contribue à préserver l'environnement.

### <span id="page-20-0"></span>**1.4 Explication des conventions**

Les repères et mises en forme utilisés dans le présent manuel sont décrits ci-dessous.

### **AVERTISSEMENT**

**Tout manquement au respect des instructions mises en valeur de**  cette manière peut entraîner des blessures mortelles ou graves.

→ Pour une utilisation sûre du copieur, il y a lieu de prendre en compte tous les avertissements.

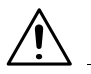

### **ATTENTION**

**Tout manquement au respect des instructions mises en valeur de**  cette manière peut entraîner des blessures graves ou des **dommages matÈriels.**

→ Pour une utilisation sûre du copieur, il y a lieu de prendre en compte tous les avertissements.

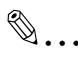

### **Note\***

*(\*Peut également être présenté comme "Important" ou "Astuce") Le texte ainsi mis en Èvidence comporte des informations et conseils utiles permettant d'assurer une utilisation s˚re du copieur.*

- **1** Le chiffre 1 ainsi formaté indique la première étape d'une séquence d'actions.
- **2** Les nombres qui se suivent ainsi formatés indiquent les étapes successives d'une série d'actions.
	- **?** *Le texte formatÈ dans ce style offre une assistance supplÈmentaire.*
	- ➜ Le texte présenté sous cette forme décrit l'action permettant d'obtenir le résultat escompté.

Touche [Copie]

Le nom des touches du panneau de contrôle est présenté sous la forme représentée ci-dessus.

Toute illustration placée ici indique les opérations qui doivent être effectuées.

### <span id="page-21-0"></span>**1.5 Explication des concepts de base et symboles**

On trouvera ci-dessous la signification des mots et symboles utilisés dans le présent manuel.

### <span id="page-21-1"></span>**Alimentation papier**

Pendant l'impression, le papier est acheminé par le côté droit du copieur et transporté dans le plateau copie sur le dessus de la machine, face imprimée orientée vers le bas. Le sens du transport du papier est indiqué par les flèches du schéma ci-dessous.

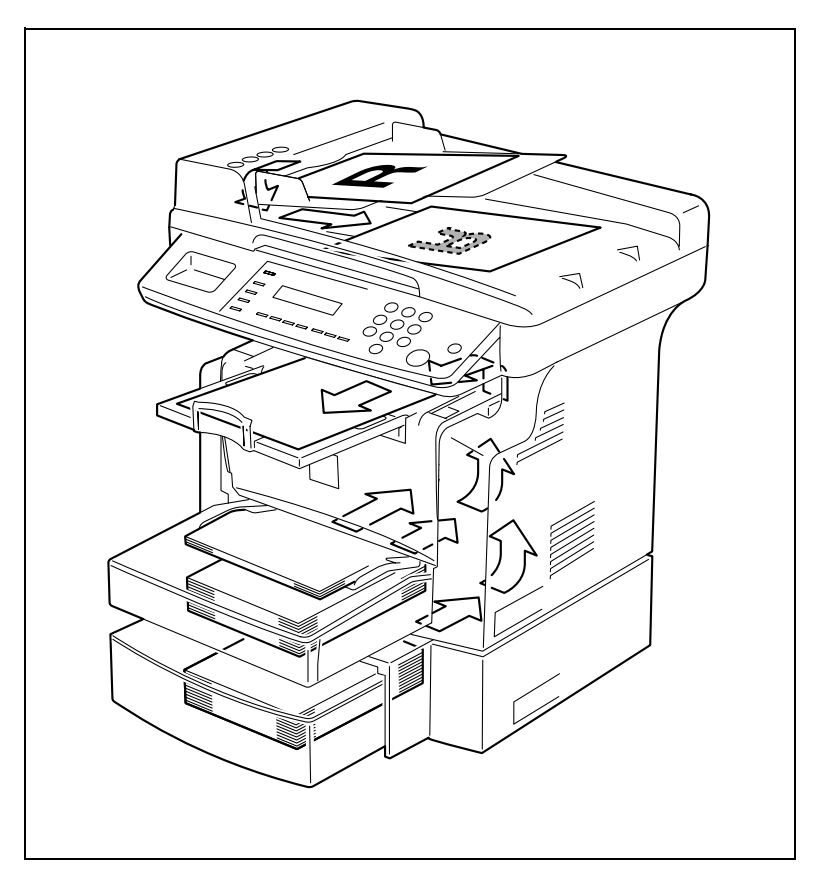

### <span id="page-22-0"></span>"Largeur" et "Longueur"

En ce qui concerne la mention de dimensions dans le présent manuel, la première valeur fait toujours référence à la largeur du papier ("A" dans l'illustration) et la deuxième valeur à la longueur ("B").

A : Largeur

B : Longueur

### <span id="page-22-1"></span>**Orientation papier**

Longitudinale  $(\Box)$ 

Si la largeur (A) du papier est inférieure à la longueur (B), l'orientation du papier est dite verticale ou portrait, indiquée par "L" ou  $\Box$ .

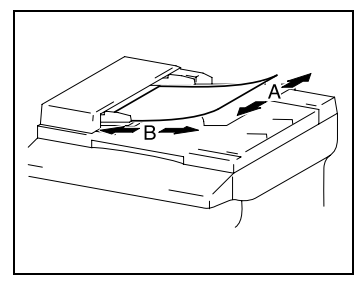

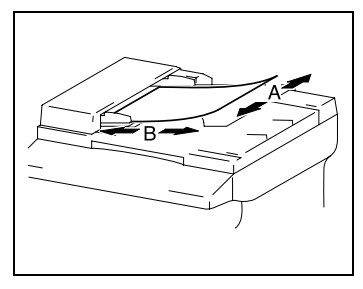

Transversale  $(\Box)$ 

Si la largeur (A) du papier est supérieure à la longueur (B), l'orientation du papier est horizontale ou paysage, indiquée par "C" ou  $\Box$ .

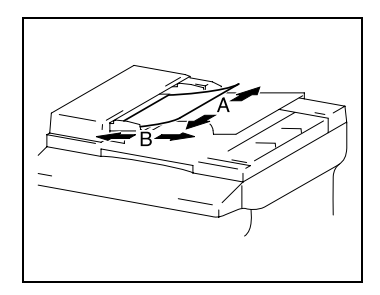

### <span id="page-24-0"></span>**2 PrÈcautions**

Veuillez prendre les précautions suivantes afin de conserver l'appareil dans les meilleures conditions possibles.

### <span id="page-24-2"></span><span id="page-24-1"></span>**2.1 PrÈcautions d'installation**

### **Site d'installation**

Afin d'assurer une sécurité optimale ainsi que les meilleures performances de votre appareil, il est recommandé de l'installer dans un endroit qui répond aux conditions suivantes :

- **-** loin de rideaux ou de matières facilement inflammables.
- **-** dans un endroit à l'abri de l'eau et d'autres liquides.
- **-** dans un endroit à l'abri du soleil.
- **-** dans un endroit à l'abri de la ventilation d'un climatiseur ou de la soufflerie d'un chauffage et non exposé à des températures très basses ou très élevées.
- **-** dans un endroit bien ventilé.
- **-** dans un endroit non soumis à un taux d'humidité élevé.
- **-** dans un endroit qui ne soit pas trop poussiéreux.
- **-** sur un support qui ne soit pas sujet à des vibrations.
- **-** sur un support stable et horizontal.
- **-** dans un endroit où il n'y a pas de génération d'ammoniac ou d'un autre gaz organique.
- **-** dans un endroit qui n'expose pas directement l'opérateur aux effluents émanant de l'appareil.
- **-** dans un endroit qui ne se trouve pas à proximité d'un appareil de chauffage.

### <span id="page-24-3"></span>**Alimentation**

L'alimentation requise est la suivante :

- Variation de tension :  $±10%$  (220V :  $+6%$ ,  $-10%$ )
- Fluctuation maximale en fréquence :  $± 3$  Hz
- ❍ Utilisez une source d'alimentation présentant un minimum de fluctuation en tension ou en fréquence.

### **Espace requis**

Afin de faciliter le réapprovisionnement des consommables et l'intervention du Service Après-Vente, il est souhaitable d'assurer les distances minimales indiquées ci-dessous.

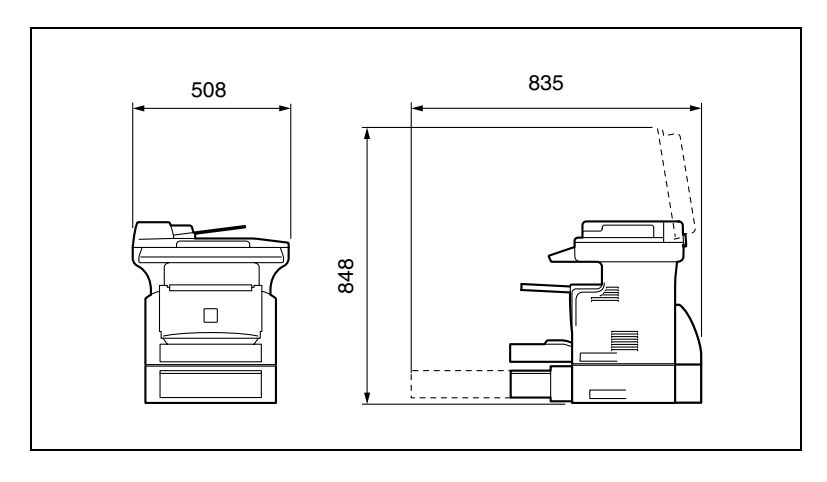

# ✎

### **Remarque**

*Afin de faciliter l'entretien de la machine et le remplacement des consommables, mÈnagez un espace suffisant tout autour de la machine.*

Pour soulever la machine, veillez à saisir celle-ci par l'arrière à l'aide *des poignÈes situÈes sur le cÙtÈ droit et sur le cÙtÈ gauche. Si l'on*  soulève la machine par l'avant, celle-ci peut être déséquilibrée et *tomber.*

<span id="page-25-0"></span>

<span id="page-26-1"></span><span id="page-26-0"></span>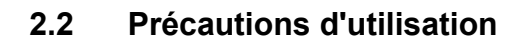

### **Environnement**

L'environnement requis pour l'appareil est le suivant :

- Température : 10°C à 30°C (50°F à 86°F) avec des variations qui ne dépasseront pas 10°C (18°F) en une heure.
- Humidité : 15% à 85% avec une fluctuation de 10% au maximum par heure

### <span id="page-26-2"></span>**Utilisation correcte**

Pour assurer les performances optimales de l'appareil, suivre les précautions ci-dessous.

- **-** NE posez JAMAIS d'objets lourds sur la vitre d'exposition et préservez-la des chocs.
- **-** N'ouvrez jamais les portes de la machine pendant qu'elle copie ou imprime, un serrage papier pourrait en résulter.
- **-** Ne jamais approcher d'objets magnétiques, ni utiliser d'aérosols ou de liquides inflammables près de l'appareil.
- ✚ S'assurer que la fiche secteur est correctement branchée à la prise de courant en permanence.
- **-** S'assurer que la fiche secteur de l'appareil est toujours visible.
- ✚ Toujours débrancher l'appareil de la prise de courant lors de longues périodes d'inutilisation.
- $↑$  Toujours maintenir une bonne ventilation lorsque vous effectuez un grand nombre de copies.

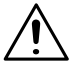

### **ATTENTION**

Une quantité d'ozone négligeable se dégage de l'appareil quand celui-ci est utilisé normalement. Cependant, une odeur désagréable **peut se faire sentir dans les piËces dont l'aÈration est insuffisante et**  lorsque l'appareil est utilisé pendant de longues périodes.

→ Pour avoir la certitude de travailler dans un environnement réunissant des conditions de confort, il est préférable de bien aérer la pièce où se trouve le copieur.

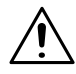

### **ATTENTION**

### Le pourtour de l'unité de fixation est extrêmement chaud.

➜ Afin de réduire le risque de brûlure, ne touchez jamais d'autres zones que celles indiquées dans ce manuel. En particulier, bien faire attention à ne pas toucher les pièces signalées par une étiquette d'avertissement, ainsi que les zones à proximité.

### <span id="page-27-0"></span> **Transport de l'appareil**

Si vous devez déplacer l'appareil sur une longue distance, consultez votre Service Après-Vente.

### <span id="page-27-1"></span>**Conservation des consommables**

Prendre les précautions suivantes lors de la manipulation des consommables (toner, papier, etc.).

- $\div$  Stocker les consommables dans un endroit qui répond aux conditions suivantes : à l'abri du soleil loin d'un appareil de chauffage non exposé à un taux élevé d'humidité pas trop poussiéreux **E** Le papier qui a été déballé mais pas chargé dans le magasin sera
- conservé dans un sac en plastique, dans un endroit frais et à l'abri de la lumière.
- **-** Utiliser exclusivement du toner spécialement fabriqué pour cet appareil. Ne jamais utiliser d'autres types de toner.
- **-** Garder tous les consommables hors de la portée des enfants.

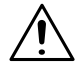

### **ATTENTION**

### Veiller à ne pas renverser de toner dans l'appareil, sur les vêtements **ou sur les mains.**

➜ Si vos mains entrent en contact avec le toner, lavez-les immédiatement à l'eau et au savon.

<span id="page-28-0"></span>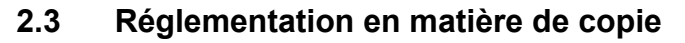

Certains types de documents ne doivent jamais être copiés avec l'intention de faire passer les copies pour l'original.

La liste suivante n'est pas exhaustive mais elle doit servir de guide pour un comportement responsable en matière de copie.

### *Effets financiers*

- Chèques personnels
- Chèques de voyage
- Mandats
- Certificats de dépôt
- Obligations ou autres titres de dettes
- Titres de valeur

### *Documents officiels*

- Coupons alimentaires
- Timbres poste (oblitérés ou non)
- Chèques ou traites tirés par des administrations
- Timbres fiscaux (oblitérés ou non)
- Passeports
- Papiers d'immigration
- Permis de conduire et carte grise
- Actes et titres de propriété

#### *Autres*

- Cartes d'identification, badges ou insignes
- Les œuvres protégées sans l'autorisation du propriétaire des droits.

Par ailleurs, il est rigoureusement interdit de copier des billets de monnaie nationale ou étrangère ou des œuvres d'art sans la permission du propriétaire des droits.

Si vous avez des doutes sur la nature des documents, consultez un conseiller juridique.

## <span id="page-30-0"></span>**3 Avant de rÈaliser des copies**

### <span id="page-30-1"></span>**3.1 Fonctions disponibles**

Les principales fonctions de copie disponibles sur ce copieur sont énumérés ci-dessous. Pour plus de détails sur leur exécution, se reporter aux pages indiquées.

Copies

 $\bullet$  Copies recto [\(p. 4-1](#page-62-2))

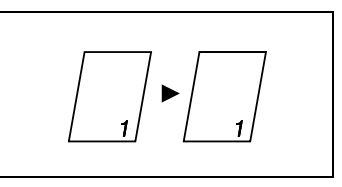

Copies 2en1  $(p. 4-14)$  $(p. 4-14)$ 

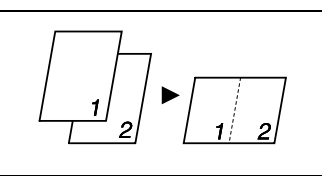

### Taux zoom

● Réduire/1:1/Agrandir ([p. 4-9\)](#page-70-2)

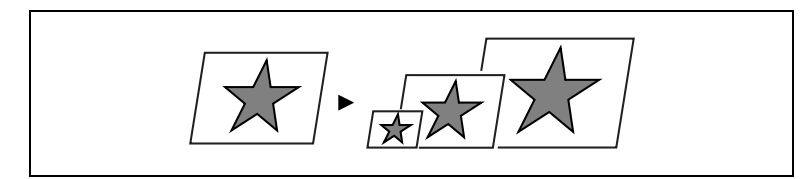

### Finition :

● Tri [\(p. 4-15](#page-76-1))

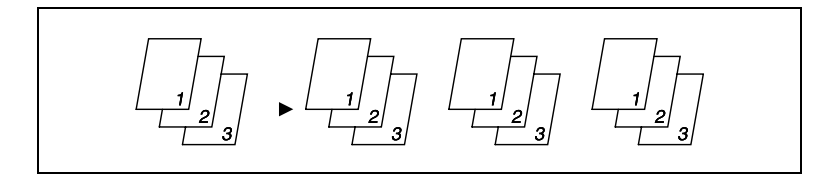

### <span id="page-31-0"></span>**3.2 Les composants et leurs fonctions**

Unité principale

● Di1610

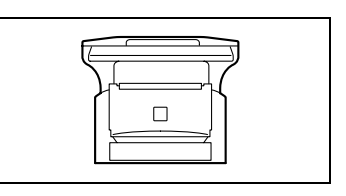

Introducteur automatique de document AF-11 (en option)

● Introduit automatiquement les originaux une page à la fois pour les numériser.

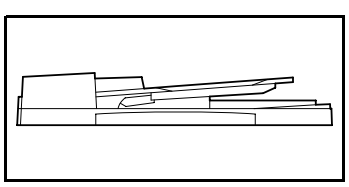

Bac d'alimentation papier PF-125 (en option)

● Peut contenir jusqu'à 500 feuilles de papier.

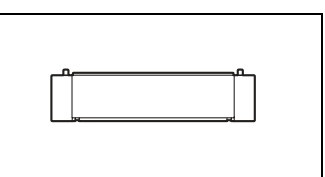

Mémoire M32-5 de 32Mo (en option)

● Augmente la capacité mémoire du copieur. Une plus grande capacité mémoire permet de numériser un nombre de pages plus important.

### <span id="page-32-1"></span><span id="page-32-0"></span>**3.3 Nomenclature et fonctions**

### **Unité principale**

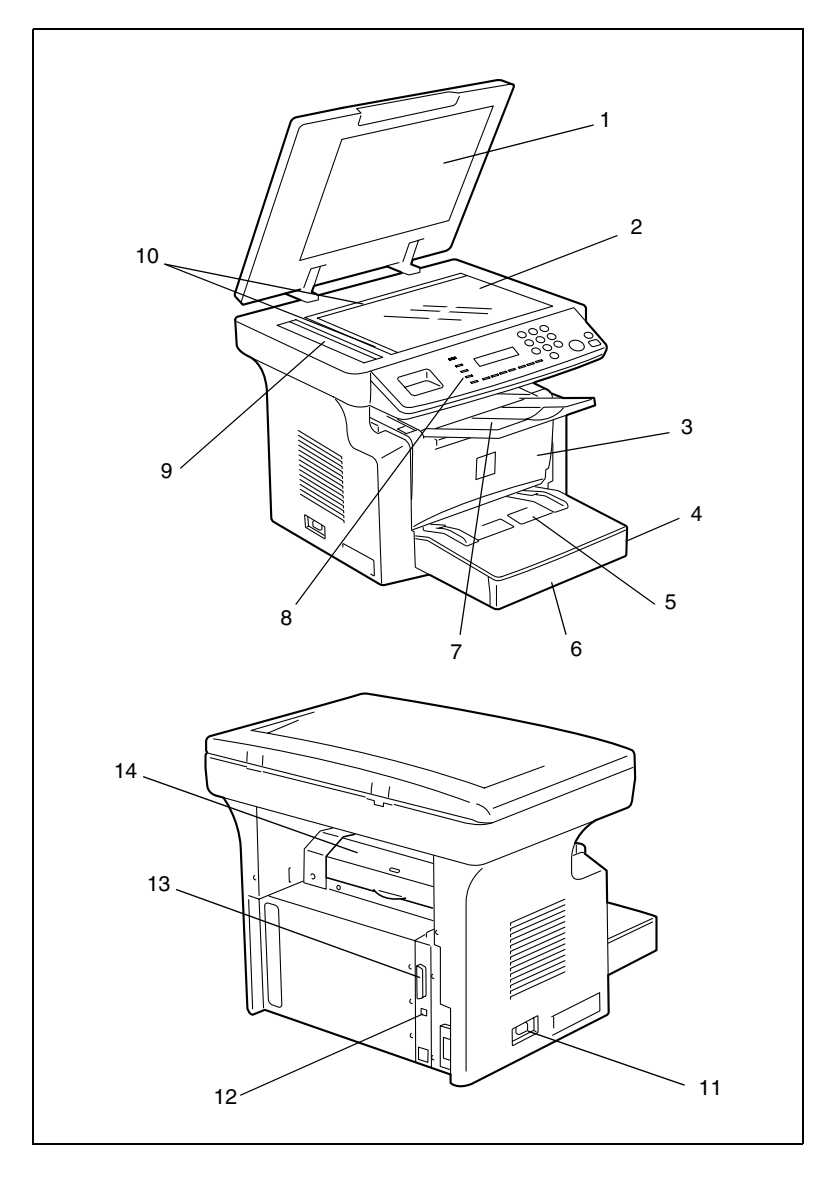

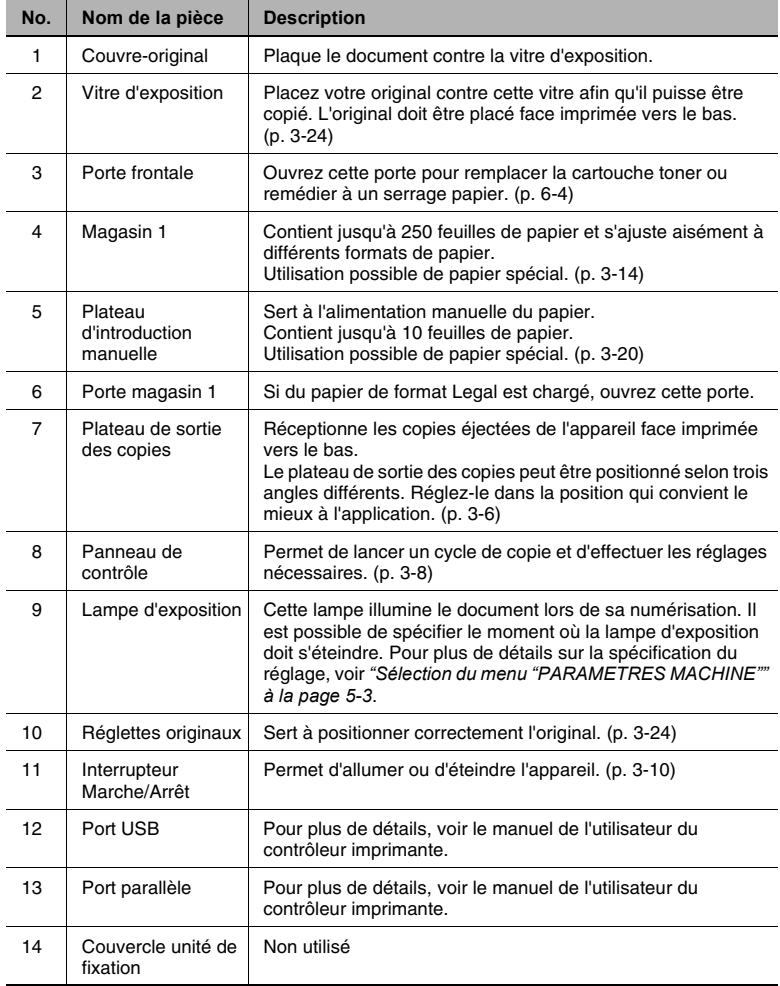

### **IntÈrieur de la machine**

<span id="page-34-0"></span>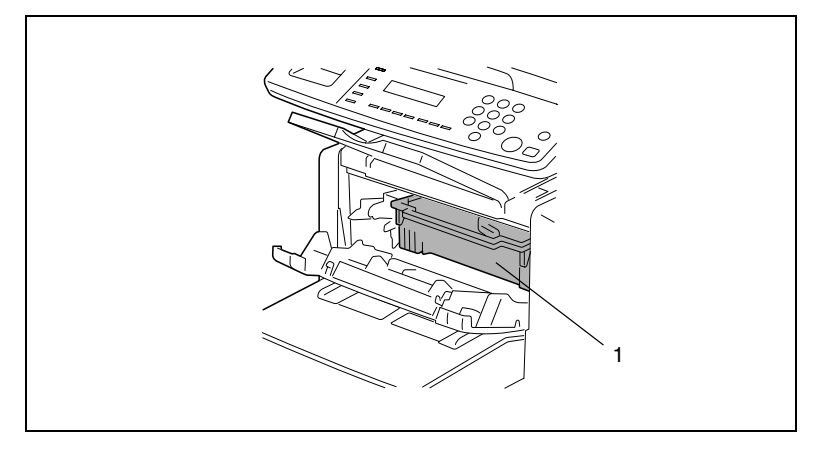

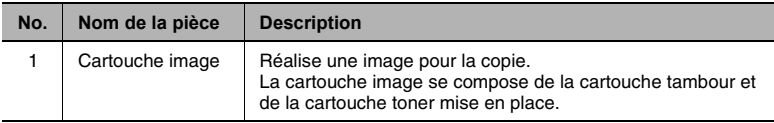

### <span id="page-35-0"></span>**RÈglage angulaire du plateau de sortie des copies**

Le plateau de sortie des copies peut être positionné selon trois angles différents. Réglez-le dans la position qui convient le mieux à l'application.

- 1. Normal (position standard)
- 2. Lorsque le papier éjecté est gondolé
- 3. Lors d'un dégagement d'un serrage papier ou lors du remplacement de la cartouche tambour ou de la cartouche toner.

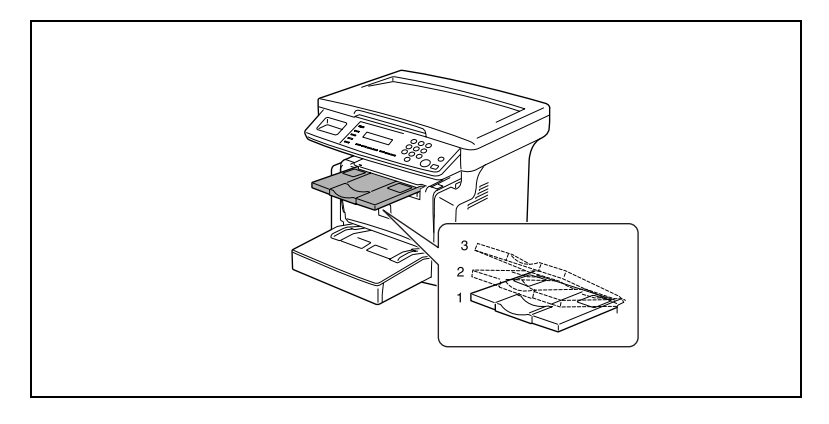

✎

### **Remarque**

*Ajustez l'extension plateau et la butÈe au format du papier.*

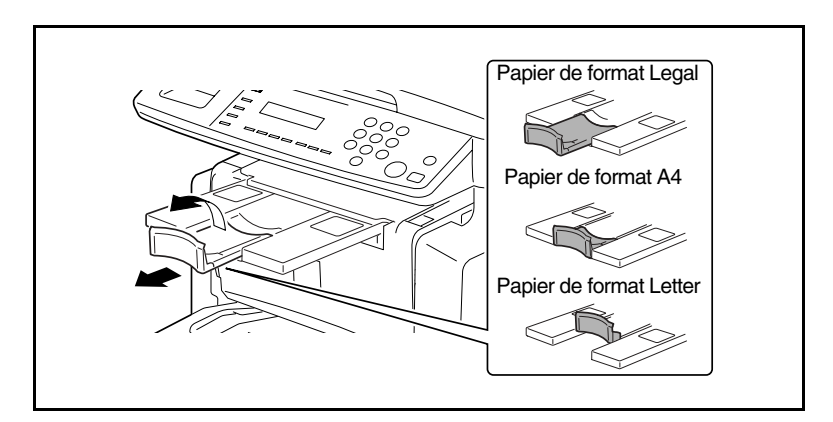
#### **Options**

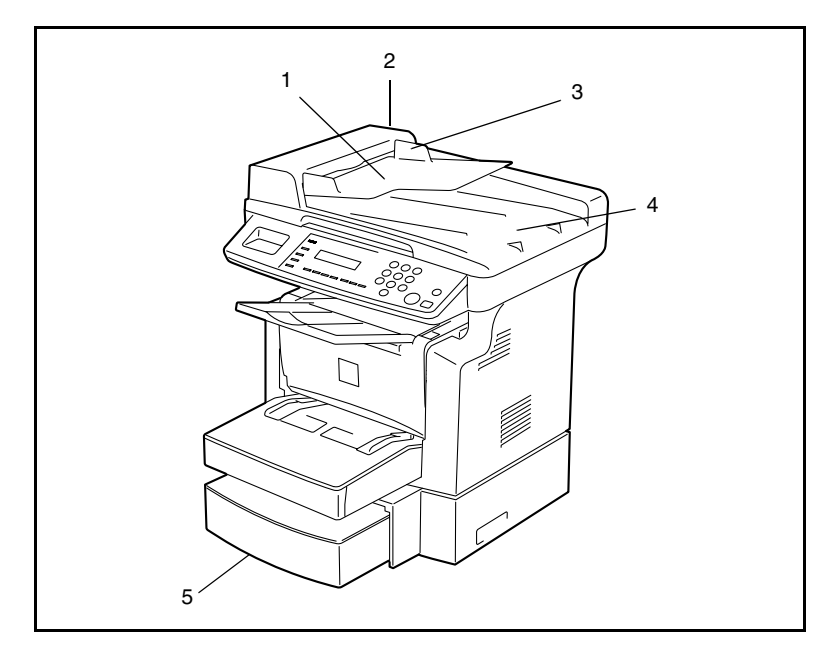

Introducteur automatique de document AF-11

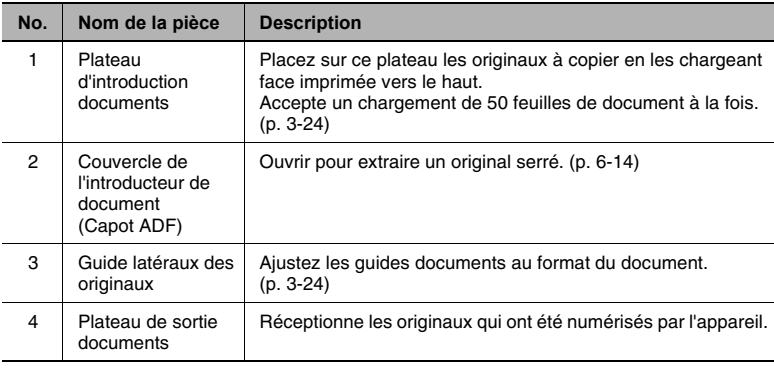

Bac d'alimentation papier PF-125

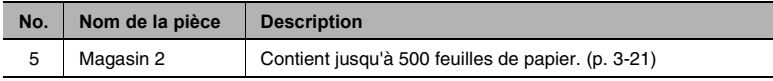

### **3.4 Panneau de contrôle**

### 12 3 4 56 7 8 Erreur  $\circ$  Imprimante Utilitaires  $rac{N_{\rm O}}{C}$  $E$ tat  $2en1$ ଚ  $\overline{\phantom{a}}$ 18 17 16 14 15 14 13 11 12 11 10 9

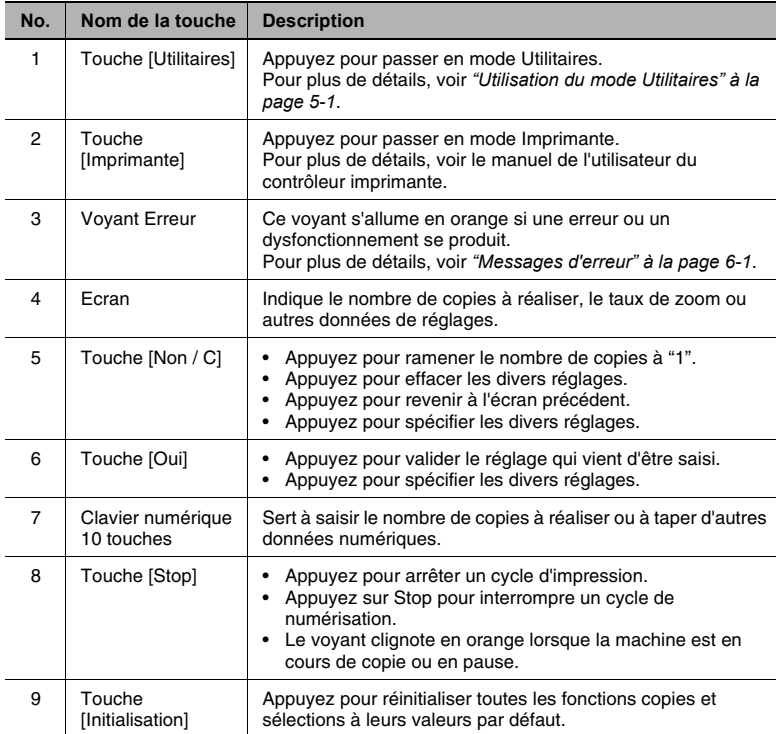

#### Noms des touches du panneau de contrôle et leurs fonctions

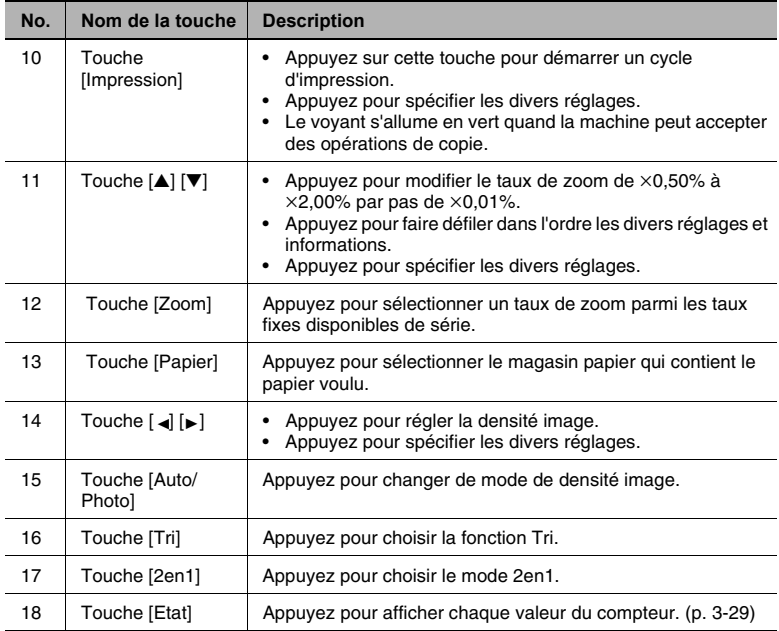

### **Indications affichées**

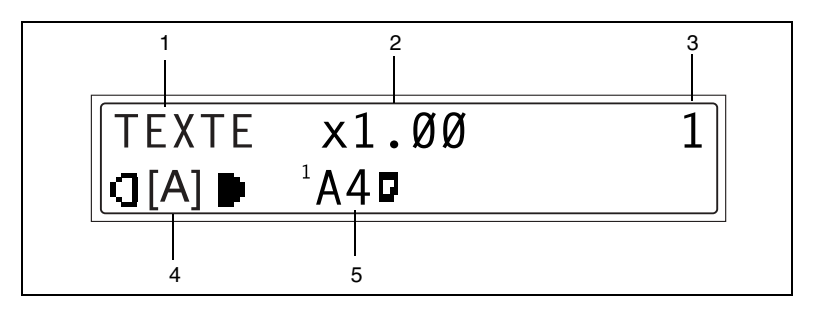

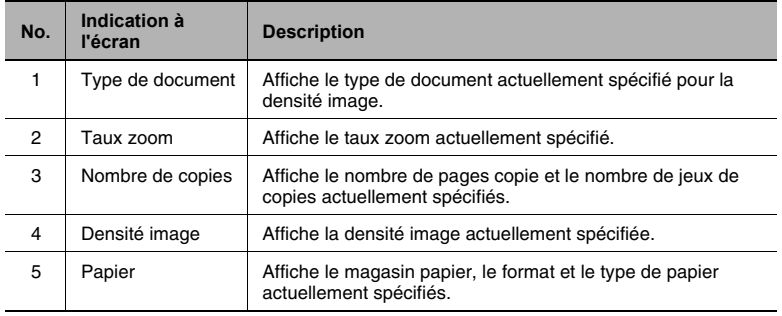

## **3.5 Allumage / extinction de la machine et Mode initial**

#### **Allumage et extinction de la machine**

#### **Pour allumer la machine :**

➜ Appuyez sur le côté | (Marche) de l'interrupteur général.

#### Pour éteindre la machine :

→ Appuyez sur le côté  $\bigcap$  (Arrêt) de l'interrupteur général.

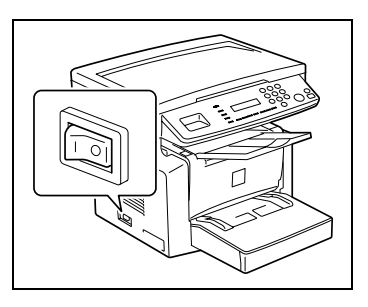

## ✎

#### **Remarque**

*N'ETEIGNEZ PAS l'appareil pendant qu'il est en train d'effectuer des copies, il pourrait en rÈsulter un serrage du papier. Avant d'Èteindre la machine, assurez-vous toujours que le cycle de copie en cours est terminÈ.*

*L'extinction initialisera tous les rÈglages sauf ceux concernant les*  tâches précédemment programmées et ceux du mode Utilitaires.

*La machine passera automatiquement en mode Economie d'Ènergie 15 mm aprËs la fin de la derniËre opÈration.*

Le délai à l'issue duquel la machine passera en mode Economie *d'Ènergie peut Ítre spÈcifiÈ dans le mode Utilitaires. Pour plus de*  détails, voir "Spécification du réglage "MODE ECO. ENERG.<sup>202</sup> à la [page 5-5](#page-82-0) au chapitre "Utilisation du mode Utilitaires".

#### **A l'allumage de la machine**

Dès l'allumage de la machine, le voyant de la touche [Impression] s'allume en orange pour indiquer que la machine est prête pour la copie.

Dès lors, la machine peut être réglée pour la fonction Impression copie automatique en chargeant un document dans l'introducteur automatique de documents ou en plaçant l'original sur la vitre d'exposition et en appuyant sur la touche [Impression].

Si à ce stade on appuie sur la touche [Impression] le cycle copie ne démarrera pas immédiatement pour autant. Il faudra patienter moins de 25 secondes (à une température ambiante de 23°C (73,4°F)).

#### **Sélections par défaut**

A l'allumage de la machine, l'écran du mode Initial apparaît sur l'afficheur du panneau de contrôle. Cet écran s'affiche au début de toutes les opérations.

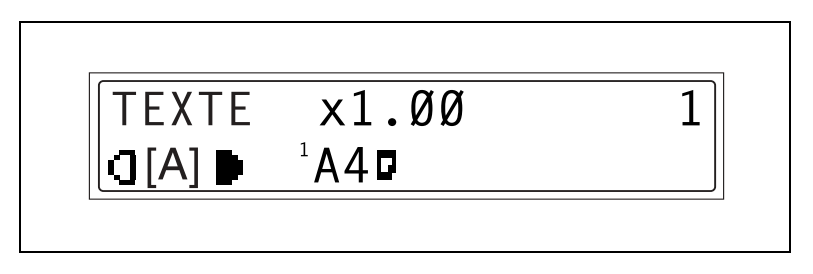

Paramétrage d'usine

- Nombre de copies : 1
- Densité image : TEXTE Auto
- Taux zoom : 100% (taille réelle)
- Papier : MAGASIN 1
- Fonction finition : Non-Tri

✎

#### **Conseil**

*Vous pouvez personnaliser les sÈlections par dÈfaut ‡ partir du mode Utilitaires. Pour plus de détails, voir "Utilisation du mode Utilitaires" à [la page 5-1](#page-78-0).*

## **3.6 Fonctions pratiques**

#### **Initialisation**

Appuyez sur la touche [Initialisation] pour ramener tous les modes et fonctions (taux zoom, nombre de copies, etc.) à leurs valeurs par défaut. (Toutes les sélections sont annulées.)

✎

#### **Conseil**

La touche *[Initialisation]* est très commode pour annuler en une fois *tous les rÈglages sÈlectionnÈs.* 

Pour éviter d'utiliser accidentellement les sélections issues de la tâche *prÈcÈdente de copie, appuyez sur la touche [Initialisation] pour*  ramener tous les réglages et fonctions à leurs valeurs par défaut avant *de spÈcifier les sÈlections dÈsirÈes pour votre t'che actuelle.*

#### **Initialisation automatique**

Même si l'on n'appuie pas sur la touche [Initialisation], la machine ramènera automatiquement toutes les fonctions et sélections à leurs valeurs par défaut 1 minute après la fin d'un cycle de copie ou après la dernière activation d'une touche quelconque.

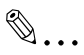

#### **Conseil**

Le délai avant que l'appareil s'initialise automatiquement peut être réglé sur 30 secondes ou de 1 à 5 minutes. Il est même possible de *dÈsactiver la fonction Initialisation automatique.*

*Pour plus de détails, voir* "Spécification du réglage "REIN. T de BORD" *(Initialisation Auto)*" à la page 5-4.

#### **Mode Economie d'Ènergie**

Au lieu de mettre l'appareil hors tension, on peut le mettre en attente (Mode Economie d'énergie).

Si la machine n'est pas utilisée pendant une période de temps définie, le mode Économie d'énergie est activé automatiquement. La période d'inutilisation par défaut est de 15 minutes.

Appuyez sur l'une des touches du panneau de contrôle pour annuler le mode Economie d'énergie.

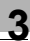

## $\mathbb{Q}$ ...

#### **Conseil**

Le délai à l'issue duquel la machine passe en mode Economie *d'Ènergie peut Ítre rÈglÈ entre 1 min et 240 min. Pour plus de dÈtails, voir [ìSpÈcification du rÈglage ìMODE ECO.](#page-82-0)  ENERG."" à la page 5-5.* 

#### **Impression automatique de copie**

Si un document est chargé et que la touche [Impression] est appuyée après que la machine ait été allumée mais avant qu'elle ne soit prête à faire des copies, la machine commencera automatiquement le cycle de copie à l'issue de son cycle de préchauffage.

#### **Changement automatique de magasin**

Si le magasin vient à manquer de papier pendant le cycle impression, la machine sélectionne automatiquement une source papier différente et poursuit le cycle copie à condition que le papier du nouveau magasin réponde aux mêmes critères de type, de format et d'orientation.

Si le bac d'alimentation papier, en option, est installé, on peut imprimer en continu un maximum de 750 pages.

Magasin 1  $\rightarrow$  Magasin 2 (Bac d'alimentation papier)

Magasin 2 (Bac d'alimentation papier)  $\rightarrow$  Magasin 1

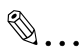

#### **Conseil**

*Il est possible de dÈsactiver la fonction Changement automatique de magasin. Pour plus de dÈtails, voir [ìConfiguration des sources papierî](#page-86-0)  [‡ la page 5-9.](#page-86-0)*

## **3.7 Papier de copie**

#### **Caractéristiques papier**

Le tableau suivant précise le type et le format de papier à utiliser pour chacun des magasins ; la capacité de ces derniers est également indiquée.

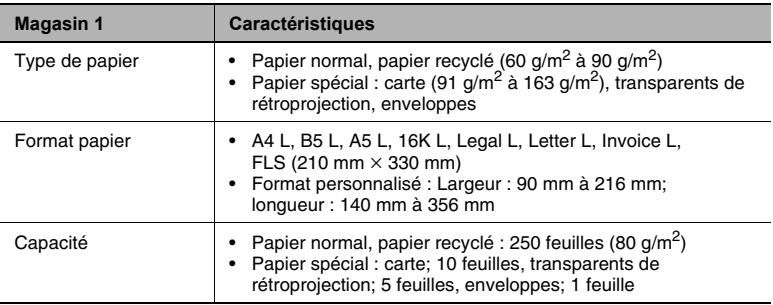

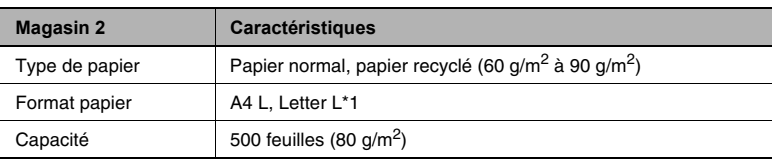

\* 1: Deux types de magasins sont disponibles pour le magasin 2. Le type de magasin se détermine au moment de l'achat.

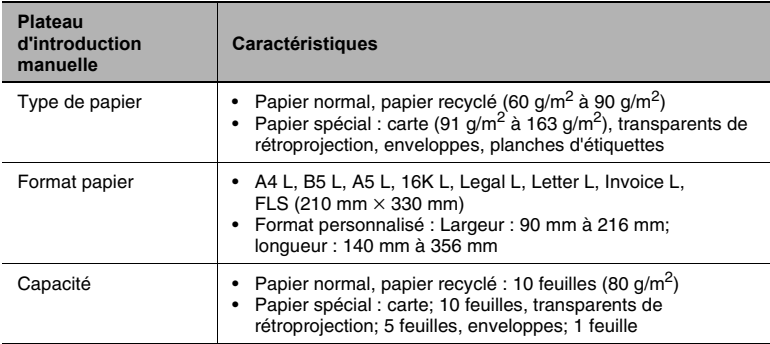

#### **PrÈcautions pour le chargement du papier**

- Veillez à respecter les spécifications papier (type, format, capacité) pour chaque magasin, faute de quoi un serrage papier pourrait se produire.
- Lorsque le papier est chargé dans le plateau d'introduction manuelle, le message qui apparaît vous invite à en préciser le format. Spécifiez le format et le type de papier chargé. C'est le papier chargé dans le plateau d'introduction manuelle qui a priorité lors de l'introduction.
- $\bullet$  Le format FLS est préréglé sur 330 mm  $\times$  210 mm. Pour modifier le format FLS, veuillez prendre contact avec le service après-vente.

#### Papier à ne pas utiliser

Les types de papier suivants ne devraient pas être utilisés, sinon cela pourrait entraîner une détérioration de la qualité d'impression, des serrages papier ou une détérioration de la machine.

● Les transparents de rétroprojection qui ont déjà été introduits dans la machine

Même si le transparent est toujours vierge, ne le réutilisez pas.

- Du papier qui a déjà été imprimé par une imprimante à transfert thermique ou à jet d'encre
- Du papier qui est extrêmement épais ou extrêmement fin
- Papier plié, gondolé, froissé ou déchiré.
- Papier qui est resté longtemps en dehors de son emballage.
- Papier humide
- Papier perforé
- Du papier extrêmement lisse ou rugueux, ou du papier dont la surface est irrégulière
- Du papier qui a été traité, comme du papier à dos carbone ou thermosensible ou mano-sensible (sensible à la pression)
- Papier décoré par un film métallique ou du papier estampé en relief
- Du papier de forme non standard (non rectangulaire)
- Du papier assemblé par de la colle, des agrafes ou des trombones
- Du papier comportant des étiquettes
- Du papier sur lequel sont fixés des rubans, des crochets, des boutons, etc.
- Papier gondolé ou froissé
- Papier dessin, papier couché ou papier pour imprimante jet d'encre

#### **Chargement du papier**

Lors du chargement du papier, veillez à observer les précautions suivantes.

● Si le papier est gondolé, aplatissezle avant de le charger.

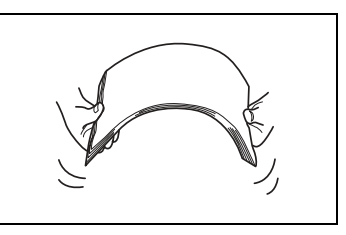

Ne pas charger de papier au-delà du repère  $\blacktriangledown$  ou au-delà du nombre de feuilles spécifié.

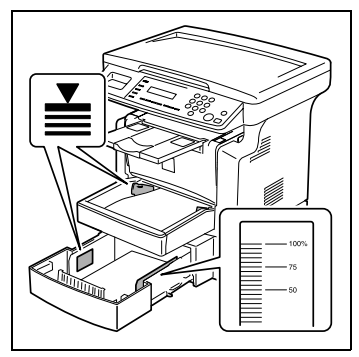

Poussez fermement les quides papier contre les bords de la ramette de papier.

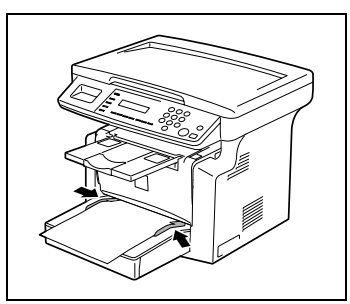

Si vous procédez à un chargement complémentaire, retirez d'abord tout le papier qui reste dans le magasin, placez-le sur la nouvelle pile de papier, puis chargez-le après en avoir égalisé les bords.

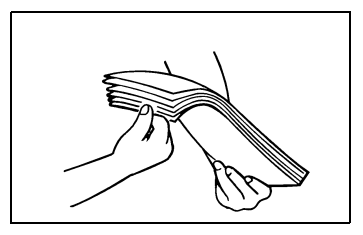

● Chargez les enveloppes de manière à ce que le rabat soit orienté vers le bas, comme indiqué sur l'illustration ci-contre.

### ✎ **Remarque**

*Avant de charger des enveloppes, appuyez fermement sur le paquet afin d'en expulser l'air qu'il contient, et veillez ‡ bien aplatir les rabats, car dans le cas contraire les enveloppes pourraient se froisser ou donner lieu ‡ un serrage papier.*

*Le magasin 1 et le plateau d'introduction manuelle ne peuvent*  recevoir qu'une enveloppe à la fois.

# ✎

#### **Conseil**

*Nous vous recommandons de ne procÈder au remplissage du magasin papier que lorsque tout le papier qu'il contenait est ÈpuisÈ.*

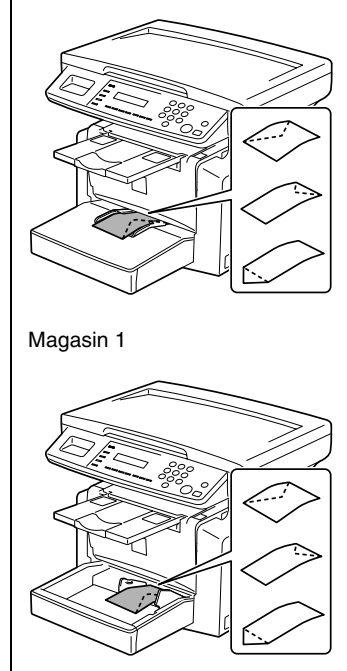

Plateau d'introduction manuelle

### **Chargement du papier dans le magasin 1**

**1** Déposez le plateau d'introduction manuelle.

- **2** Chargez le papier dans le magasin, côté face vers le haut (le côté qui était orienté vers le haut lorsque la ramette de papier a été déballée).
- **3** Faites glisser les guides papier contre les bords du papier.
	- ❍ Si vous chargez du papier de format Legal, ouvrez la porte du magasin 1.

**4** Reposez le plateau d'introduction manuelle dans sa position initiale.

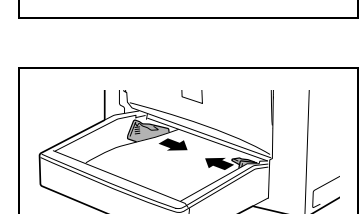

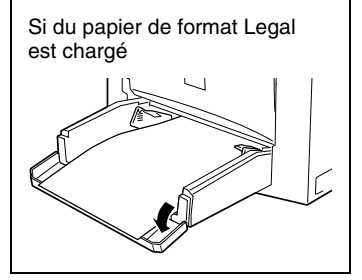

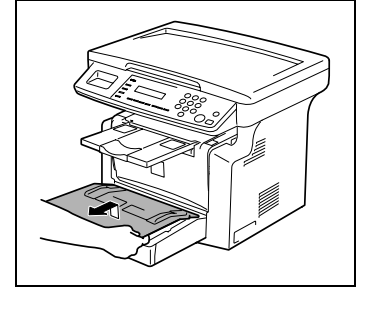

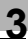

## ✎

**Remarque**

Si l'on charge du papier de type ou format différent, divers paramètres doivent être spécifiés dans le menu "REGL. SOURCE PAPI." du menu Utilitaires. Si ces paramètres ne sont pas correctement spécifiés, il *peut se produire une erreur de format papier. Pour plus de dÈtails, voir*  <sup>*.*</sup><br><sup>*"Spécification du réglage "PARAMETRES MAGASIN"" à la page 5-12.</sup>* 

#### <span id="page-49-0"></span>**Chargement du papier dans le plateau d'introduction manuelle**

**1** Chargez le papier, côté face vers le haut (le côté qui était orienté vers le haut lorsque le paquet a été déballé).

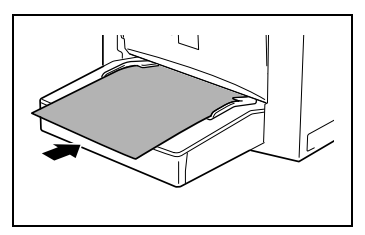

**2** Faites glisser les guides papier contre les bords du papier.

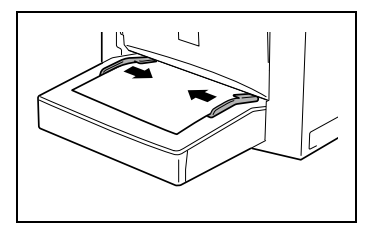

✎ **Remarque**

*Pour charger du papier dans le plateau d'introduction manuelle, il faut spÈcifier le type et le format du* 

*papier, faute de quoi une erreur de format de papier pourrait se produire. Pour plus de dÈtails, voir [ìSpÈcification du format et du type](#page-66-0)  du papier introduit manuellement" à la page 4-5.* 

#### <span id="page-50-0"></span>**Chargement du papier dans le magasin 2 (en option)**

**1** Ouvrez le tiroir du magasin 2

- **2** Retirez le couvercle du magasin et appuyez sur la plaque d'élévation papier jusqu'à ce qu'elle s'enclenche en position.
- **3** Chargez le papier, côté face vers le haut (le côté qui était orienté vers le haut lorsque le paquet a été déballé).
- **4** Refixez le couvercle du magasin, et refermez le tiroir du magasin 2.

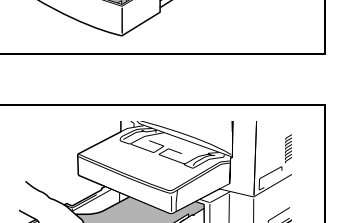

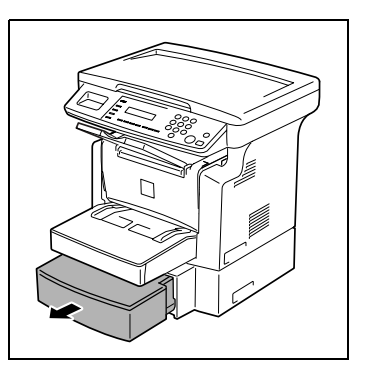

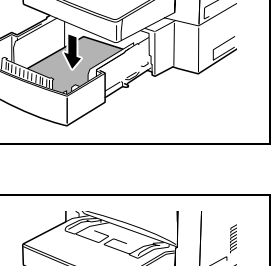

## **3.8 Chargement des originaux**

#### <span id="page-51-0"></span>**Deux mÈthodes pour charger un original**

On peut le charger dans l'introducteur automatique de documents ou le placer directement sur la vitre d'exposition. Choisissez la méthode la plus adaptée au type de votre original.

#### **Types particuliers d'originaux**

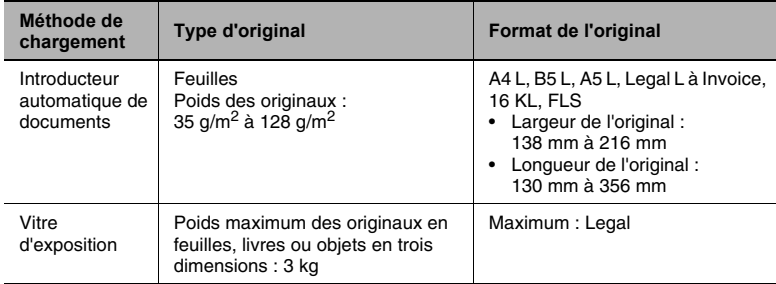

#### **Charger les originaux dans l'introducteur automatique de documents**

L'introducteur automatique de document insère automatiquement une à une les pages de l'original afin d'en numériser le contenu. Une fois la numérisation terminée, l'introducteur automatique de document éjecte les pages dans le plateau de sortie. Pour obtenir les meilleurs résultats possibles de votre introducteur automatique de document, n'utilisez que des originaux correspondant au type spécifié.

#### **PrÈcautions relatives au chargement du papier dans l'introducteur automatique de document**

Les types d'originaux suivants ne conviennent pas à l'utilisation de l'introducteur automatique de documents : un serrage ou une détérioration de l'original pourrait en résulter. Ces types d'originaux doivent être placés contre la vitre d'exposition.

- Papier machine, papier paraffiné et autres papiers fins
- Cartes
- Originaux supérieurs au format Legal L ou inférieurs au format Invoice
- Transparents pour rétroprojecteur, papier translucide
- Originaux abîmés, froissés, enroulés, ou déchirés
- Originaux perforés ou agrafés
- Documents enduits comme le papier carbone

● La machine peut numériser et stocker en mémoire un maximum de 25 pages A4 de document à la fois. Cependant, si l'extension mémoire, en option, est installée, un maximum de 180 pages numérisées peuvent être conservées en mémoire.

#### <span id="page-53-0"></span>**Charger les originaux dans l'introducteur automatique de documents**

**1** Placez la pile d'originaux sur le plateau d'introduction documents, recto vers le haut.

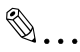

#### **Remarque**

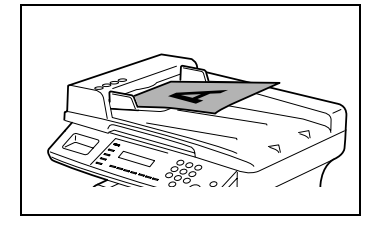

*On peut charger un maximum de 50 pages de document original.*

*Ne pas empiler de pages au del‡ du repËre* ▼*.*

*Veillez ‡ ajuster les guides-document en butÈe contre les bords du document sinon l'introduction pourrait ne pas se faire dans l'axe correct.*

- **2** Ajustez le guide latéraux des originaux avant en le faisant glisser pour l'adapter au format des originaux.
- **3** Spécifiez les paramètres copie voulus.
	- ❍ *[ìOpÈrations de copieî ‡ la](#page-62-0)  [page 4-1](#page-62-0)*
- **4** Appuyez sur la touche [Impression] pour lancer l'introduction et la copie des originaux qui commencent par la page du dessus.

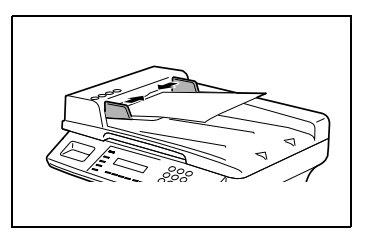

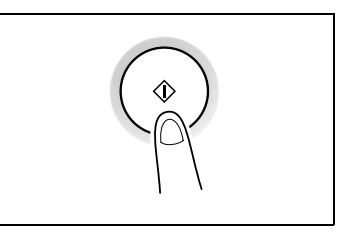

#### **Placer l'original sur la vitre d'exposition**

La méthode de positionnement de l'original diffère selon le type d'original utilisé.

#### **PrÈcautions pour placer l'original sur la vitre d'exposition**

On fera particulièrement attention lorsque l'on place les types d'originaux suivants :

Un original de format non standard :

● Le format du document ne peut être détecté automatiquement. Appuyez sur la touche [Papier] ou sur la touche [Zoom], puis sélectionnez le format de papier désiré ([p. 4-3\)](#page-64-0) ou le taux zoom voulu [\(p. 4-9](#page-70-0)).

Un original fortement transparent (transparents pour rétroprojecteur, papier translucide, etc.) :

Placez une feuille vierge du même format par dessus l'original.

Un livre ou un objet tridimensionnel :

● Laissez la machine lire l'original avec le couvre-original ou l'introducteur automatique de document relevé. N'appuyez pas excessivement sur la vitre d'exposition, cela pourrait provoquer un dysfonctionnement. (La vitre d'exposition présente une résistance maximale à la charge de 3 kg.)

## ✎

#### **Remarque**

Lorsque vous procédez à une numérisation avec l'introducteur *automatique de document ou le couvre-original ouverts, ne regardez*  pas directement la lumière vive qui peut filtrer de la vitre d'exposition. Bien que cette lumière soit vive, ce n'est toutefois pas un rayon laser *et elle n'est donc pas aussi dangereuse.*

#### **Positionnement d'un original**

Suivre la procédure suivante pour positionner du papier normal ou un original qui ne peut être utilisé avec l'introducteur automatique de documents.

- **1** Relevez l'introducteur automatique de documents ou le couvreoriginal.
- **2** Placez l'original, face imprimée vers le bas, sur la vitre d'exposition.

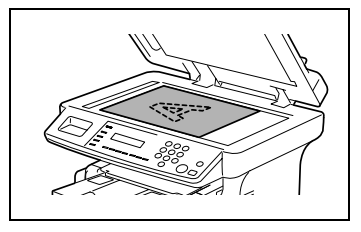

- **3** Placez l'original sur la vitre d'exposition de manière à ce que le coin du document soit aligné avec la flèche portée sur le coin supérieur gauche des réglettes originaux.
- **4** Abaissez doucement l'introducteur
- automatique de documents ou le couvre-original.
- **5** Spécifiez les paramètres copie voulus.
	- ❍ *[ìOpÈrations de copieî ‡ la page 4-1](#page-62-0)*
- **6** Appuyez sur la touche [Impression] pour démarrer le cycle copie.

#### **Positionnement d'originaux hautement transparents**

Lorsque vous faites des copies à partir de transparents pour rétroprojecteur, de papier translucide ou d'originaux fortement transparents, placez l'original de la manière suivante.

- **1** Relevez l'introducteur automatique de documents ou le couvreoriginal.
- **2** Placez l'original, face imprimée vers le bas, sur la vitre d'exposition.

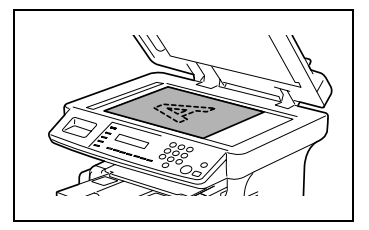

**3** Placez l'original sur la vitre d'exposition de manière à ce que le coin du document soit aligné avec la flèche portée sur le coin supérieur gauche des réglettes originaux.

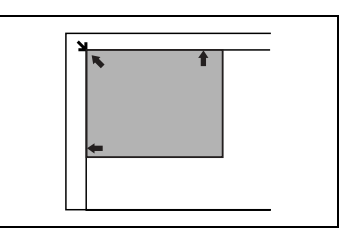

- **4** Placez une feuille vierge du même format par dessus l'original.
- **5** Abaissez doucement l'introducteur automatique de documents ou le couvre-original.
- **6** Spécifiez les paramètres copie voulus.
	- ❍ *[ìOpÈrations de copieî ‡ la page 4-1](#page-62-0)*
- **7** Appuyez sur la touche [Impression] pour démarrer le cycle copie.

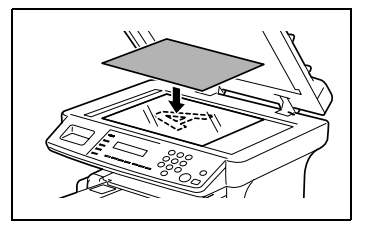

#### **Positionnement de livres**

Pour copier un livre ou un magazine ouvert, placez l'original de la manière suivante.

- **1** Relevez l'introducteur automatique de documents ou le couvreoriginal.
- **2** Placez l'original, face imprimée vers le bas, sur la vitre d'exposition.

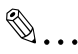

**Remarque**

*Ne placez pas sur la vitre d'exposition des livres de plus de 3 kg. De plus, il est* 

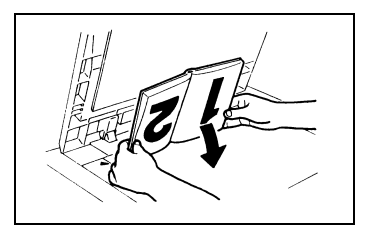

*recommandÈ de ne pas exercer de pression excessive sur l'original, cela pourrait endommager la machine.*

- **3** Placez l'original sur la vitre d'exposition de manière à ce que le coin du document soit aligné avec la flèche portée sur le coin supérieur gauche des réglettes originaux.
- **4** Abaissez doucement l'introducteur automatique de documents ou le couvre-original.

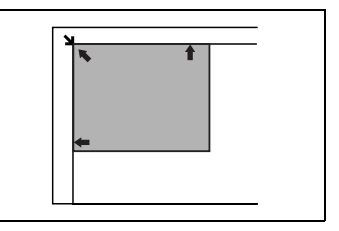

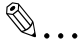

#### **Remarque**

*Lorsque vous numÈrisez un livre Èpais ou autre objet en trois dimensions avec l'introducteur automatique de document ou le*  couvre-original ouverts, ne regardez pas directement la lumière vive qui peut filtrer par la vitre d'exposition. Bien que cette lumière *soit vive, ce n'est toutefois pas un rayon laser et elle n'est donc pas aussi dangereuse.*

- **5** Spécifiez les paramètres copie voulus.
	- ❍ *[ìOpÈrations de copieî ‡ la page 4-1](#page-62-0)*
- **6** Appuyez sur la touche [Impression] pour démarrer le cycle copie.

<span id="page-58-0"></span>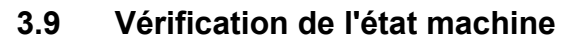

Vous pouvez contrôler le nombre de pages copiées et numérisées depuis la mise en service de la machine.

#### **Vérification de l'état machine**

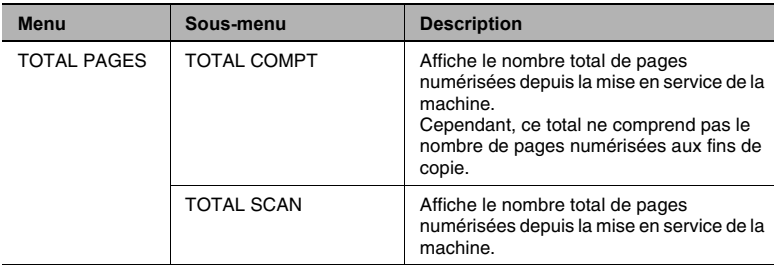

#### **Vérification du compteur "TOTAL PAGES"**

**1** Appuyez sur la touche [Etat].

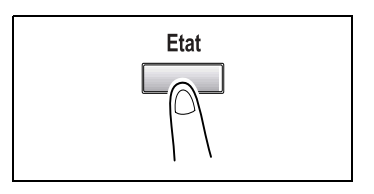

**2** Appuyez sur la touche [Oui].

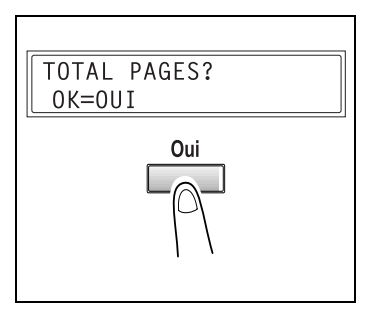

**3** Appuyez sur les touches [▼] et [▲] pour consulter les valeurs "TOTAL COMPT" ou "TOTAL SCAN".

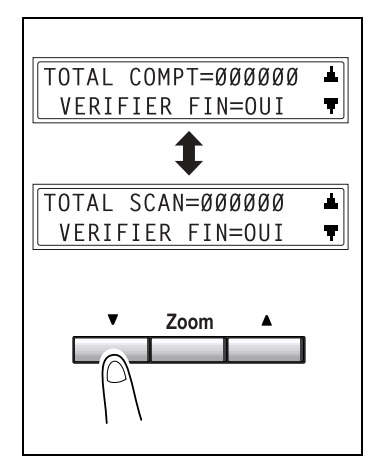

## **3.10 Zone d'impression**

Toute partie de l'image qui se trouve dans la zone indiquée ci-dessous ne peut être copiée.

- Marge de 4 mm (en taille réelle) à partir de la tête du papier (A)
- Marge de 4 mm (en taille réelle) à partir de la queue du papier (B)
- Marge de 4 mm (en taille réelle) sur les deux bords du papier (C)

Pour plus de détails sur l'utilisation du copieur en impression commandée par un ordinateur, lorsque le contrôleur imprimante est installé, veuillez vous reporter au Manuel d'utilisation du contrôleur imprimante.

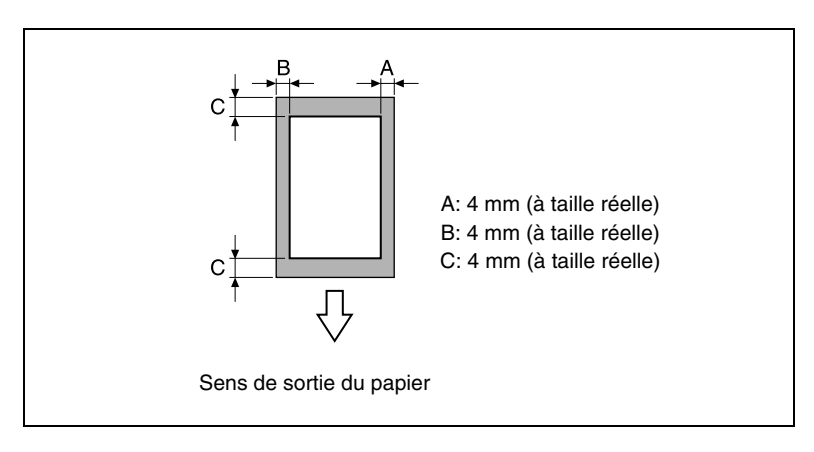

## <span id="page-62-0"></span>**4 OpÈrations de copie**

### **4.1 OpÈrations ÈlÈmentaires de copie**

La procédure suivante décrit comment placer le document pour en faire une copie directe.

- **1** Positionner l'original.
	- ❍ *[ìChargement des originauxî ‡ la](#page-51-0)  [page 3-22](#page-51-0)*

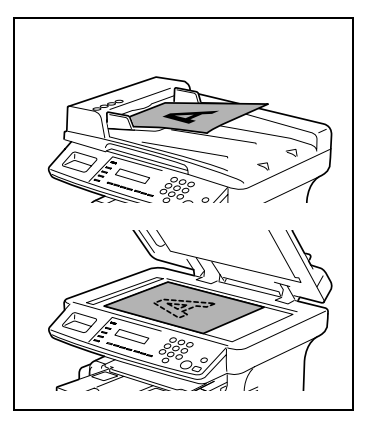

- **2** Sélectionnez le magasin papier.
	- ⊙ "Sélection du papier" à la *[page 4-3](#page-64-1)*

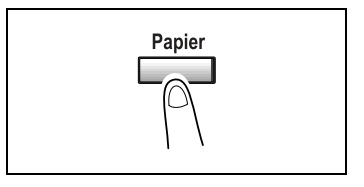

- **3** Spécifiez le taux zoom.
	- ❍ *[ìSpÈcification du taux zoomî ‡ la](#page-70-1)  [page 4-9](#page-70-1)*

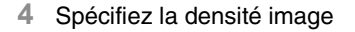

❍ *[ìRÈgler la densitÈ imageî ‡ la](#page-72-0)  [page 4-11](#page-72-0)*

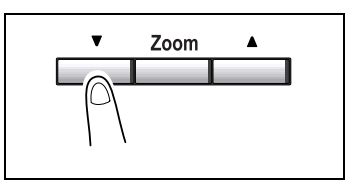

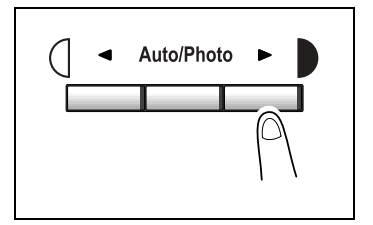

**5** Sur le clavier numérique, tapez le nombre de copies à effectuer. Les nombres de 1 à 99 sont valides.

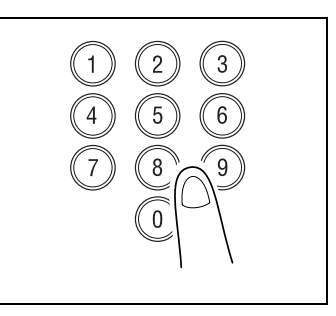

- **6** Appuyez sur la touche [Impression] pour démarrer le cycle copie.
	- ❍ Pour arrêter le cycle de copie au milieu de son déroulement, appuyez sur la touche [Stop].
	- ❍ Pour annuler l'opération de copie, appuyez sur la touche [C] ou sur la touche [Initialisation].

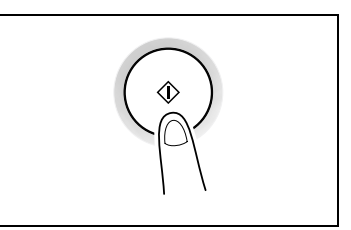

❍ Appuyez sur la touche [Impression] pour reprendre le cycle copie.

### <span id="page-64-1"></span>**4.2 SÈlection du papier**

<span id="page-64-0"></span>Avant de réaliser une copie, il convient de définir le bac d'alimentation papier à utiliser. Vous pouvez sélectionner un magasin papier ou bien charger du papier dans le plateau d'introduction manuelle.

#### **SÈlection papier manuelle**

Il est possible de sélectionner le plateau ou magasin de papier à utiliser.

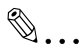

**Remarque**

Le bac d'alimentation papier, en option, doit être installé.

#### **SÈlection du papier en introduction manuelle**

Si le papier voulu est déjà chargé dans le plateau d'introduction manuelle et que le format et le type correspondants sont spécifiés, c'est le papier chargé dans le plateau d'introduction manuelle qui sera prioritaire dès que l'opération de copie sera lancée.

#### **SÈlection manuelle du format papier**

- **1** Positionnez l'original.
	- ❍ *[ìChargement des originauxî ‡ la page 3-22](#page-51-0)*
- **2** Appuyez sur la touche [Papier] jusqu'à ce que le magasin chargé avec le papier voulu soit sélectionné.

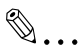

### **Remarque**

*Si du papier se trouve dÈj‡ dans le plateau d'introduction manuelle, retirez-le.*

*Si vous sÈlectionnez le magasin 1, le format et le type* 

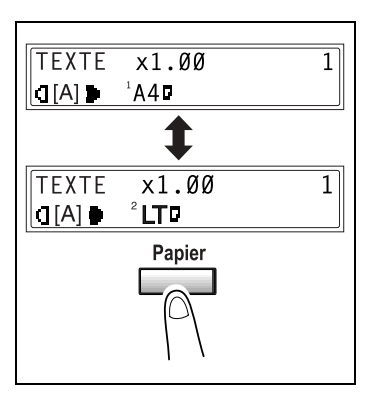

du papier doivent d'abord être spécifiés. Pour plus de détails, voir *[ìSÈlection du menu ìREGL. SOURCE PAPI.îî ‡ la page 5-9.](#page-86-1)*

- **3** Procédez aux autres sélections nécessaires.
	- "Spécification du taux zoom" à la page 4-9
	- ❍ *[ìRÈgler la densitÈ imageî ‡ la page 4-11](#page-72-0)*
- **4** Sur le clavier numérique, tapez le nombre de copies à effectuer, puis appuyez sur la touche [Impression]. Cette action lance le cycle de copie.

#### <span id="page-66-0"></span>**SpÈcification du format et du type du papier introduit manuellement**

- **1** Positionnez l'original.
	- ❍ *[ìChargement des originauxî ‡ la page 3-22](#page-51-0)*
- **2** Chargez du papier dans le plateau d'introduction manuelle.
	- ❍ *[ìChargement du papier dans le plateau d'introduction manuelleî ‡](#page-49-0)  [la page 3-20](#page-49-0)*
- **3** Le message ci-contre s'affiche. Appuyez sur la touche [Non].

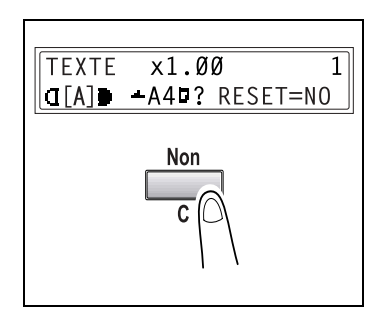

4 Appuyez sur les touches  $\left[\right.\rightleftharpoons\right]$  et  $\left[\right.\rightleftharpoons\right]$ jusqu'à ce que le type de papier voulu soit sélectionné.

> *Chaque pression sur les touches [ ⊿] et [ ⊾] déplace le*

 $\mathbb{S}$ ...

**Conseil**

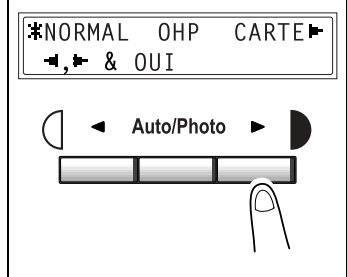

*signe ì î qui indique le paramËtre sÈlectionnÈ.*

*Pour revenir au message prÈcÈdent, appuyez sur la touche [Non/C].*

**5** Appuyez sur la touche [Oui].

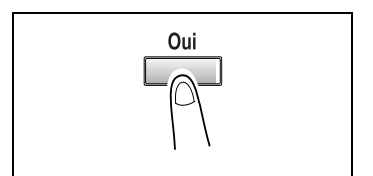

**6** Appuyez sur les touches  $\begin{bmatrix} -1 \end{bmatrix}$  et  $\begin{bmatrix} -1 \end{bmatrix}$ ou appuyez sur la touche [▼] pour sélectionner le format du papier qui est chargé. Si "USUEL" n'est pas sélectionné, continuez à l'étape 10.

❍ Si "USUEL" est sélectionné, poursuivez la procédure, des étapes 7 à 10.

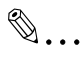

#### **Remarque**

*Si vous avez sÈlectionnÈ ìOHPî ‡ l'Ètape 4, A4 et Letter seront les seuls formats qui pourront Ítre chargÈs.*

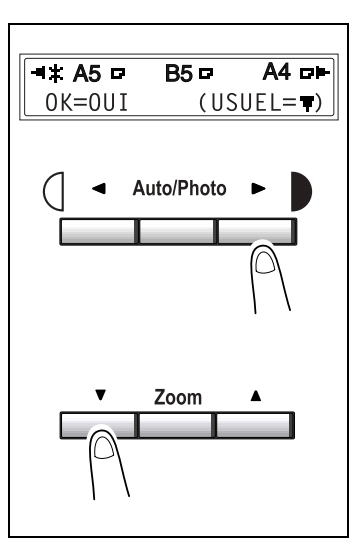

## $\mathbb{S}$ ...

#### **Conseil**

Chaque pression sur les touches [ **√**] et [ **▶**] déplace le signe "  $\uparrow$  " *qui indique le paramËtre sÈlectionnÈ.*

Pour revenir au message précédent, appuyez sur la touche [Non].

- **7** Sur le clavier numérique, tapez la largeur (X) du papier.
	- ❍ Pour effacer la valeur saisie, appuyez sur la touche [C].

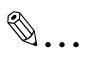

#### **Remarque**

*La plage des largeurs admises s'Ètend de 90 mm ‡ 216 mm.*

*Pour saisir le format du papier, reportez-vous au schÈma sur l'Ècran pour vÈrifier o˘ se trouvent la longueur et la largeur du papier.*

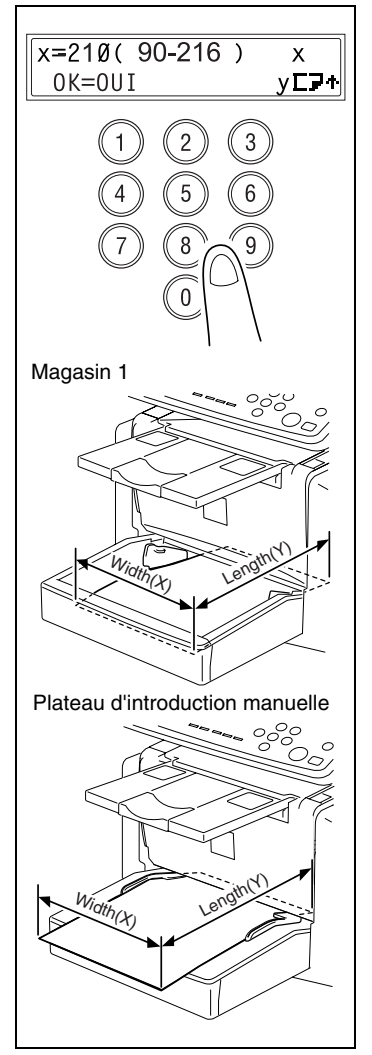

**8** Appuyez sur la touche [Oui].

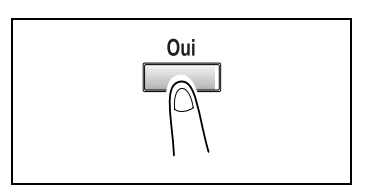

- **9** Sur le clavier numérique, tapez la longueur (Y) du papier.
	- ✎

**Remarque** *Les longueurs admises vont de* 

*140 mm ‡ 356 mm.*

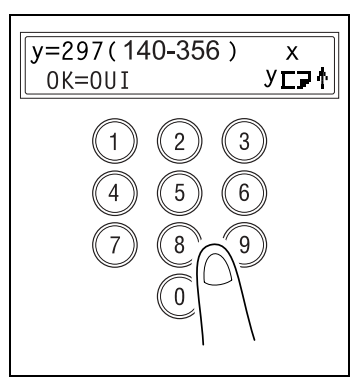

Oui

- **10** Appuyez sur la touche [Oui].
- **11** Procédez aux autres sélections nécessaires.
	- ❍ *[ìSpÈcification du taux zoomî ‡ la](#page-70-1)  [page 4-9](#page-70-1)*
	- ❍ *[ìRÈgler la densitÈ imageî ‡ la page 4-11](#page-72-0)*
- **12** Sur le clavier numérique, entrez le nombre de copies souhaité, puis appuyez sur la touche [Impression].

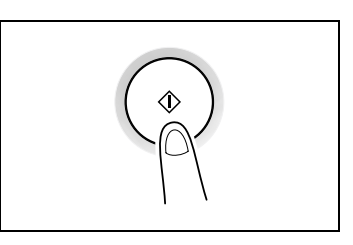

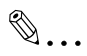

#### **Remarque**

*Pour modifier le nombre de copies ‡ effectuer, retirez le papier du* 

*plateau d'introduction manuelle, puis rechargez-le. RÈpÈtez les Ètapes 11 et 12.*

<span id="page-70-1"></span>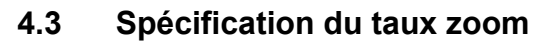

<span id="page-70-0"></span>La définition d'un taux zoom permet l'agrandissement ou la réduction de copie.

#### **RÈglages taux zoom**

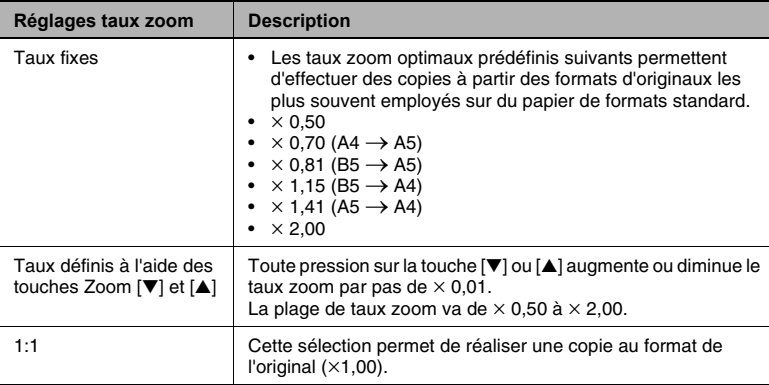

#### **SpÈcification du taux zoom**

- **1** Positionnez l'original.
	- ❍ *[ìChargement des originauxî ‡ la page 3-22](#page-51-0)*
- **2** Appuyez sur la touche [Zoom] jusqu'à ce que le taux zoom désiré soit sélectionné.
	- ❍ Chaque pression sur la touche [Zoom] en modifie le réglage

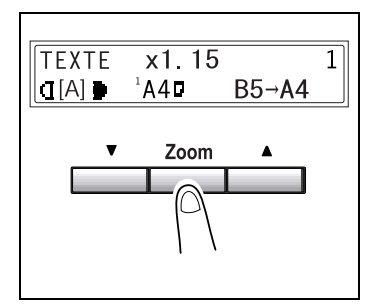

❍ Pour spécifier un taux zoom autre qu'un taux fixe, appuyez sur les touches [▼] et [▲] jusqu'à ce que le taux zoom désiré s'affiche. Chaque pression sur ces touches modifie le taux zoom par pas de 1%.

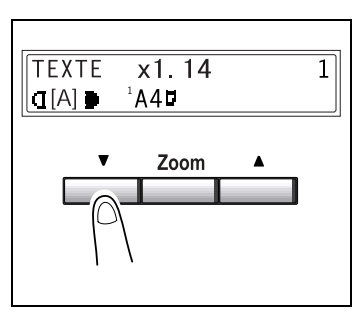

## ✎

#### **Conseil**

*Pour spÈcifier rapidement le taux zoom, sÈlectionnez le taux fixe le plus proche de celui que vous dÈsirez, puis appuyez sur les touches [▼] et [▲] jusqu'à ce que le taux zoom voulu s'affiche.* 

- **3** Procédez aux autres sélections nécessaires.
	- ❍ *[ìRÈgler la densitÈ imageî ‡ la page 4-11](#page-72-0)*
- **4** Sur le clavier numérique, entrez le nombre de copies souhaité, puis appuyez sur la touche [Impression].
<span id="page-72-0"></span>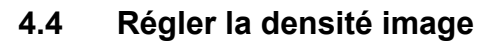

La densité image peut être réglée dans deux modes principaux, "Texte" et "Photo".

#### **RÈglage de la densitÈ image**

Mode Texte:

La densité image peut se régler automatiquement (Auto) ou manuellement sur neuf degrés de densité.

- ❍ La densité image est réglée automatiquement en fonction de l'original à partir duquel on doit faire une copie.
- ❍ Réglage manuel de la densité image :

La densité image peut être réglée sur l'un des neufs différents degrés. Pour réduire l'effet de transparence inhérent à la copie de journaux ou de magazines, appuyez sur la touche [ *[*] pour sélectionner une densité plus claire. Pour reproduire des couleurs pâles qui se trouvent dans des zones vives de l'image, appuyez sur la touche [►] pour sélectionner une densité plus foncée.

La sélection d'un réglage plus foncé peut avoir pour effet que le dos de l'image soit reproduit sur la copie, tandis qu'un réglage plus clair donnerait une copie trop claire de l'image : il convient donc de sélectionner le niveau le plus adapté à l'original.

● Mode Photo:

Sélectionnez "Photo" pour réaliser une copie d'un original qui comporte d'importantes zones en demi-teintes, comme les photos.

#### Régler la densité image

- 1. Positionnez l'original.
	- O "Chargement des originaux" à la page 3-22
- 2 Appuyez sur la touche [Auto/Photo] du panneau de contrôle pour sélectionner le mode désiré

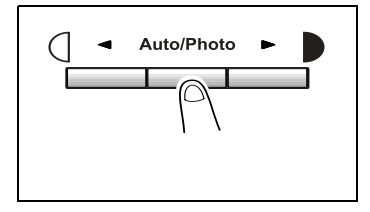

 $\circ$  Chaque pression sur la touche [Auto/Photo] modifie le réglage comme illustré ci-contre. Si le mode Texte est sélectionné. l'indication "TEXTE" s'affiche. Si le mode Auto est sélectionné. l'indication "[A]" s'affiche. Si le réglage Photo est sélectionné. l'indication "PHOTO" s'affiche.

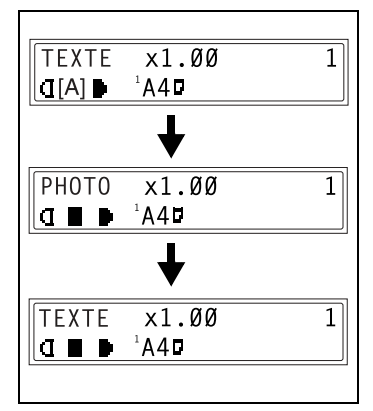

$$
\mathbb{Q}_{\boldsymbol{\cdot}}.
$$

#### Remarque

En mode Photo, le réglage Auto ne peut pas être sélectionné.

3 Si vous désirez réglez manuellement la densité image, appuyez sur la touche  $\lceil \blacktriangleleft \rceil$  ou  $\lceil \blacktriangleright \rceil$ pour sélectionner le réglage voulu.

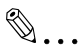

#### Conseil

Les affichages correspondant aux densités images qui peuvent être sélectionnées manuellement sont représentés ci-contre.

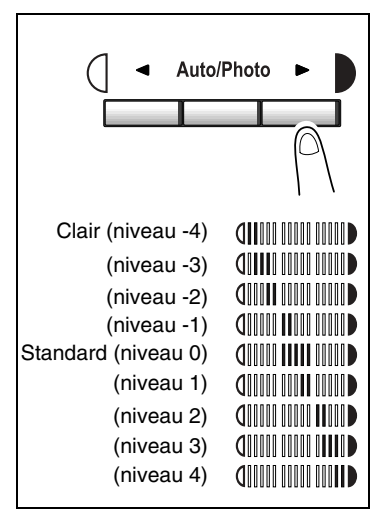

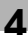

- **4** Procédez aux autres sélections nécessaires.
	- ❍ *[ìSÈlection du papierî ‡ la page 4-3](#page-64-0)*
	- ❍ *[ìSpÈcification du taux zoomî ‡ la page 4-9](#page-70-0)*
- **5** Sur le clavier numérique, entrez le nombre de copies souhaité, puis appuyez sur la touche [Impression].

# **4.5 RÈaliser des copies 2en1**

Cette fonction permet de copier deux pages recto sur une feuille recto.

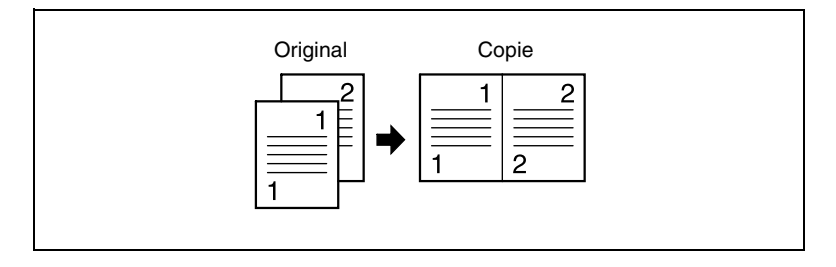

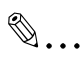

#### **Remarque**

*L'introducteur automatique de document, en option, est nÈcessaire.*

#### Spécification des réglages pour la copie 2en1

**1** Positionnez l'original.

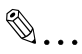

# **Remarque**

*Veillez ‡ positionner les documents comme indiquÈ sur l'illustration ci-contre.*

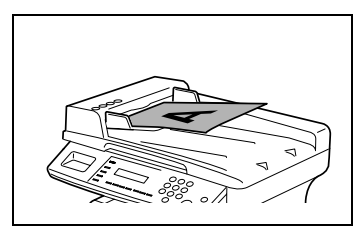

- **2** Appuyez sur la touche [2en1], puis vérifiez que le voyant s'allume.
- **3** Procédez aux autres sélections nécessaires.
	- "Sélection du papier" à la *[page 4-3](#page-64-0)*
	- ❍ *[ìRÈgler la densitÈ imageî ‡ la](#page-72-0)  [page 4-11](#page-72-0)*

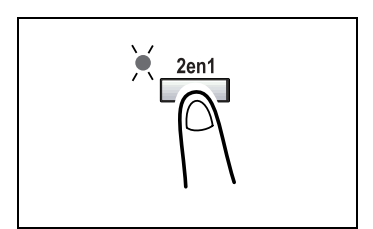

**4** Sur le clavier numérique, entrez le nombre de copies souhaité, puis appuyez sur la touche [Impression].

# **4.6 Finition des copies**

Pour l'impression d'un ou plusieurs jeux de copies, chaque jeu peut être imprimé (trié) dans l'ordre.

$$
\mathbb{S}_{\ldots}
$$
   
Remarque

Pour pouvoir trier les pages imprimées, l'introducteur automatique de *document est nÈcessaire.*

Méthodes de finition

● Non-tri :

Les copies sont empilées les unes sur les autres dans l'ordre selon lequel elles ont été effectuées.

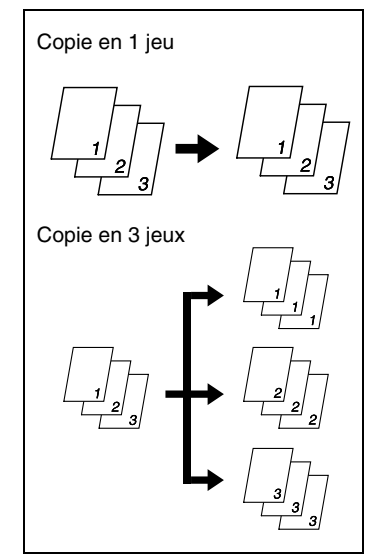

● Tri :

Les documents comportant plusieurs pages peuvent être copiés de manière à ce que les copies soient automatiquement triées en jeux individuels.

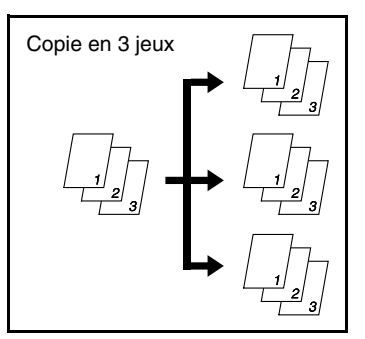

#### **SpÈcification du tri**

- **1** Chargez les originaux dans l'introducteur automatique de documents.
	- ❍ *[ìChargement des originauxî ‡ la page 3-22](#page-51-0)*
- **2** Appuyez sur la touche [Tri], puis vérifiez que le voyant s'allume.

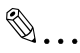

#### **Remarque**

*Si le voyant Tri ne s'allume pas, c'est la fonction Non-tri qui est sÈlectionnÈe.*

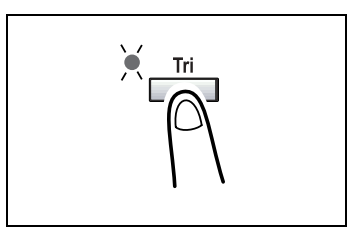

- **3** Procédez aux autres sélections nécessaires.
	- ◯ *"Sélection du papier" à la page 4-3*
	- "Spécification du taux zoom" à la page 4-9
	- ❍ *[ìRÈgler la densitÈ imageî ‡ la page 4-11](#page-72-0)*
- **4** Sur le clavier numérique, entrez le nombre de copies souhaité, puis appuyez sur la touche [Impression].

# **5 Utilisation du mode Utilitaires**

## **5.1 Mode Utilitaires**

Le mode Utilitaires comprend trois menus.

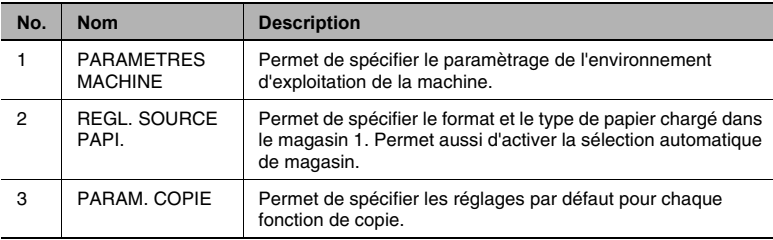

# **5.2** Spécifier les paramètres machine

A partir du menu "PARAMETRES MACHINE", vous pouvez spécifier les divers paramètres de l'environnement d'exploitation de la machine. Veuillez vous reporter au tableau suivant pour chaque fonction.

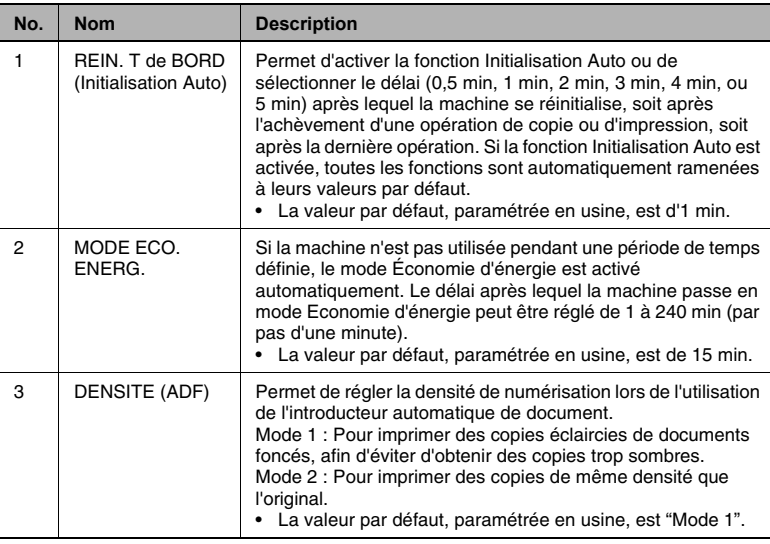

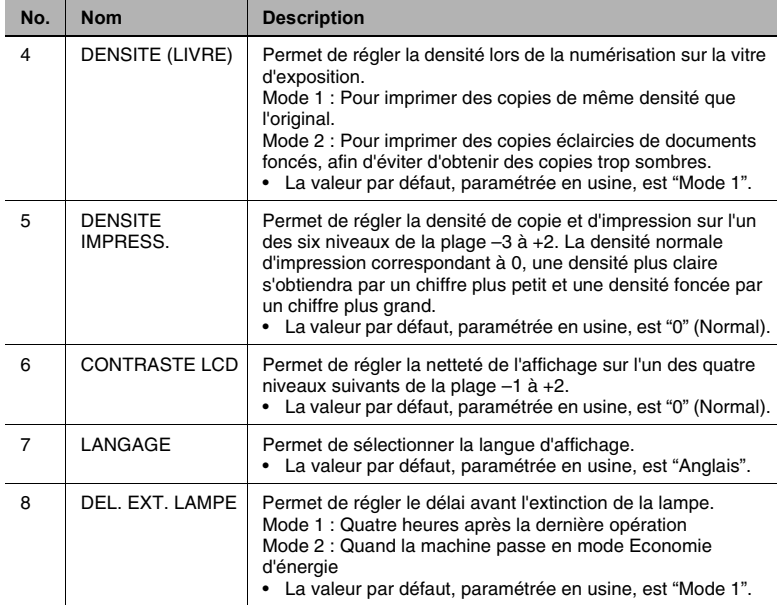

<span id="page-80-0"></span>**1** Appuyez sur la touche [Utilitaires].

Le message "PARAMETRES MACHINE" apparaît.

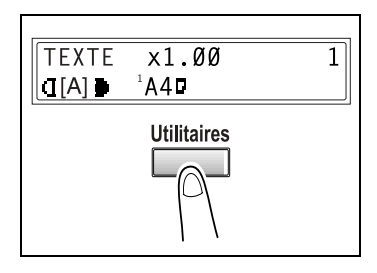

- **2** Sur le clavier numérique, appuyez sur une touche de [1] à [8] selon la fonction PARAMETRES MACHINE que vous voulez régler.
	- ❍ Les fonctions PARAMETRES MACHINE sont les suivantes :
		- 1 REIN. T de BORD
		- 2 MODE ECO. ENERG.
		- 3 DENSITE (ADF)
		- 4 DENSITE (LIVRE)
		- 5 DENSITE IMPRESS.
		- 6 LCD CONTRASTE
		- 7 LANGAGE
		- 8 DEL. EXT. LAMPE

✎

**Conseil**

Pour quitter le réglage des paramètres machine, appuyez sur la touche [Non]. Le message "ARRET REGLAGES?" apparaît. Pour *quitter le rÈglage, appuyez sur [Oui].*

#### Spécification du réglage "REIN. T de BORD" (Initialisation Auto)

- 1. Sélectionnez "BEIN T de BOBD"
	- O Voir "Sélection du menu "PARAMETRES MACHINE"" à la page 5-3.
- 2 Appuyez sur les touches  $\left[\right.\rightleftharpoons\right]$  et  $\left[\right.\rightleftharpoons\right]$ pour sélectionner "ON" ou "OFF", puis appuyez sur la touche [Oui].

Si l'option "OFF" a été sélectionnée, le menu "PARAMETRES MACHINE" réapparaît.

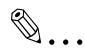

#### Remarque

Si l'option "OFF" a été sélectionnée, la fonction Initialisation Auto est désactivée.

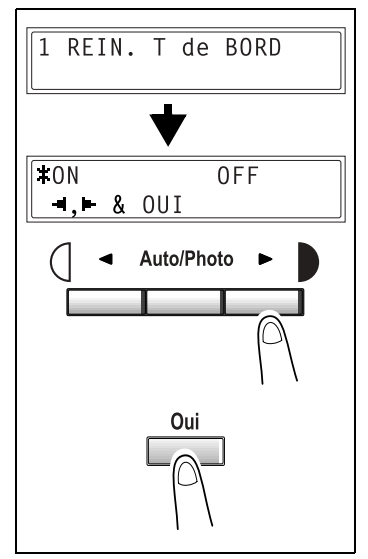

- 3 Appuyez sur les touches  $\lceil \cdot \rceil$  et  $\lceil \cdot \rceil$ pour sélectionner le délai désiré  $(min).$
- 4 Appuyez sur la touche [Oui].

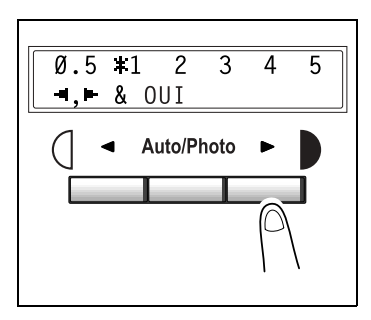

- **1** Sélectionnez "MODE ECO. ENERG."
	- ❍ Voir *[ìSÈlection du menu ìPARAMETRES MACHINEîî ‡ la](#page-80-0)  [page 5-3](#page-80-0)*.
- **2** Sur le clavier numérique, spécifiez le délai voulu à l'issue duquel le copieur passera en mode Economie d'énergie.

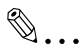

#### **Conseil**

*La temporisation est rÈglable de 1 minute ‡ 240 minutes.*

*Si vous faites une erreur de saisie, appuyez sur la touche [Non], puis rectifiez la saisie.*

**3** Appuyez sur la touche [Oui].

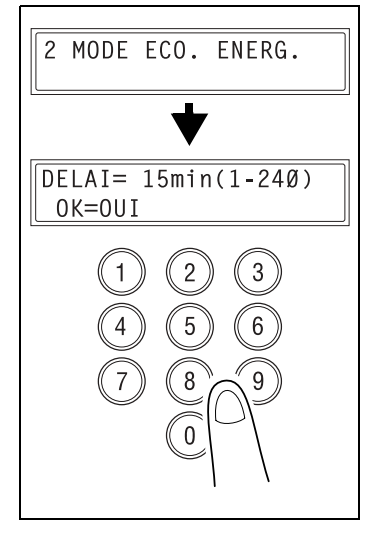

#### Spécification du réglage "DENSITE (ADF)"

- **1** Sélectionnez "DENSITE (ADF)".
	- ❍ Voir *[ìSÈlection du menu ìPARAMETRES MACHINEîî ‡ la](#page-80-0)  [page 5-3](#page-80-0)*.

- 2 Appuyez sur les touches  $\left[\right.\rightleftharpoons\right]$  et  $\left[\right.\rightleftharpoons\right]$ pour sélectionner "Mode 1" ou "Mode 2".
- **3** Appuyez sur la touche [Oui].

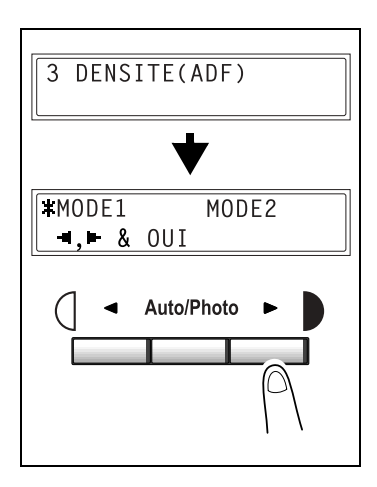

#### Spécification du réglage "DENSITE (LIVRE)"

- **1** Sélectionnez "DENSITE (LIVRE)".
	- ❍ Voir *[ìSÈlection du menu ìPARAMETRES MACHINEîî ‡ la](#page-80-0)  [page 5-3](#page-80-0)*.
- 2 Appuyez sur les touches  $\left[\right.\rightleftharpoons\right]$  et  $\left[\right.\rightleftharpoons\right]$ pour sélectionner "Mode 1" ou "Mode 2".
- **3** Appuyez sur la touche [Oui].

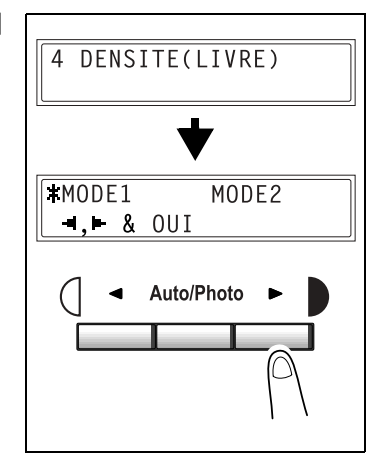

#### Spécification du réglage "DENSITE IMPRESS."

- **1** Sélectionnez "DENSITE IMPRESS."
	- ❍ Voir *[ìSÈlection du menu ìPARAMETRES MACHINEîî ‡ la](#page-80-0)  [page 5-3](#page-80-0)*.
- 2 Appuyez sur les touches  $\left[\right.\rightleftharpoons\right]$  et  $\left[\right.\rightleftharpoons\right]$ pour sélectionner l'un des sept niveaux de densité d'impression de "CLAIR" à "FONCE".
- **3** Appuyez sur la touche [Oui].

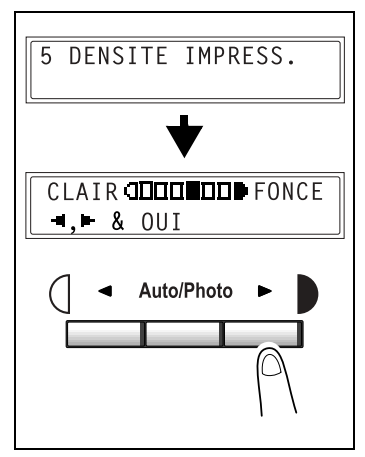

#### Spécification du réglage "CONTRASTE LCD"

- **1** Sélectionnez "CONTRASTE LCD".
	- ❍ Voir *[ìSÈlection du menu ìPARAMETRES MACHINEîî ‡ la](#page-80-0)  [page 5-3](#page-80-0)*.
- 2 Appuyez sur les touches  $\left[\right.\rightleftharpoons\right]$  et  $\left[\right.\rightleftharpoons\right]$ pour sélectionner l'un des quatre niveaux de contraste d'affichage de "CLAIR" à "FONCE".
- **3** Appuyez sur la touche [Oui].

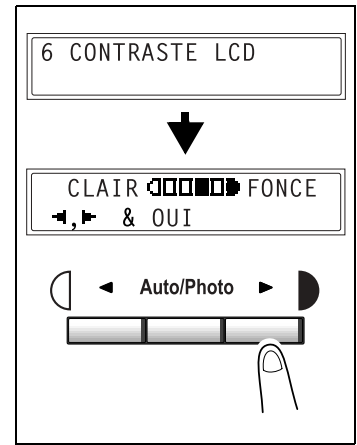

#### Spécification du réglage "LANGAGE"

- **1** Sélectionnez "LANGAGE".
	- ❍ Voir *[ìSÈlection du menu ìPARAMETRES MACHINEîî ‡ la](#page-80-0)  [page 5-3](#page-80-0)*.
- 2 Appuyez sur les touches  $[\nabla]$  et  $[\nabla]$ pour sélectionner la langue voulue.
- 3 Appuyez sur la touche [Oui].

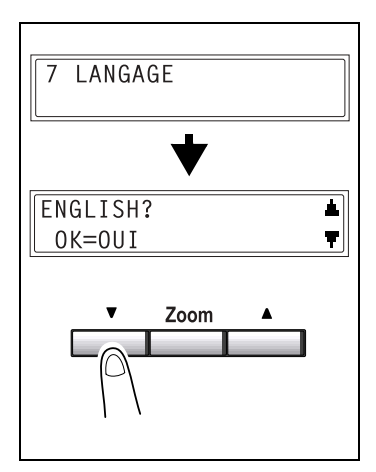

#### Spécification du réglage "DELAI EXTINCTION LAMPE"

- 1 Sélectionnez "DEL, EXT, LAMPE".
	- O Voir "Sélection du menu "PARAMETRES MACHINE"" à la page 5-3.
- 2 Appuyez sur les touches  $[\triangleleft]$  et  $[\triangleright]$ pour sélectionner "Mode 1" ou "Mode 2".
- 3 Appuyez sur la touche [Oui].

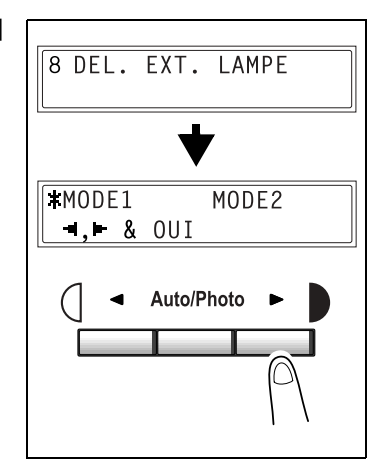

# **5.3 Configuration des sources papier**

A partir du menu "REGL. SOURCE PAPI.", on peut spécifier les paramètres de chaque magasin.

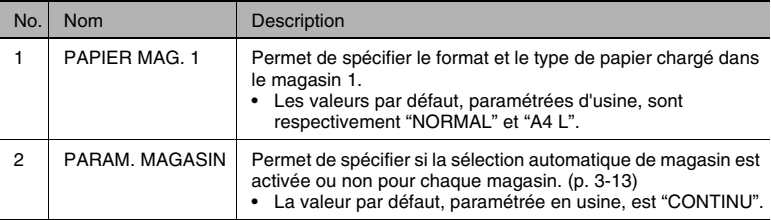

#### <span id="page-86-0"></span>Sélection du menu "REGL. SOURCE PAPL"

- **1** Appuyez deux fois sur la touche [Utilitaires]. L'indication "REGL. SOURCE PAPI." apparaît.
- **2** Sur le clavier numérique, appuyez sur la touche [1] ou [2] selon la fonction REGL. SOURCE PAPI. que vous désirez aiuster.
	- ❍ Les fonctions REGL. SOURCE PAPI. sont les suivantes : 1 PAPIER MAG. 1 2 PARAM. MAGASIN

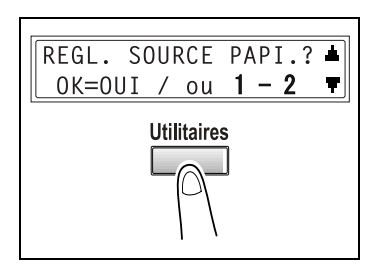

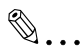

#### **Conseil**

*Pour quitter la configuration des sources papier, appuyez sur la*  touche [Non]. Le message "ARRET REGLAGES?" apparaît. Pour *quitter le rÈglage appuyez sur [Oui].*

#### Spécification du réglage "PAPIER MAG. 1"

- 1. Sélectionnez "PAPIER MAG 1"
	- O Voir "Sélection du menu "REGL, SOURCE PAPI,"" à la page 5-9.
- 2 Appuyez sur les touches  $\lceil \cdot \rceil$  et  $\lceil \cdot \rceil$ jusqu'à ce que le type de papier chargé soit sélectionné.
- 3 Appuyez sur la touche [Oui].

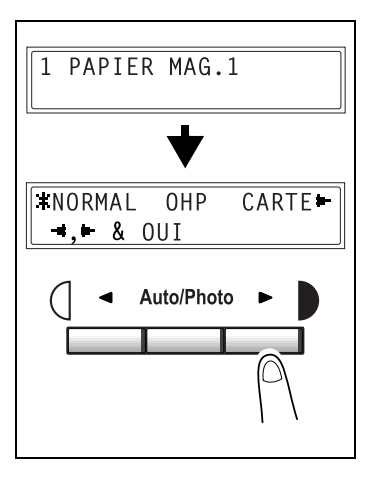

- 4 Appuyez sur les touches  $\left[\right.\rightleftharpoons\right]$  et  $\left[\right.\rightleftharpoons\right]$ ou appuyez sur la touche [▼] pour sélectionner le format du papier qui est chargé. Si "USUEL" n'est pas sélectionné, continuez à l'étape 8.
	- O Si "USUEL" est sélectionné, poursuivez la procédure, des étapes 6 à 8.
	- $\mathbb{Q}$ ... Remarque Si vous avez sélectionné "OHP" à l'étape 3, A4 et Letter L seront les seuls formats qui pourront être chargés.

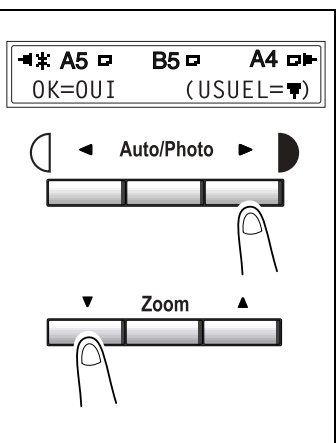

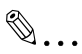

#### Conseil

Chaque pression sur les touches  $\int$  =  $\int$  et  $\int$  déplace le signe " $\pm$ " qui indique le paramètre sélectionné.

Pour revenir au message précédent, appuyez sur la touche [Non].

- **5** Sur le clavier numérique, tapez la largeur (X) du papier chargé.
	- ❍ Pour effacer la valeur saisie, appuyez sur la touche [Non].

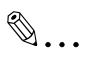

#### **Remarque**

*La plage des largeurs papier admises s'Ètend de 90 mm ‡ 216 mm.*

*Pour saisir le format du papier, reportez-vous au schÈma sur l'Ècran pour vÈrifier o˘ se trouvent la longueur et la largeur du papier.*

**6** Appuyez sur la touche [Oui].

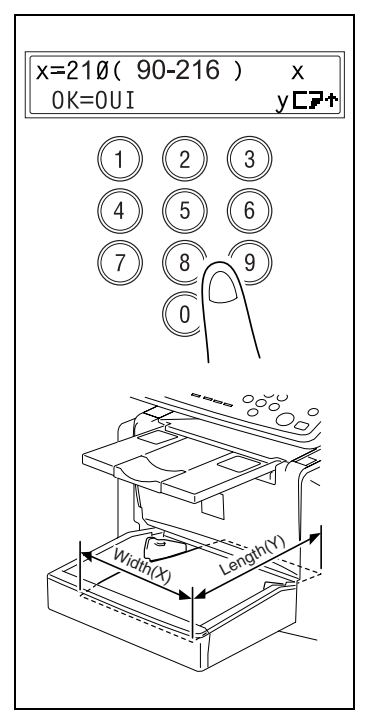

- **7** Sur le clavier numérique, tapez la longueur (Y) du papier chargé.
	- ❍ Pour effacer la valeur saisie, appuyez sur la touche [Non].

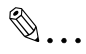

#### **Remarque**

*La plage des largeurs papier admises s'Ètend de 140 mm ‡ 356 mm.*

**8** Appuyez sur la touche [Oui].

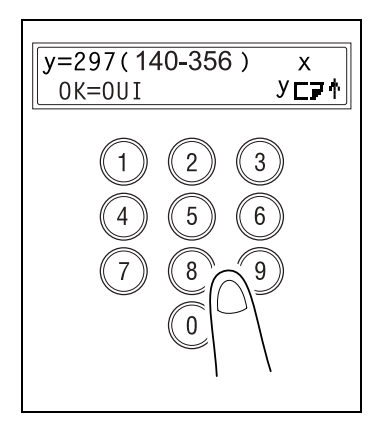

#### Spécification du réglage "PARAMETRES MAGASIN"

- 1. Sélectionnez "PARAM MAGASIN"
	- O Voir "Sélection du menu "REGL, SOURCE PAPI,"" à la page 5-9.
- 2 Appuyez sur la touche [V] et [A] pour sélectionner un magasin.
	- $\mathbb{Q}$ ...

#### Remarque

La sélection d'un magasin n'est possible que si le bac d'alimentation papier est installé

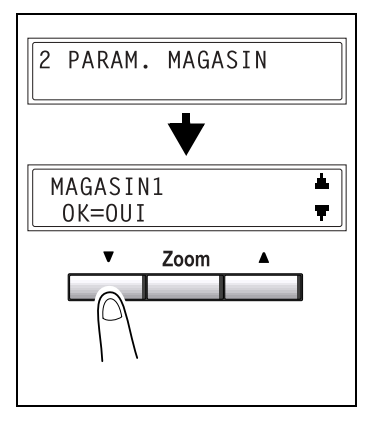

3 Appuyez sur la touche [Oui].

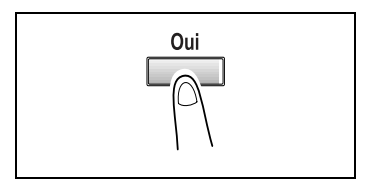

- 4 Appuyez sur les touches  $\lceil \cdot \rceil$  et  $\lceil \cdot \rceil$ pour sélectionner "FIXE" (sélection auto de magasin désactivée) ou "CONTINU" (sélection auto de magasin activée).
- 5 Appuyez sur la touche [Oui].

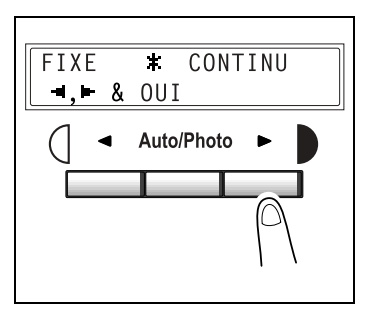

# **5.4 SpÈcification des paramËtres copie**

A l'allumage de la machine ou lorsque l'on appuie sur la touche [Initialisation], la machine est automatique ramenée au mode Initial. En modifiant les paramètres par défaut, vous pouvez changer le mode Initial. Veuillez vous reporter au tableau suivant pour les valeurs par défaut de chaque fonction.

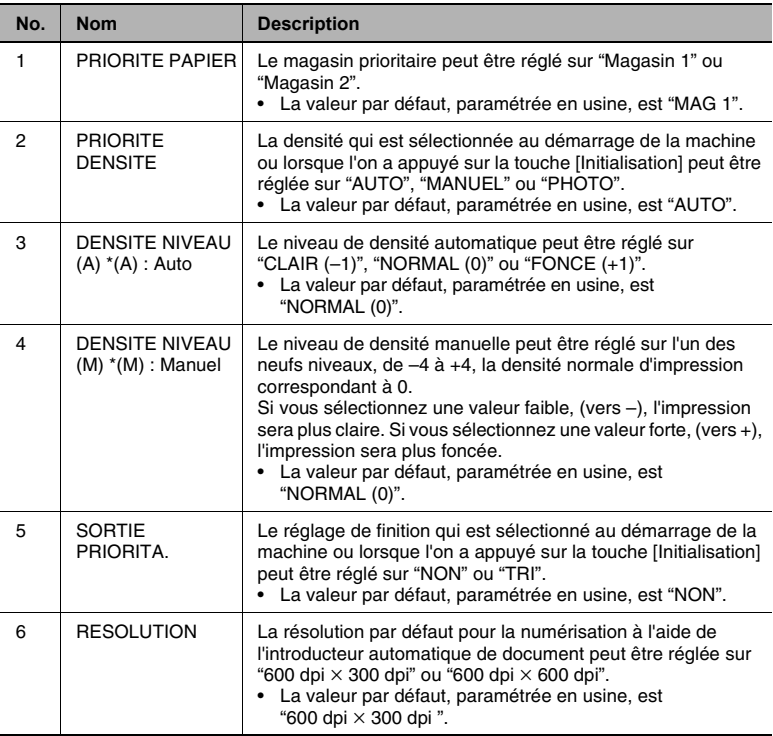

#### <span id="page-91-0"></span>**Sélection du menu "PARAMETRES COPIE"**

- **1** Appuyez trois fois sur la touche [Utilitaires]. L'indication "PARAM. COPIE" apparaît.
- **2** Sur le clavier numérique, appuyez sur une touche de [1] à [6 ] selon la fonction PARAM. COPIE que vous voulez régler.
	- ❍ Les fonctions PARAM. COPIE sont les suivantes : 1 PRIORITE PAPIER 2 PRIORITE DENSITE 3 DENSITE NIVEAU (A) 4 DENSITE NIVEAU (M) 5 SORTIE PRIORITA. 6 RESOLUTION

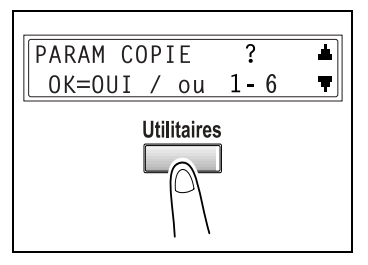

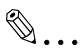

#### **Conseil**

Pour quitter le réglage des paramètres copie, appuyez sur la touche [Non]. Le message "ARRET REGLAGES?" apparaît. Pour *quitter le rÈglage appuyez sur [Oui].*

#### Spécification du réglage "PRIORITE PAPIER"

- **1** Sélectionnez "PARAM. COPIE".
	- ❍ Voir *[ìSÈlection du menu ìPARAMETRES COPIEîî ‡ la page 5-14](#page-91-0)*.
- 2 Appuyez sur les touches  $\left[\right.\rightleftharpoons\right]$  et  $\left[\right.\rightleftharpoons\right]$ pour sélectionner "MAG 1" ou "MAG 2".
- **3** Appuyez sur la touche [Oui].

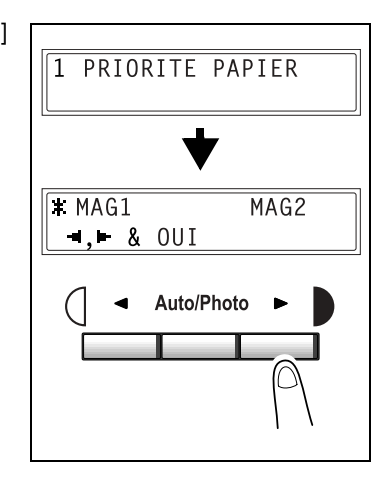

#### Spécification du réglage "PRIORITE DENSITE"

- **1** Sélectionnez "PRIORITE DENSITE".
	- ❍ Voir *[ìSÈlection du menu ìPARAMETRES COPIEîî ‡ la page 5-14](#page-91-0)*.
- 2 Appuyez sur les touches  $\left[\right.\rightleftharpoons\right]$  et  $\left[\right.\rightleftharpoons\right]$ pour sélectionner "AUTO", "MANUEL" ou "PHOTO".
- **3** Appuyez sur la touche [Oui].

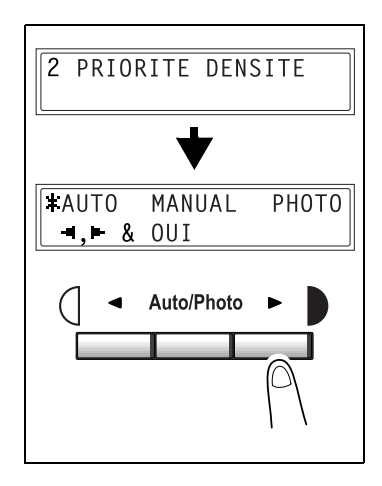

#### Spécification du réglage "DENSITE NIVEAU (A)"

- **1** Sélectionnez "DENSITE NIVEAU (A)".
	- ❍ Voir *[ìSÈlection du menu ìPARAMETRES COPIEîî ‡ la page 5-14](#page-91-0)*.
- 2 Appuyez sur les touches  $\left[\right.\rightleftharpoons\right]$  et  $\left[\right.\rightleftharpoons\right]$ pour sélectionner l'un des trois niveaux de densité d'impression de "CLAIR" à "FONCE".
- **3** Appuyez sur la touche [Oui].

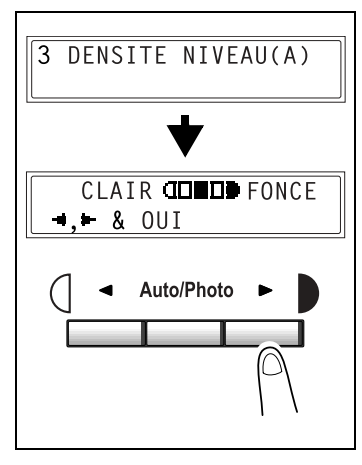

#### Spécification du réglage "DENSITE NIVEAU (M)"

- **1** Sélectionnez "DENSITE NIVEAU (M)".
	- ❍ Voir *[ìSÈlection du menu ìPARAMETRES COPIEîî ‡ la page 5-14](#page-91-0)*.
- 2 Appuyez sur les touches  $\left[\right.\rightleftharpoons\right]$  et  $\left[\right.\rightleftharpoons\right]$ pour sélectionner l'un des neuf niveaux de densité d'impression de "CLAIR" à "FONCE".
- **3** Appuyez sur la touche [Oui].

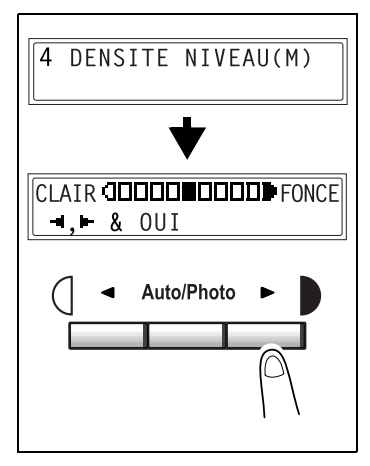

#### Spécification du réglage "SORTIE PRIORITAIRE"

- <sup>1</sup> Sélectionnez "SORTIF PRIORITA "
	- O Voir "Sélection du menu "PARAMETRES COPIE"" à la page 5-14.
- 2 Appuvez sur les touches  $[ \triangleleft ]$  et  $[ \triangleright ]$ pour sélectionner "NON" ou "TRI ".
- 3 Appuyez sur la touche [Oui].

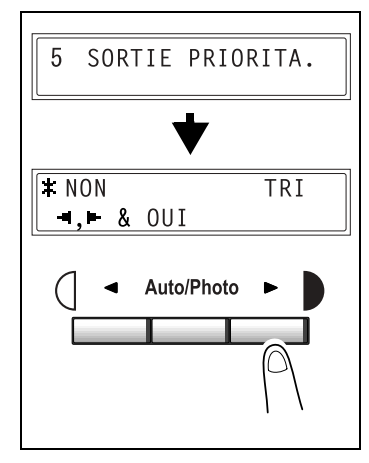

#### Spécification du réglage "RESOLUTION"

- 1 Sélectionnez "RESOLUTION".
	- O Voir "Sélection du menu "PARAMETRES COPIE"" à la page 5-14.
- 2 Appuyez sur les touches  $\lceil \cdot \cdot \rceil$  et  $\lceil \cdot \rceil$ pour sélectionner "600  $\times$  300" ou "600  $\times$  600".
- 3 Appuyez sur la touche [Oui].

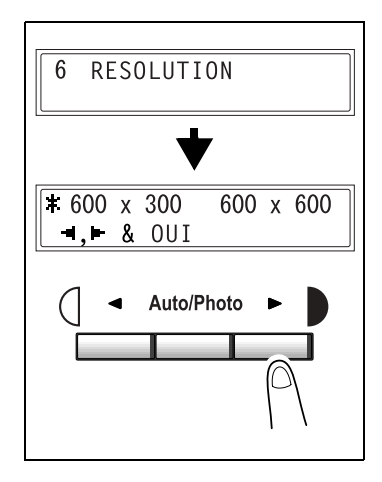

# **6 Messages d'erreur**

### 6.1 Quand le message "MAGASIN VIDE" s'affiche

Quand le magasin actuellement sélectionné n'a plus de papier, le message ci-dessous s'affiche et l'impression ne peut pas continuer.

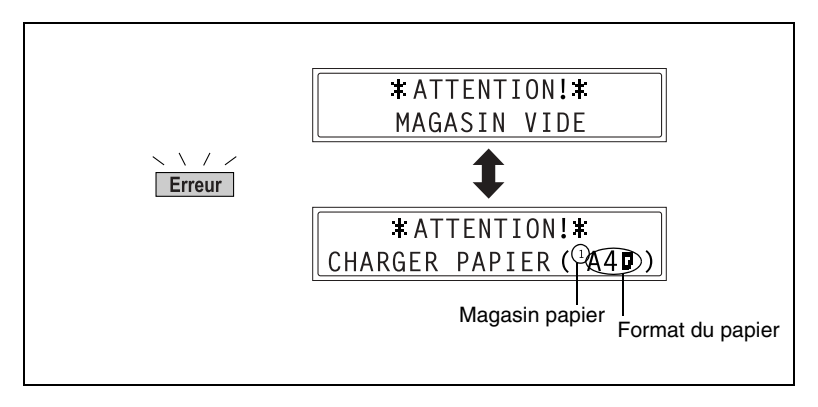

Vérifiez le magasin vide et rechargez le en papier selon les procédures suivantes.

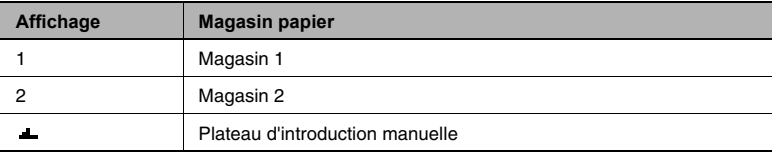

**1** Déposez le plateau d'introduction manuelle.

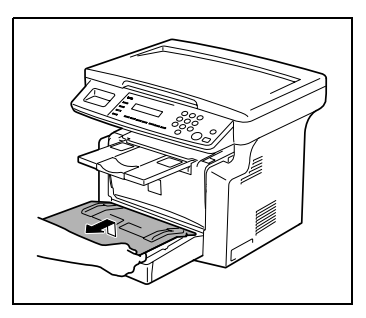

- **2** Chargez le papier dans le magasin, côté face vers le haut (le côté qui était orienté vers le haut lorsque le paquet a été déballé).
- **3** Reposez le plateau d'introduction manuelle dans sa position initiale.

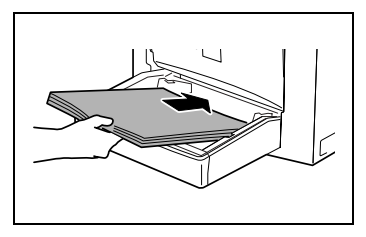

#### **Charger du papier dans le plateau d'introduction manuelle**

**1** Chargez le papier, côté face vers le haut (le côté qui était orienté vers le haut lorsque le paquet a été déballé).

✎

**Remarque**

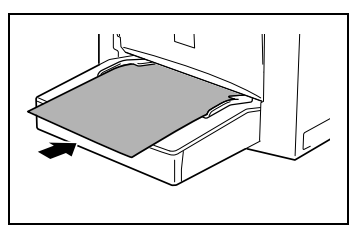

*Le plateau d'introduction manuelle peut recevoir au maximum 1 enveloppe, 5 transparents* 

*de rÈtroprojection, ou 10 feuilles de papier normal ou de carte.*

### **Chargement du papier dans le magasin 2 (en option)**

**1** Ouvrez le tiroir du magasin 2.

**2** Retirez le couvercle du magasin et appuyez sur la plaque d'élévation papier jusqu'à ce qu'elle s'enclenche en position.

- **3** Chargez le papier, côté face vers le haut (le côté qui était orienté vers le haut lorsque le paquet a été déballé).
- **4** Refixez le couvercle du magasin, et refermez le tiroir du magasin 2.

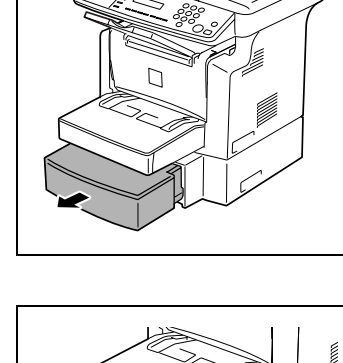

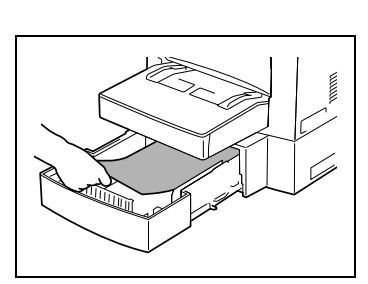

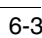

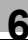

# **6.2** Quand le message "TONER VIDE" s'affiche

Quand le toner est presque épuisé, le message ci-dessous s'affiche pour indiquer l'épuisement imminent du toner. Quand ce message apparaît, remplacez la cartouche toner dans les meilleurs délais. Si vous poursuivez avec l'ancienne, le toner sera complètement épuisé et l'impression des copies ne sera plus possible.

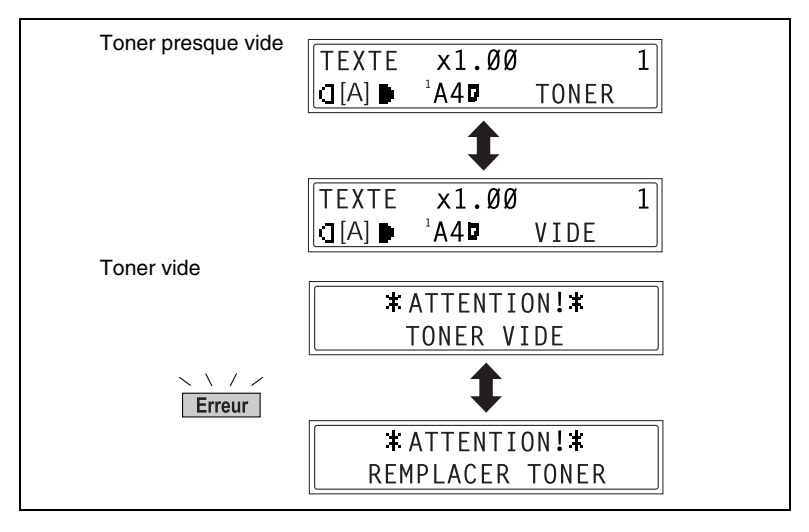

#### **ATTENTION**

#### **Cartouches toner usagées**

- ➜ Conservez la cartouche usagée dans la boîte pour éviter de possibles souillures.
- ➜ Mettez au rebut la cartouche usagée conformément à la réglementation locale.

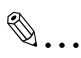

#### **Remarque**

*Utilisez exclusivement du toner spÈcialement fabriquÈ pour cet appareil. N'utilisez jamais d'autres types de toner, cela pourrait*  entraîner des dysfonctionnements. Pour plus de détails, contactez votre Service Après-Vente.

*Avant de remplacer la cartouche toner, vÈrifiez que la cartouche neuve est bien du type suivant : Cartouche Toner 101A. N'utilisez pas de cartouche de type diffÈrent.*

#### **Remplacement de la cartouche de toner**

**1** Ouvrez la porte frontale.

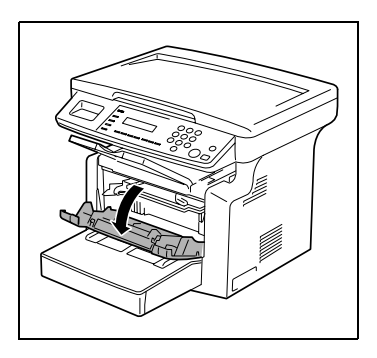

**2** Saisissez la cartouche image par la poignée, puis tirez-la vers vous pour l'enlever.

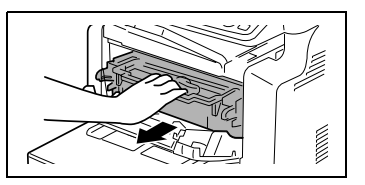

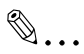

#### **Remarque**

*Du fait que la cartouche image se dÈtÈriore facilement sous l'effet*  de la lumière, une exposition prolongée à la lumière se soldera par *une dÈgradation de la qualitÈ de l'image.*

**3** Déplacez le levier dans le sens indiqué par la flèche pour libérer la fermeture.

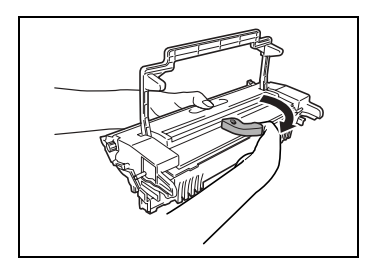

**4** Enlevez la cartouche image de la cartouche tambour.

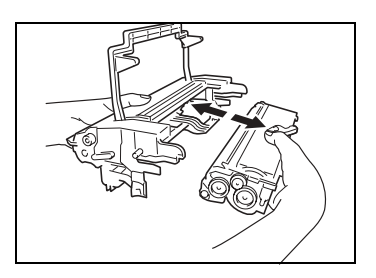

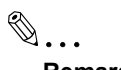

#### Remarque

Lorsque vous séparez la cartouche toner de la cartouche tambour, ne penchez pas la cartouche toner, du toner pourrait s'en écouler.

Ne touchez pas le tambour photo-conducteur sous le rabat de la cartouche tambour, cela pourrait détériorer la qualité de l'image.

Ne touchez aucune partie métallique de la cartouche tambour ou de la cartouche toner, car ces éléments pourraient être endommagés par l'électricité statique.

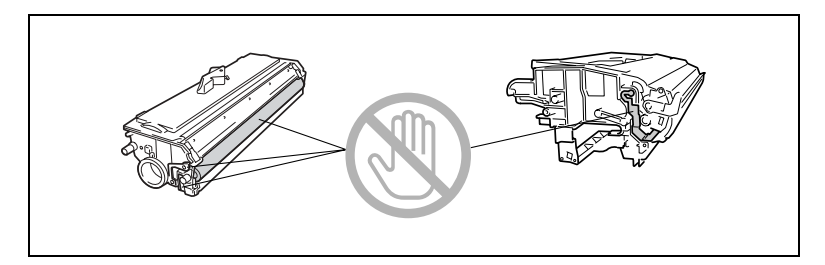

5 Secouez vigoureusement la cartouche toner.

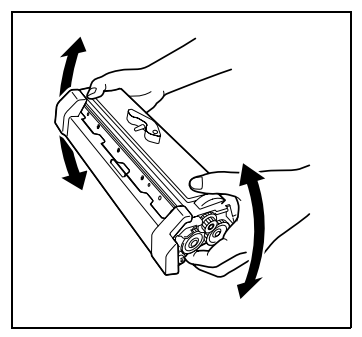

**6** Enlevez la protection de la cartouche toner.

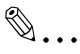

#### **Remarque**

*Ne touchez pas le rouleau de dÈveloppement, cela pourrait dÈgrader la qualitÈ de l'image.*

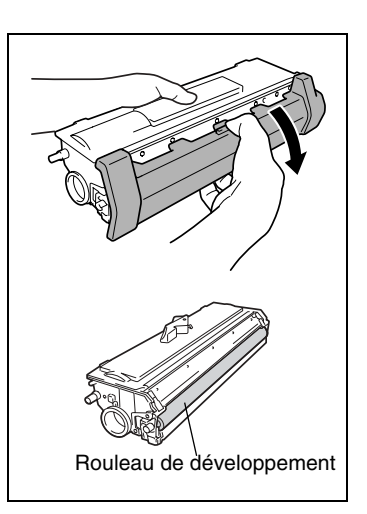

**7** Alignez les parties bleues de la cartouche tambour et de la cartouche toner, puis fixez les ensemble.

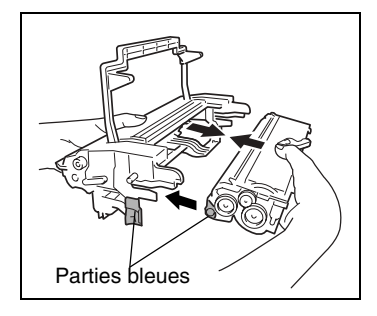

**8** Alignez l'onglet de la cartouche image avec le rail situé sur la machine, puis installez la cartouche.

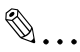

#### **Remarque**

*N'insÈrez pas la cartouche image avec trop de force, car les ÈlÈments pourraient Ítre* 

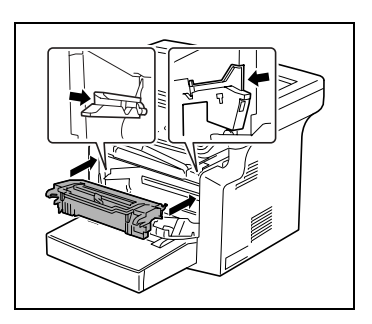

endommagés si la cartouche n'est pas correctement alignée sur le *rail.*

**9** Refermez la porte frontale.

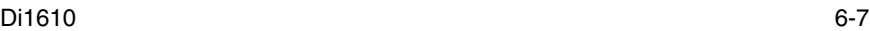

# **6.3** Quand le message "MANQUE PAPIER" s'affiche

Si le message ci-dessous s'affiche au cours de l'impression et que la machine s'arrête de fonctionner, un serrage papier s'est produit dans un magasin.

Suivez la procédure décrite ci-après pour dégager le serrage papier.

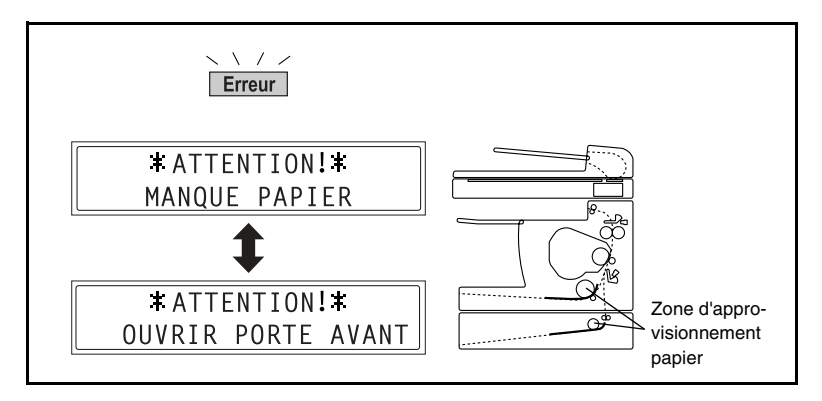

#### **DÈgagement d'un serrage papier dans les magasins**

**1** Enlevez tout le papier du plateau d'introduction manuelle.

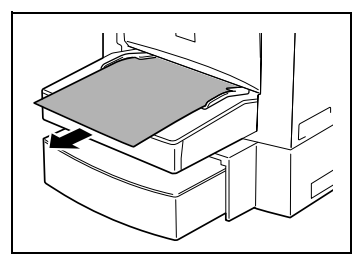

**2** Déposez le plateau d'introduction manuelle.

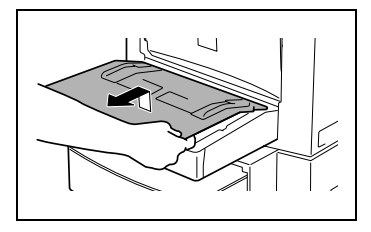

**3** Enlevez tout le papier du magasin 1.

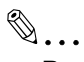

#### **Remarque**

*Ne rÈutilisez pas le papier qui a fait l'objet d'un serrage.*

- **4** Rechargez la pile de papier dans le magasin.
- **5** Refixez le magasin que vous avez déposé à l'étape 2.

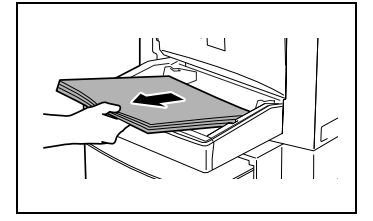

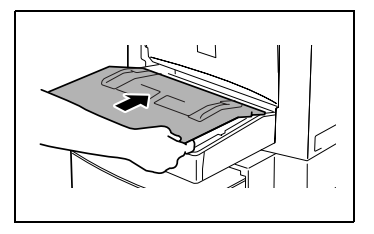

- **6** Rechargez le papier que vous avez enlevé à l'étape 1.
- **7** Déposez le couvercle du magasin 2 en option, puis ouvrez le tiroir.

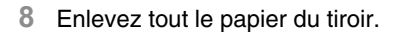

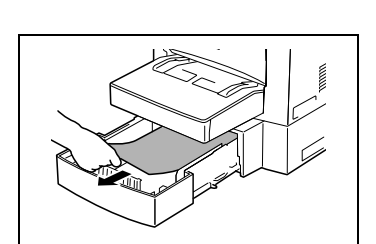

**9** Replacez la pile de papier dans le tiroir, puis repoussez le tiroir dans le magasin.

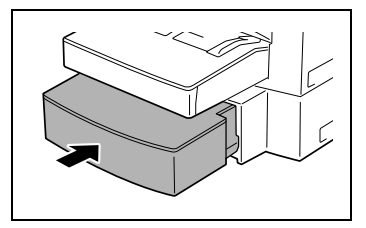

**10** Ouvrez, puis refermez la porte frontale.

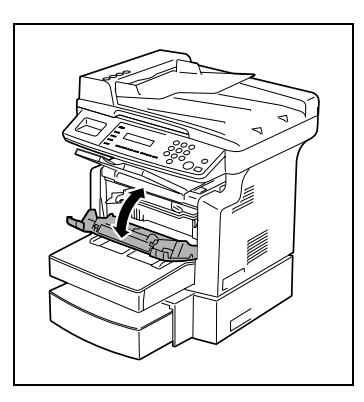

# 6.4 Quand le message "SERRAGE PAPIER" s'affiche

Si le message ci-dessous s'affiche au cours de l'impression et que la machine s'arrête de fonctionner, un serrage papier s'est produit dans la machine.

Suivez la procédure décrite ci-après pour dégager le serrage papier.

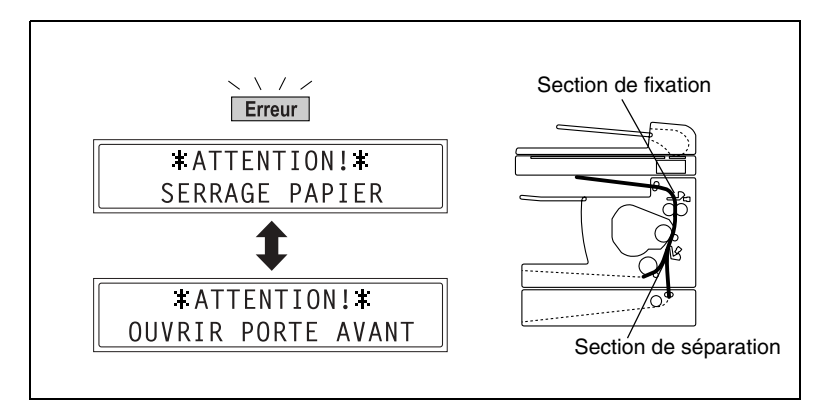

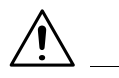

#### **ATTENTION**

#### Le pourtour de l'unité de fixation est extrêmement chaud.

→ Toucher autre chose que le papier peut entraîner des brûlures.

#### **DÈgagement d'un serrage papier dans la machine**

**1** Ouvrez la porte frontale.

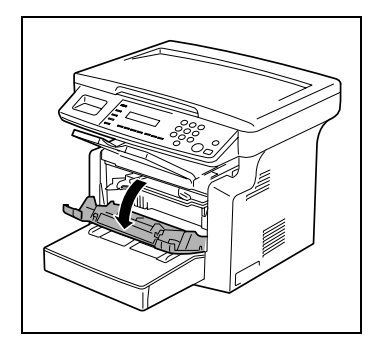

**2** Déposez la cartouche image.

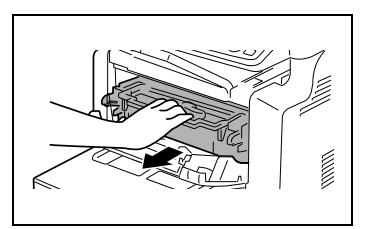

**3** Saisissez le papier par ses côtés, et tirez-le vers l'extérieur et vers le haut.

**4** Toujours en la tenant par les côtés, extrayez avec précaution la feuille de papier.

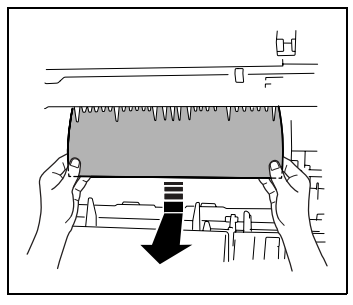

- ❍ Puis toujours en la tenant par les côtés, extrayez avec précaution la feuille de papier en tirant vers le bas.
- ❍ Puis toujours en la tenant par les côtés, extrayez avec précaution la feuille de papier en tirant droit vers le haut.

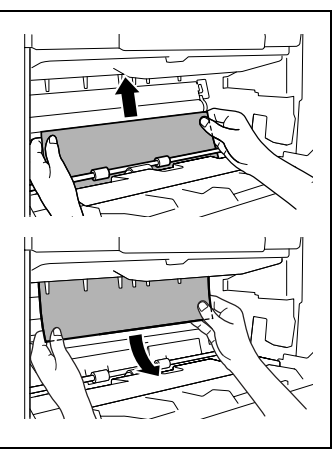
5 Alignez l'onglet de la cartouche image avec le rail situé sur la machine, puis installez la cartouche.

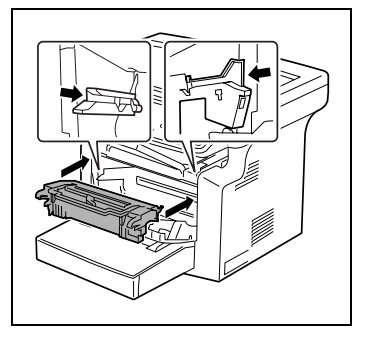

Remarque

 $\mathbb{S}$ ...

N'insérez pas la cartouche image avec trop de force, car les éléments pourraient être endommagés si la cartouche n'est pas correctement alignée sur le rail

6 Refermez la porte frontale.

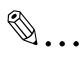

#### Conseil

Si l'indication "SERRAGE PAPIER" reste affichée, même après avoir suivi la procédure de dégagement de serrage, reportez-vous à la rubrique "Quelle est la signification de chaque message?" à la page 6-19.

### 6.5 Quand le message "SERRAGE ORIGINAL" **s'affiche**

<span id="page-109-0"></span>Si le message ci-dessous apparaît lors de la numérisation d'un original au moyen de l'introducteur automatique de document et que la machine s'arrête de fonctionner, un serrage papier s'est produit dans l'introducteur automatique de document.

Suivez la procédure décrite ci-après pour dégager le serrage papier.

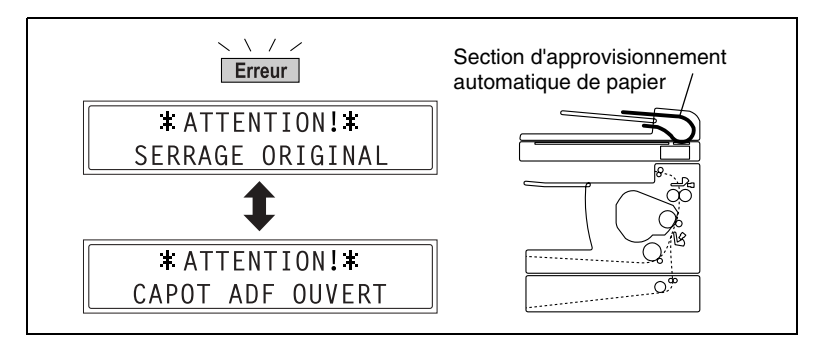

**DÈgagement d'un serrage papier dans l'introducteur automatique de document**

**1** Ouvrez le couvercle de l'introducteur de documents.

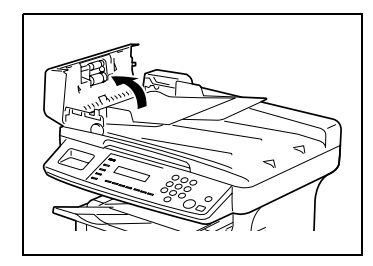

**2** Enlevez le document du plateau.

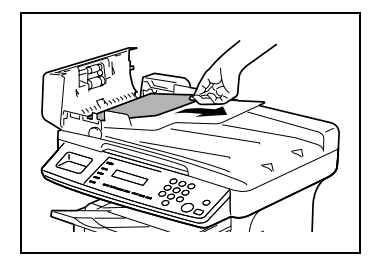

**3** Relevez l'introducteur automatique de documents.

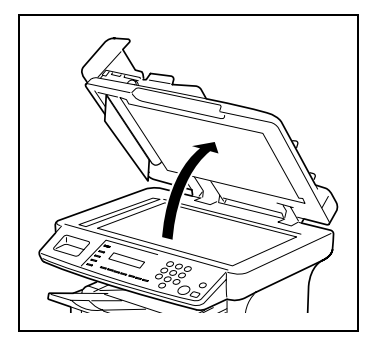

- **4** En tournant la molette d'introduction de document dans le sens de la flèche, extrayez doucement l'original.
- **5** Refermez le couvercle de l'introducteur de documents.
- **6** Rechargez dans le plateau les documents que vous avez enlevés à l'étape 2.

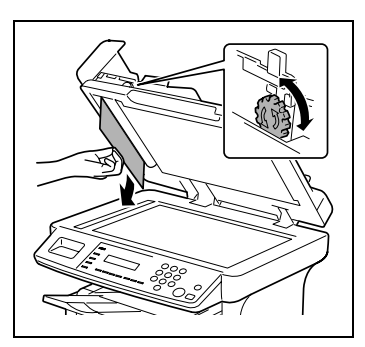

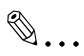

#### **Remarque**

*Remplacez la page de document mal introduite selon le numÈro de page indiquÈe sur l'afficheur.*

### **6.6 Quand le message "ERREUR FORMAT PAPIER" s'affiche**

<span id="page-111-0"></span>Si le format papier spécifié pour un magasin diffère du format du papier effectivement contenu dans le magasin, le message ci-dessous apparaît au moment où le papier est prélevé dans ce magasin.

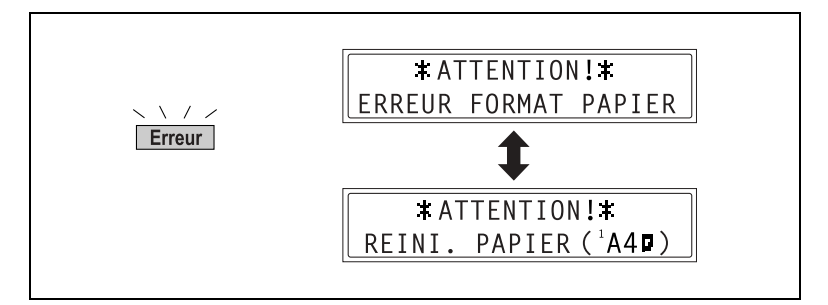

#### **Pour le magasin 1**

- **1** Sélectionnez "PAPIER MAG. 1".
	- ❍ *[ìSÈlection du menu ìREGL. SOURCE PAPI.îî ‡ la page 5-9](#page-86-0)*
- **2** Appuyez sur la touche [1] du clavier numérique, puis spécifiez le format et le type corrects du papier.
	- ❍ *[ìSpÈcification du rÈglage](#page-87-0)  <sup><i>'PAPIER MAG.* 1<sup>*m*</sup> à la</sup> *[page 5-10](#page-87-0)*

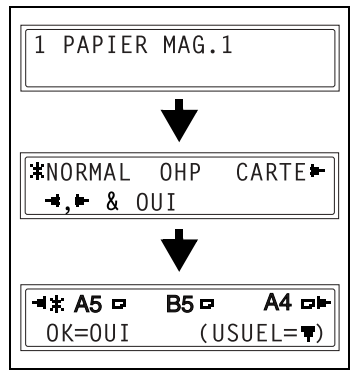

**3** Déposez le plateau d'introduction manuelle, puis retirez tout le papier du magasin.

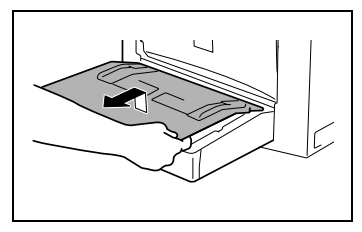

- **4** Chargez le papier voulu dans le magasin.
- **5** Relancez le cycle de copie.

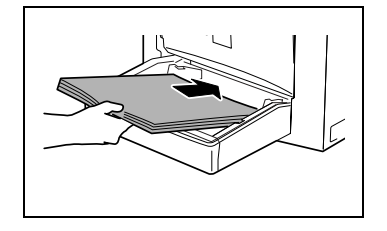

#### **Pour le plateau d'introduction manuelle**

**1** Enlevez tout le papier du plateau d'introduction manuelle.

**2** Chargez le papier voulu dans le magasin.

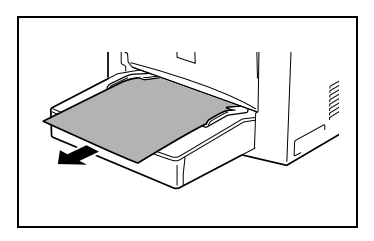

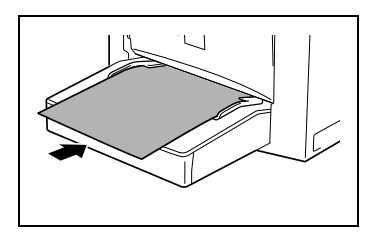

- **3** Sélectionnez le réglage correspondant au format et au type du papier qui est chargé.
	- ❍ *[ìSpÈcification du format et du](#page-66-0)  [type du papier introduit](#page-66-0)  manuellement" à la page 4-5*
- **4** Relancez le cycle de copie.

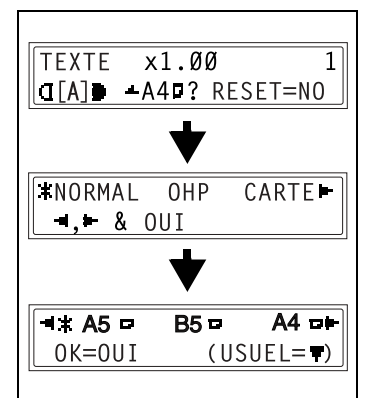

### 6.7 Quand le message "PROBLEME MACHINE" apparaît

<span id="page-113-0"></span>Si le message ci-dessous s'affiche, cela indique qu'un problème est survenu dans la machine. Contactez votre service après-vente.

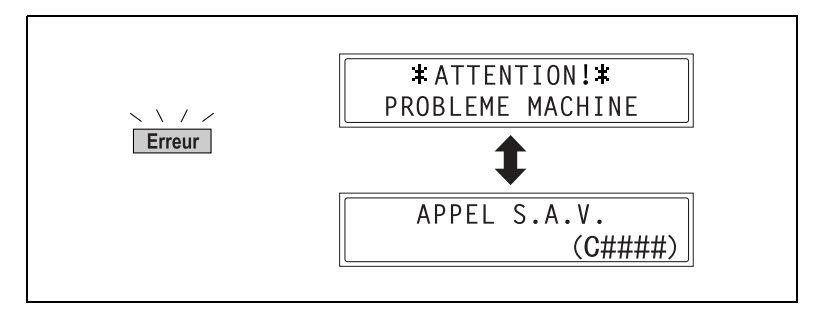

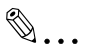

#### **Remarque**

Lors de votre appel, veillez à communiquer au S.A.V. le code que la *machine a indiquÈ (code erreur : C####).*

# <span id="page-114-0"></span>**6.8 Quelle est la signification de chaque message?**

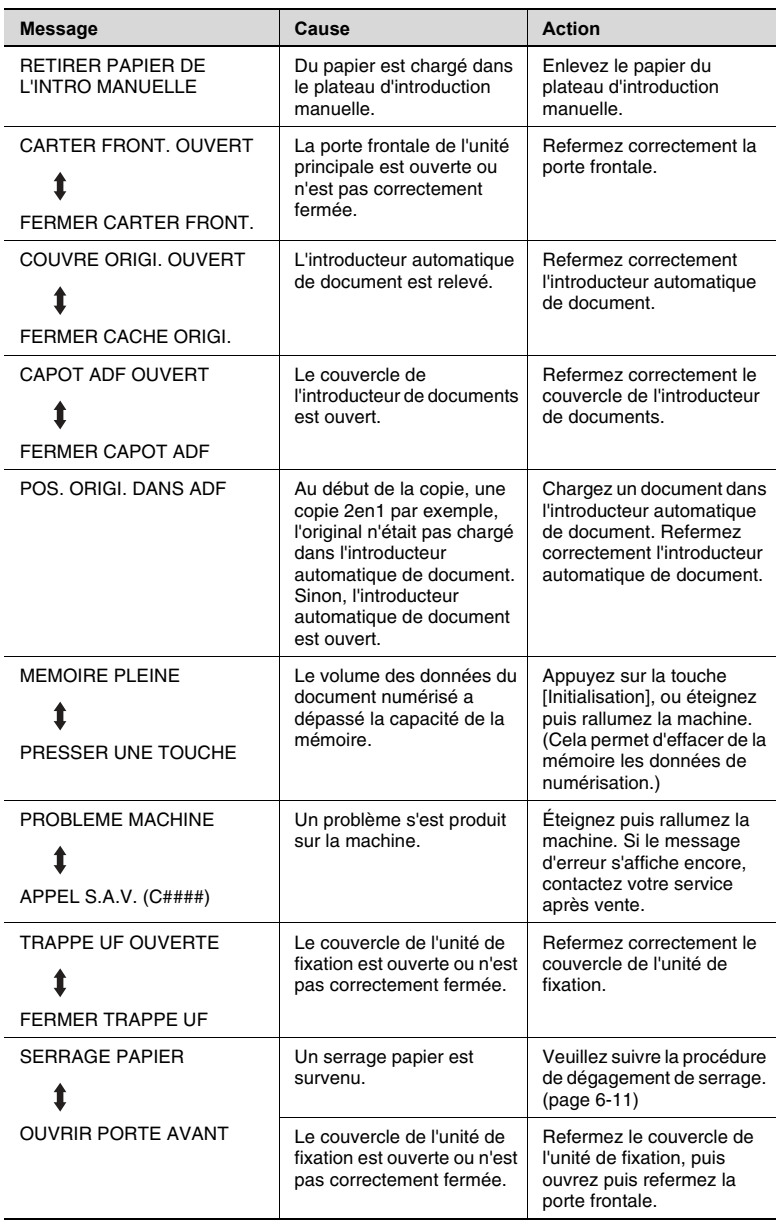

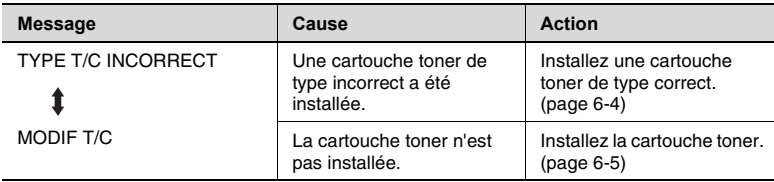

6-20 Di1610

# **6.9 Si l'on obtient des copies de mauvaise qualitÈ**

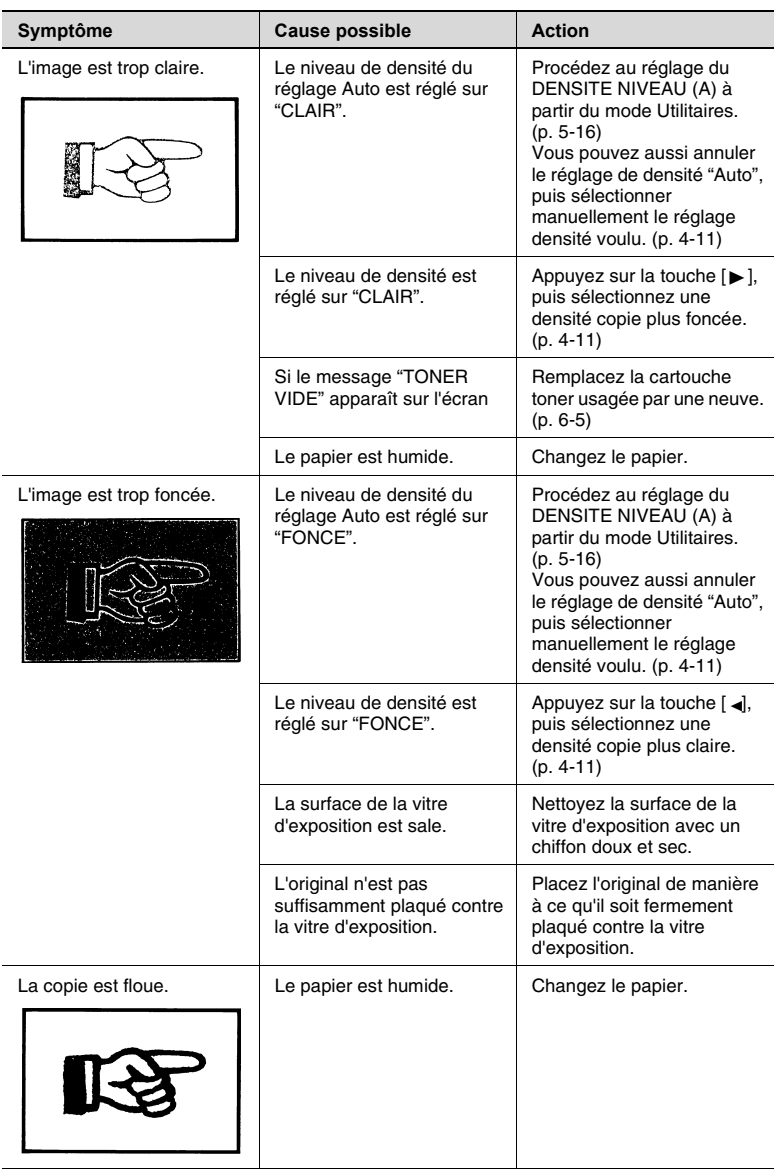

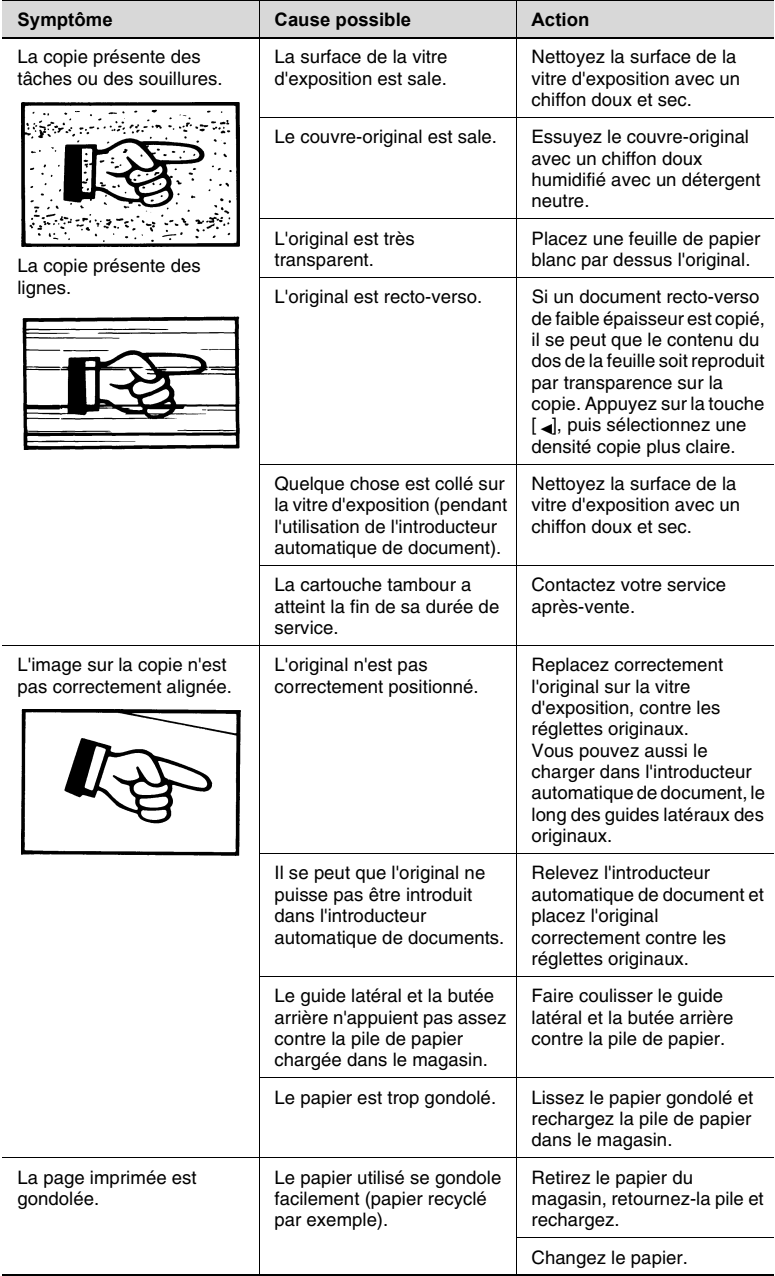

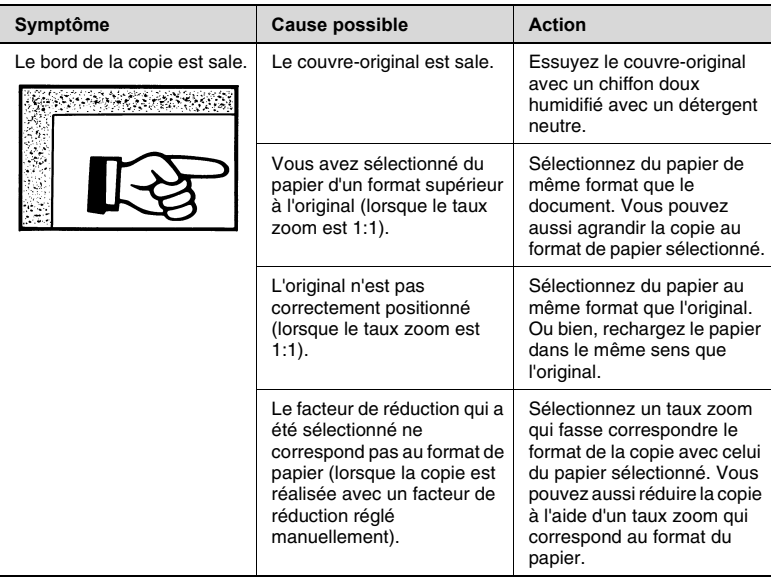

\* Si le problème persiste après que les opérations ci-dessus ont été effectuées, contactez le S.A.V.

### **6.10 La machine ne fonctionne pas comme prÈvu**

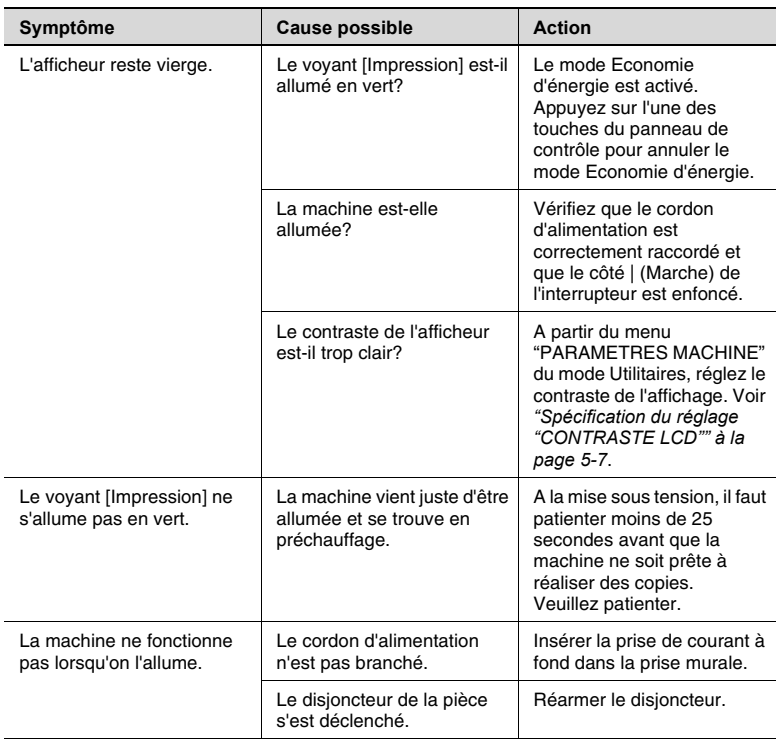

\* Si le problème persiste une fois que les opérations ci-dessus ont été effectuées, éteignez la machine, débranchez son cordon d'alimentation, et contacter le S.A.V.

# **7 Divers**

# **7.1 Caractéristiques**

<span id="page-120-0"></span>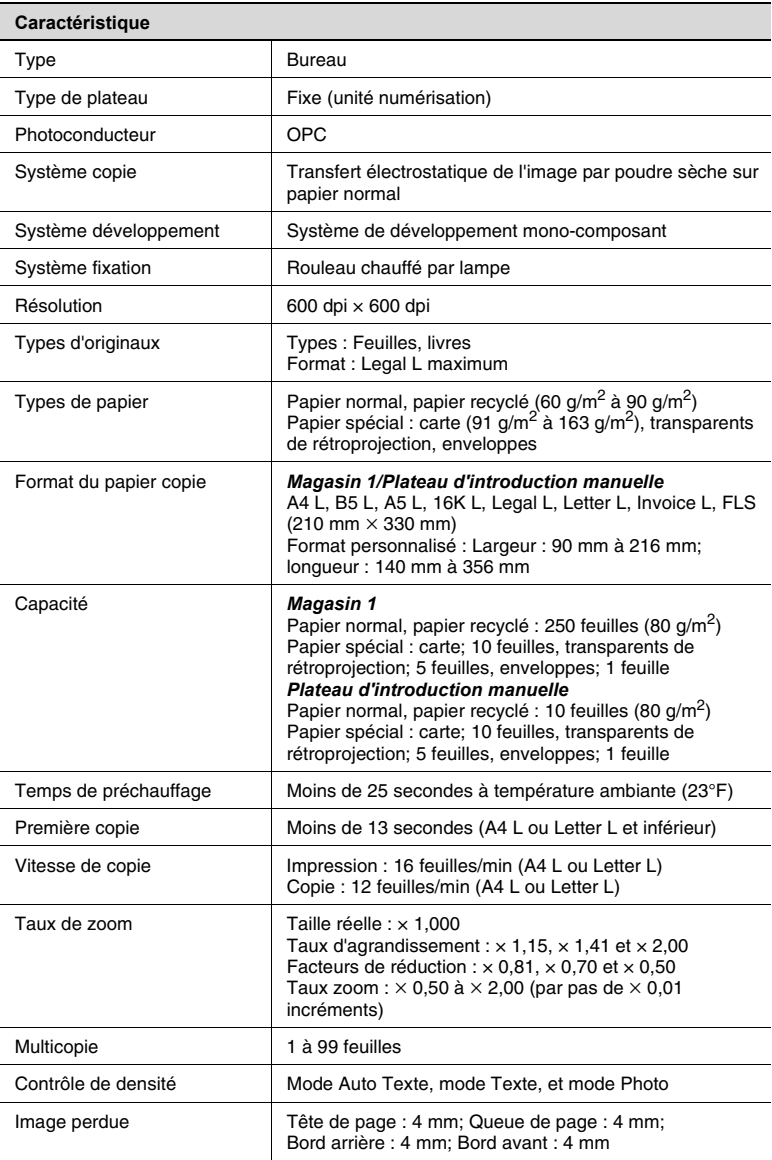

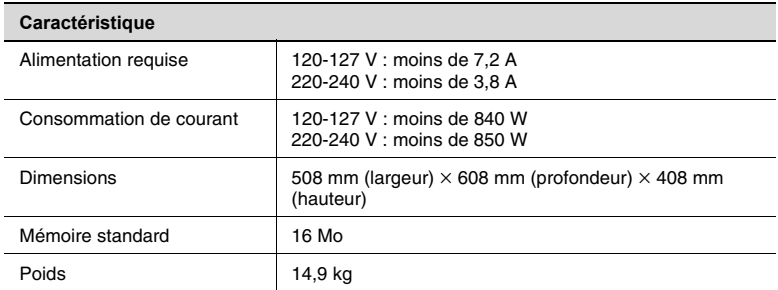

### <span id="page-121-1"></span>**Introducteur automatique de document AF-11**

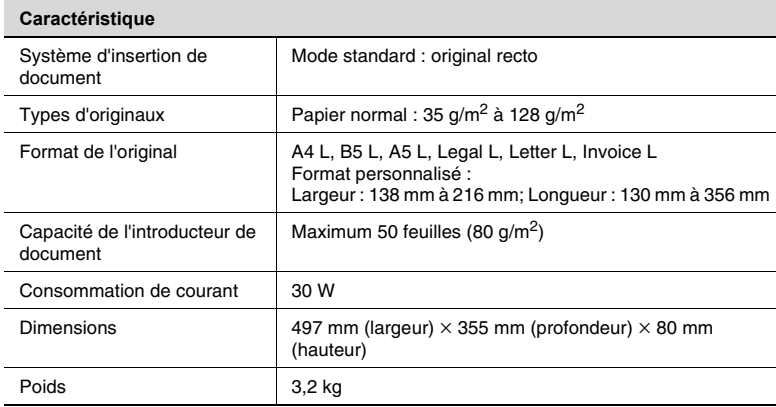

### <span id="page-121-0"></span>**Bac d'alimentation papier PF-125**

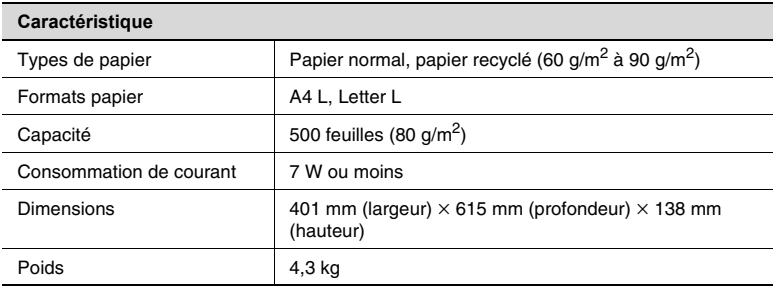

### **7.2 Entretien de l'appareil**

#### **Nettoyage**

Éteindre l'appareil avant le nettoyage.

#### **Revêtement**

➜ Nettoyez la surface du copieur avec un chiffon doux imbibé d'un détergent neutre.

<span id="page-122-0"></span>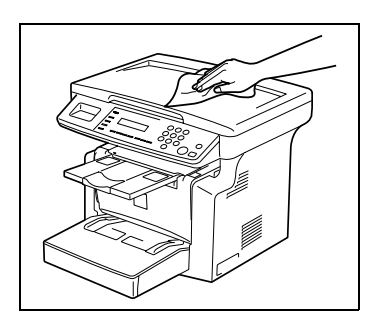

#### **Vitre d'exposition**

➜ Nettoyez la surface de la vitre d'exposition avec un chiffon doux et sec.

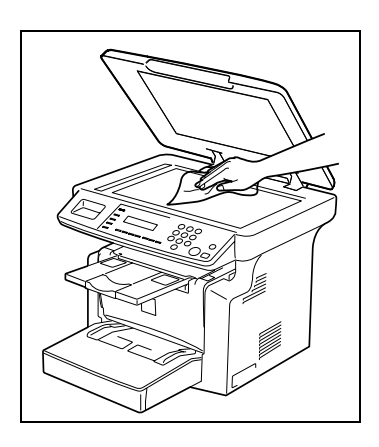

#### **Couvre-original**

➜ Nettoyez la surface du couvreoriginal avec un chiffon doux imbibé d'un détergent domestique neutre.

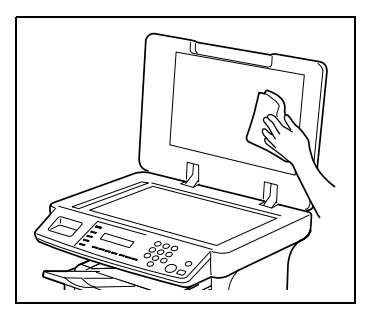

#### Panneau de contrôle

➜ Nettoyez la surface du panneau de contrôle avec un chiffon doux et sec.

### ✎ **Remarque**

*Le nettoyage incorrect des touches*  du panneau de contrôle peut les *endommager. Ne jamais utiliser de dÈtergent domestique neutre ou de liquide de nettoyage de vitres pour nettoyer le panneau de contrôle.* 

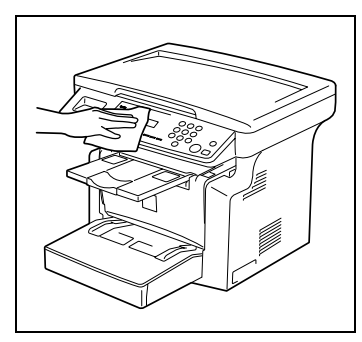

<span id="page-124-0"></span>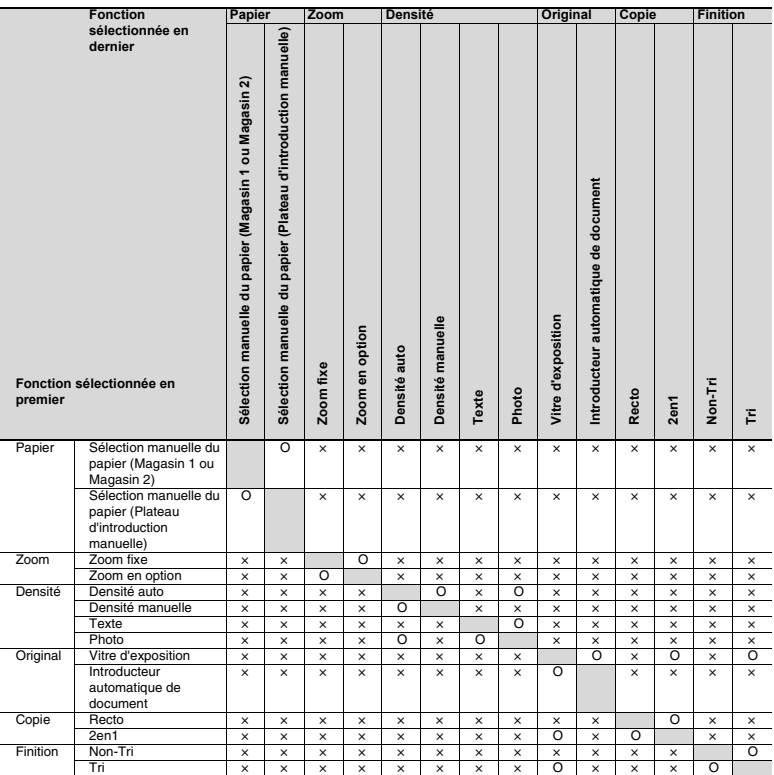

#### **Indications pour la combinaison des fonctions**

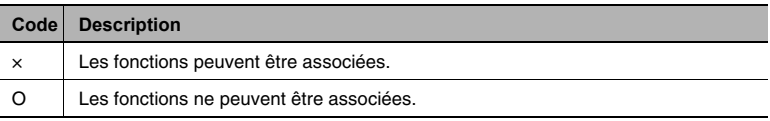

# **7.4 Tableaux formats papier et taux zoom**

### <span id="page-125-0"></span>**Formats papier**

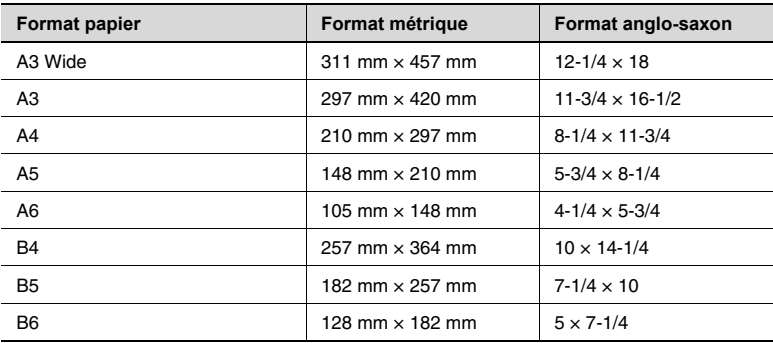

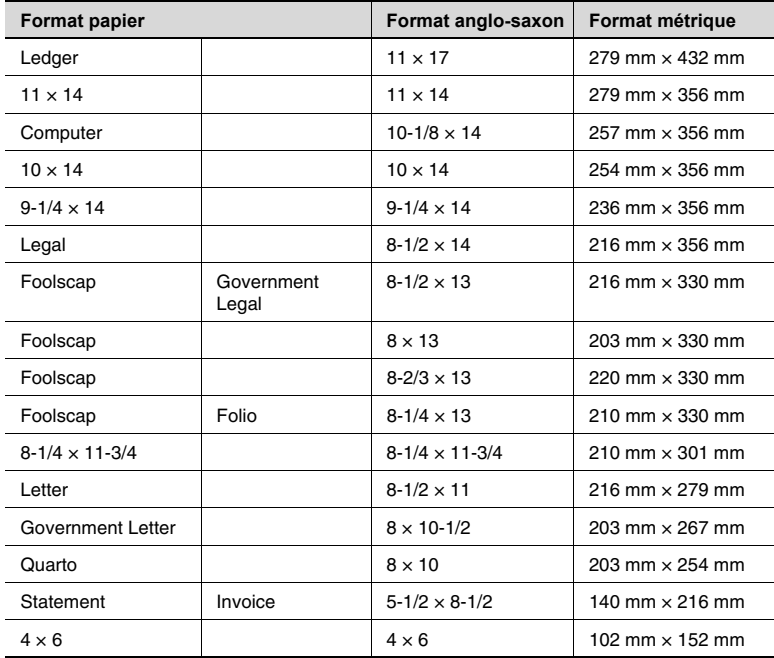

#### <span id="page-126-0"></span>**Taux de zoom**

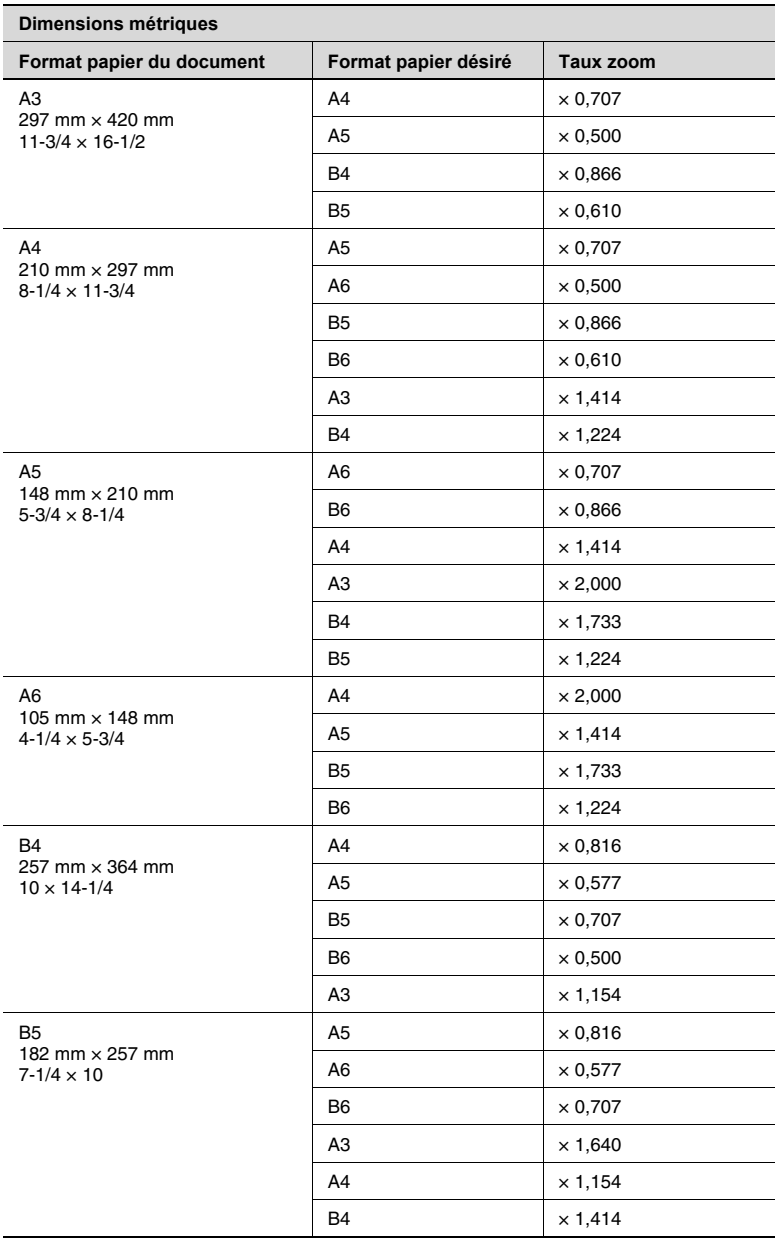

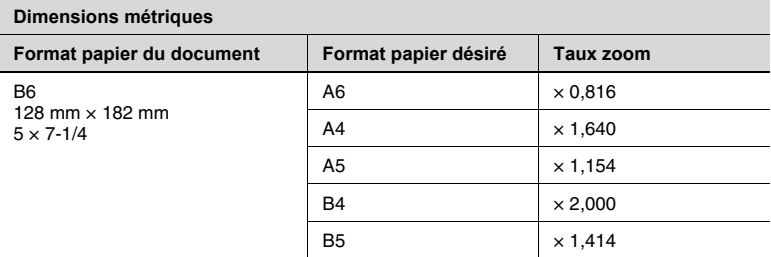

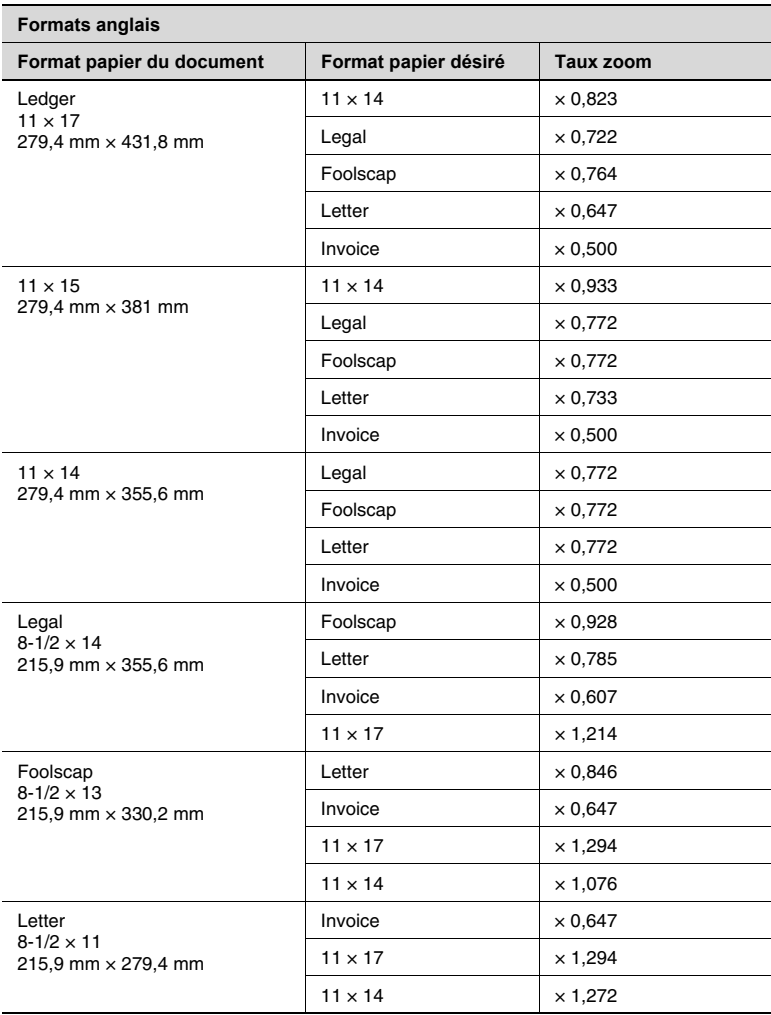

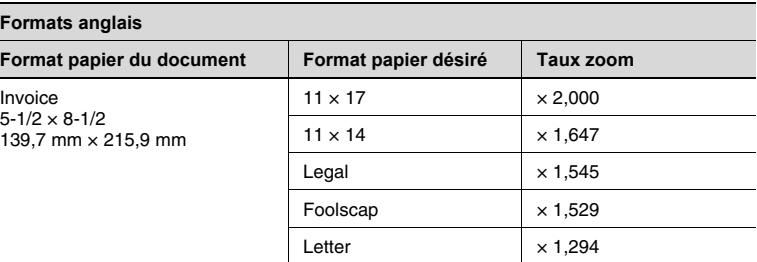

Taux zoom = Format du papier / Format du document

1 pouce  $= 25,4$  mm

1 mm = 0,0394 pouce

 $\overline{L}$ 

#### Index 8

# $\overline{\mathsf{A}}$

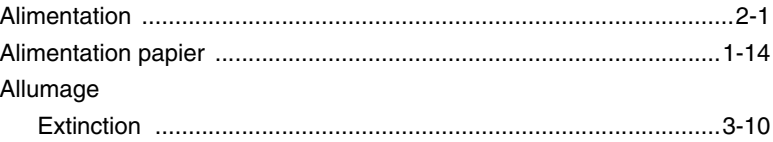

# $\mathbf B$

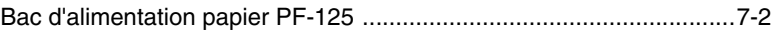

# $\overline{C}$

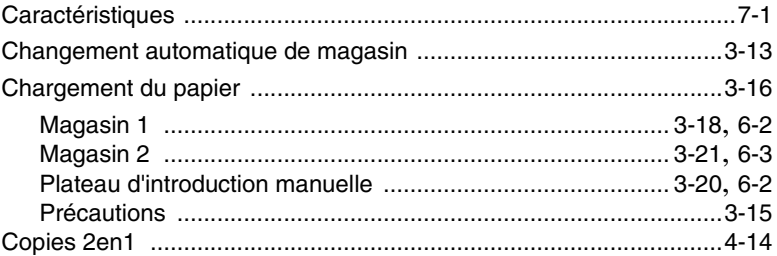

### $\mathbf{D}%$

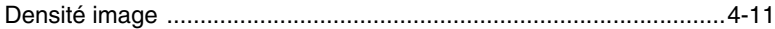

# $\mathsf E$

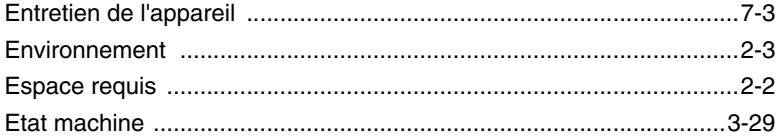

# $\mathbb F$

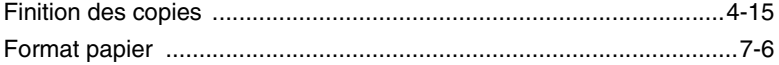

 $\overline{\mathbf{8}}$ 

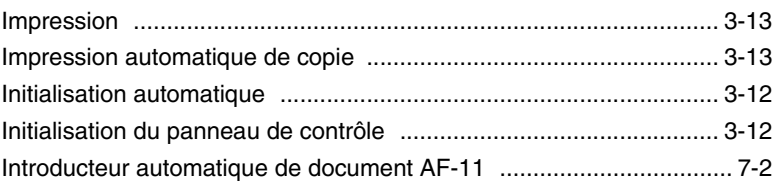

# $\mathsf{L}% _{0}\left( \mathsf{L}_{1}\right)$

 $\begin{array}{c} \hline \end{array}$ 

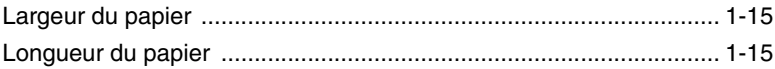

### $\mathbb M$

#### Messages

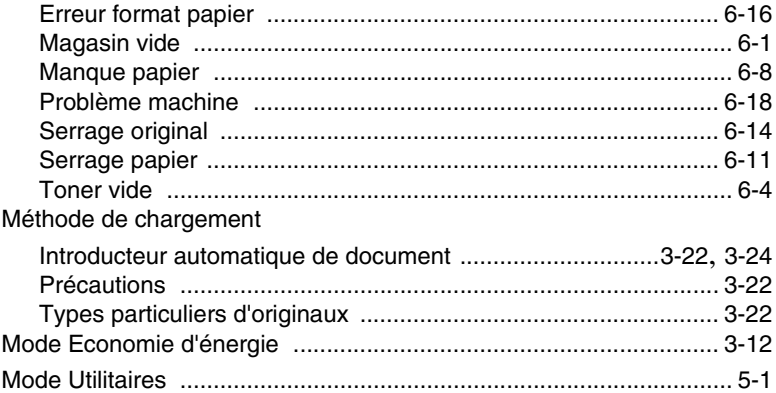

### $\overline{O}$

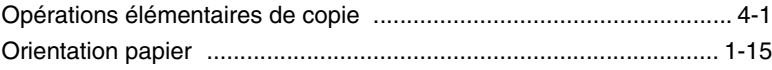

### $\overline{P}$

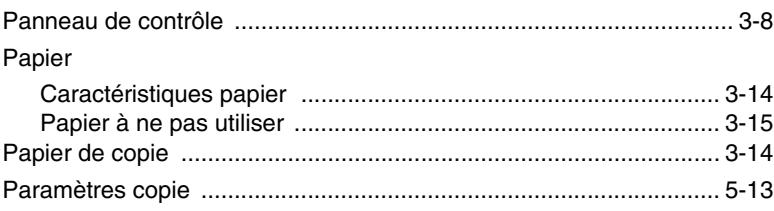

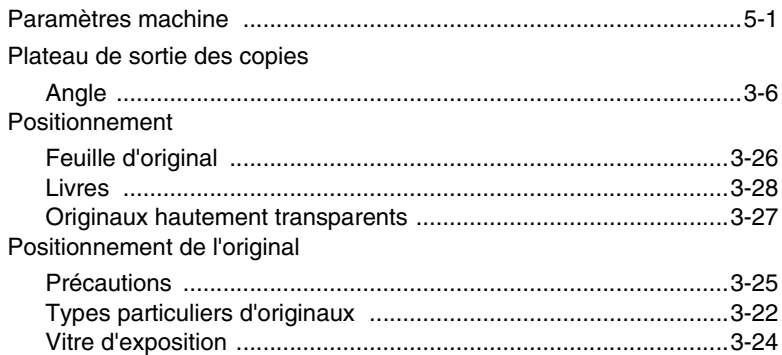

# $\overline{\mathsf{R}}$

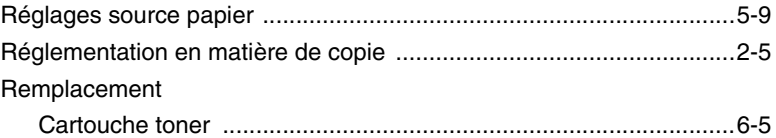

# S

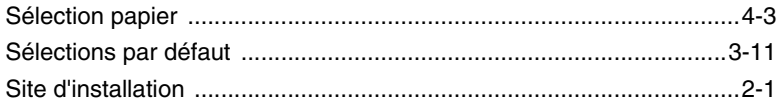

# $\overline{\mathbb{T}}$

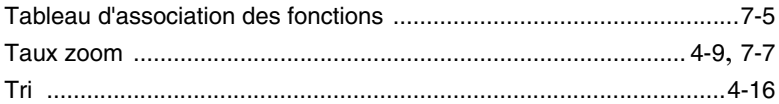

# Z

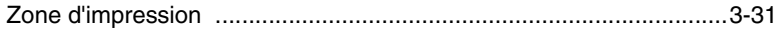

 $\overline{\mathbf{8}}$ 

 $\overline{8}$